### **HP Universal CMDB**

Universal Discovery Content Guide - Third Party Integrations

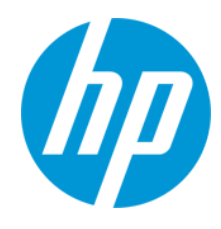

Document Release Date: June 2014 Software Release Date: June 2014

#### **Legal Notices**

#### **Warranty**

The only warranties for HP products and services are set forth in the express warranty statements accompanying such products and services. Nothing herein should be construed as constituting an additional warranty. HP shall not be liable for technical or editorial errors or omissions contained herein.

The information contained herein is subject to change without notice.

#### **Restricted Rights Legend**

Confidential computer software. Valid license from HP required for possession, use or copying. Consistent with FAR 12.211 and 12.212, Commercial Computer Software, Computer Software Documentation, and Technical Data for Commercial Items are licensed to the U.S. Government under vendor's standard commercial license.

#### **Copyright Notice**

© Copyright 1996 - 2014 Hewlett-Packard Development Company, L.P.

#### **Trademark Notices**

Adobe® and Acrobat® are trademarks of Adobe Systems Incorporated.

AMD and the AMD Arrow symbol are trademarks of Advanced Micro Devices, Inc.

Google™ and Google Maps™ are trademarks of Google Inc.

Intel®, Itanium®, Pentium®, and Intel® Xeon® are trademarks of Intel Corporation in the U.S. and other countries.

Java and Oracle are registered trademarks of Oracle Corporation and/or its affiliates.

Microsoft®, Windows®, Windows NT®, Windows® XP, and Windows Vista® are U.S. registered trademarks of Microsoft Corporation.

UNIX® is a registered trademark of The Open Group.

- l This product includes software developed by the Apache Software Foundation (http://www.apache.org/).
- l This product includes OpenLDAP code from OpenLDAP Foundation (http://www.openldap.org/foundation/).
- l This product includes GNU code from Free Software Foundation, Inc. (http://www.fsf.org/).This product includes JiBX code from Dennis M. Sosnoski.
- l This product includes the XPP3 XMLPull parser included in the distribution and used throughout JiBX, from Extreme! Lab, Indiana University.
- l This product includes the Office Look and Feels License from Robert Futrell (http://sourceforge.net/projects/officelnfs).
- l This product includes JEP Java Expression Parser code from Netaphor Software, Inc. (http://www.netaphor.com/home.asp).

#### **Documentation Updates**

The title page of this document contains the following identifying information:

- Software Version number, which indicates the software version.
- l Document Release Date, which changes each time the document is updated.
- **.** Software Release Date, which indicates the release date of this version of the software.

To check for recent updates or to verify that you are using the most recent edition of a document, go to: **http://h20230.www2.hp.com/selfsolve/manuals**

This site requires that you register for an HP Passport and sign in. To register for an HP Passport ID, go to: **http://h20229.www2.hp.com/passport-registration.html**

Or click the **New users - please register** link on the HP Passport login page.

You will also receive updated or new editions if you subscribe to the appropriate product support service. Contact your HP sales representative for details.

#### **Support**

Visit the HP Software Support Online web site at: **http://www.hp.com/go/hpsoftwaresupport**

This web site provides contact information and details about the products, services, and support that HP Software offers.

HP Software online support provides customer self-solve capabilities. It provides a fast and efficient way to access interactive technical support tools needed to manage your business. As a valued support customer, you can benefit by using the support web site to:

- Search for knowledge documents of interest
- Submit and track support cases and enhancement requests
- Download software patches
- Manage support contracts
- Look up HP support contacts
- Review information about available services
- **•** Enter into discussions with other software customers
- Research and register for software training

Most of the support areas require that you register as an HP Passport user and sign in. Many also require a support contract. To register for an HP Passport ID, go to:

**http://h20229.www2.hp.com/passport-registration.html**

To find more information about access levels, go to:

**http://h20230.www2.hp.com/new\_access\_levels.jsp**

**HP Software Solutions Now** accesses the HPSW Solution and Integration Portal Web site. This site enables you to explore HP Product Solutions to meet your business needs, includes a full list of Integrations between HP Products, as well as a listing of ITIL Processes. The URL for this Web site is **http://h20230.www2.hp.com/sc/solutions/index.jsp**

# <span id="page-3-0"></span>**Contents**

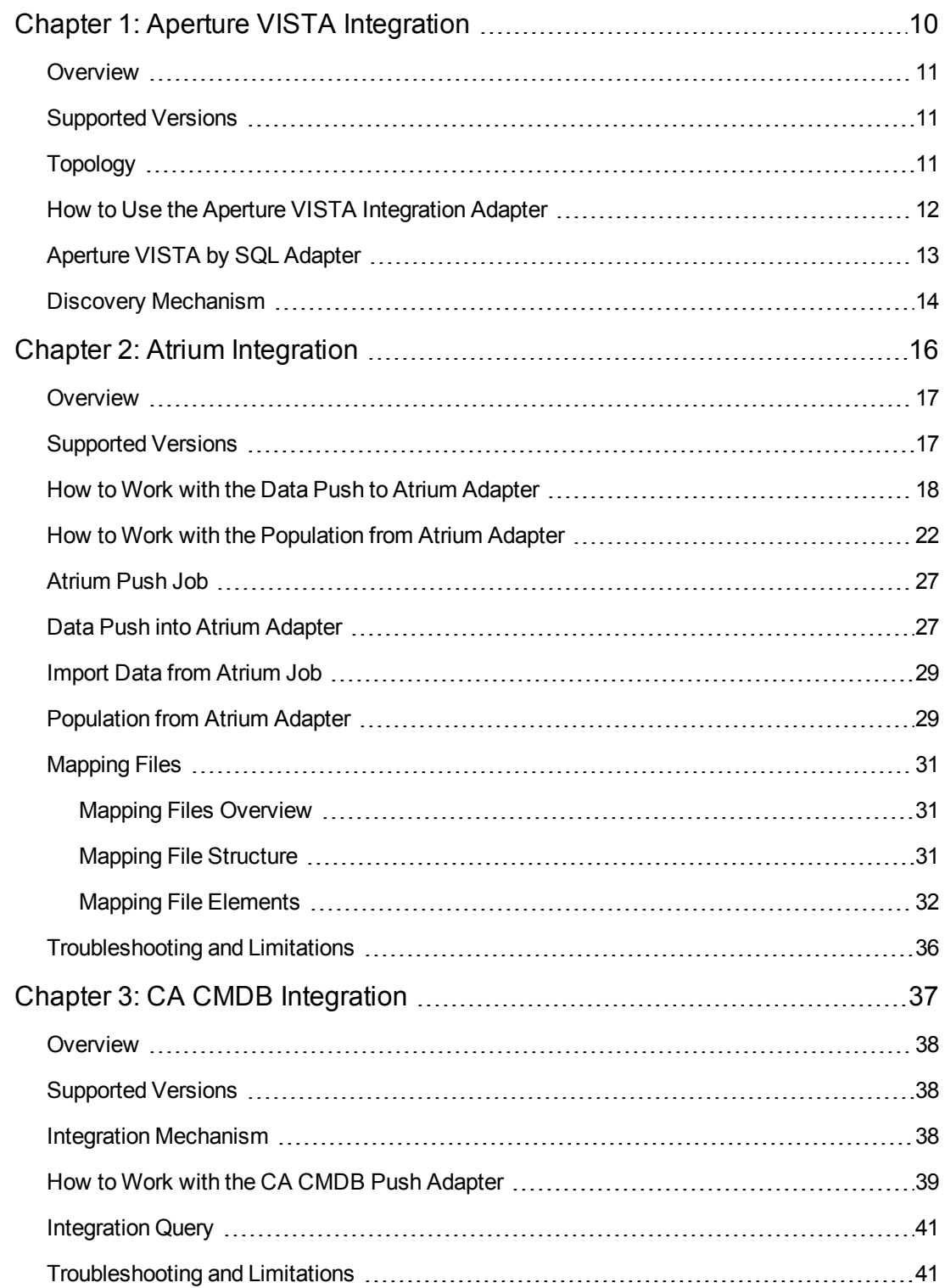

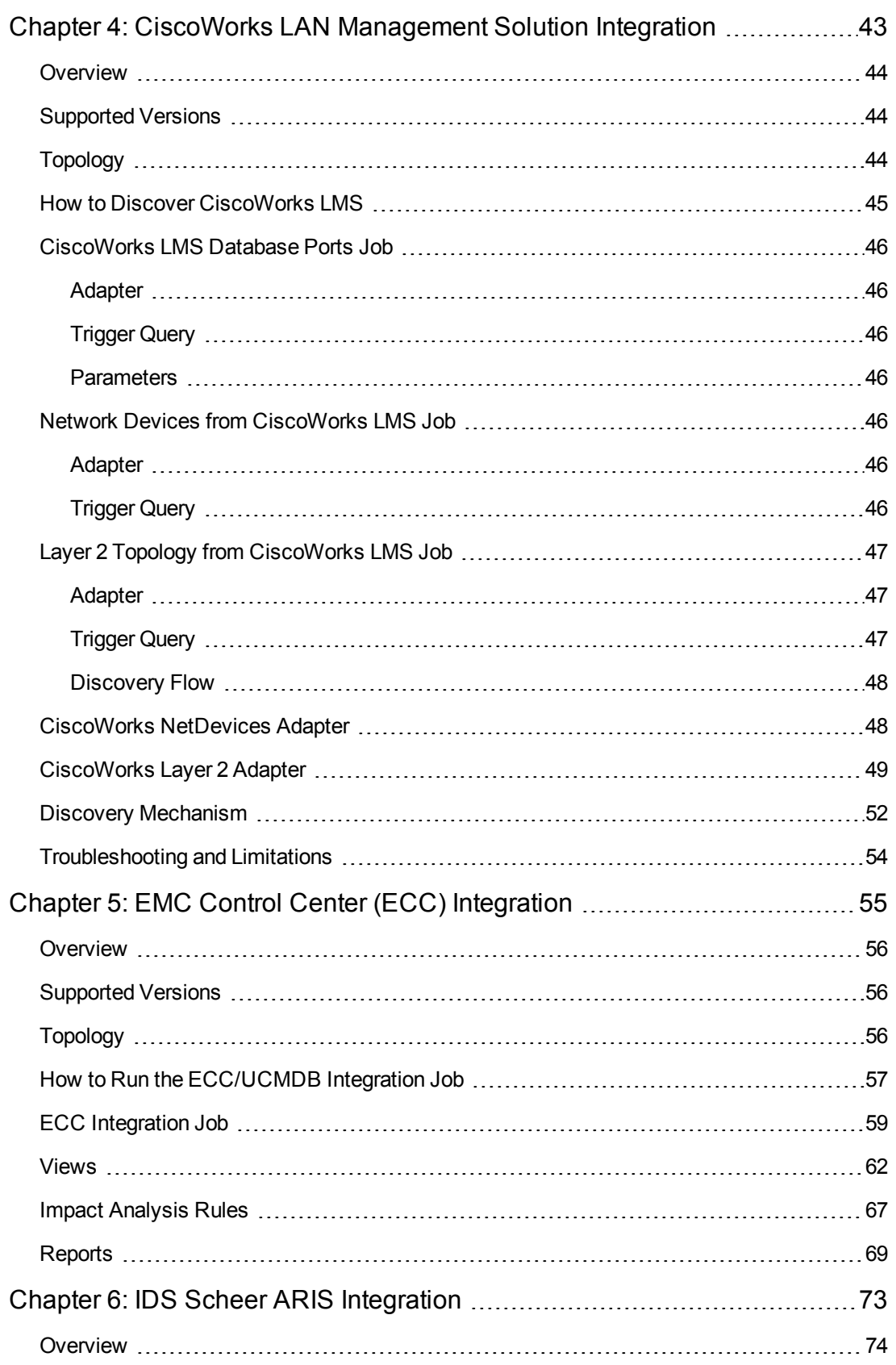

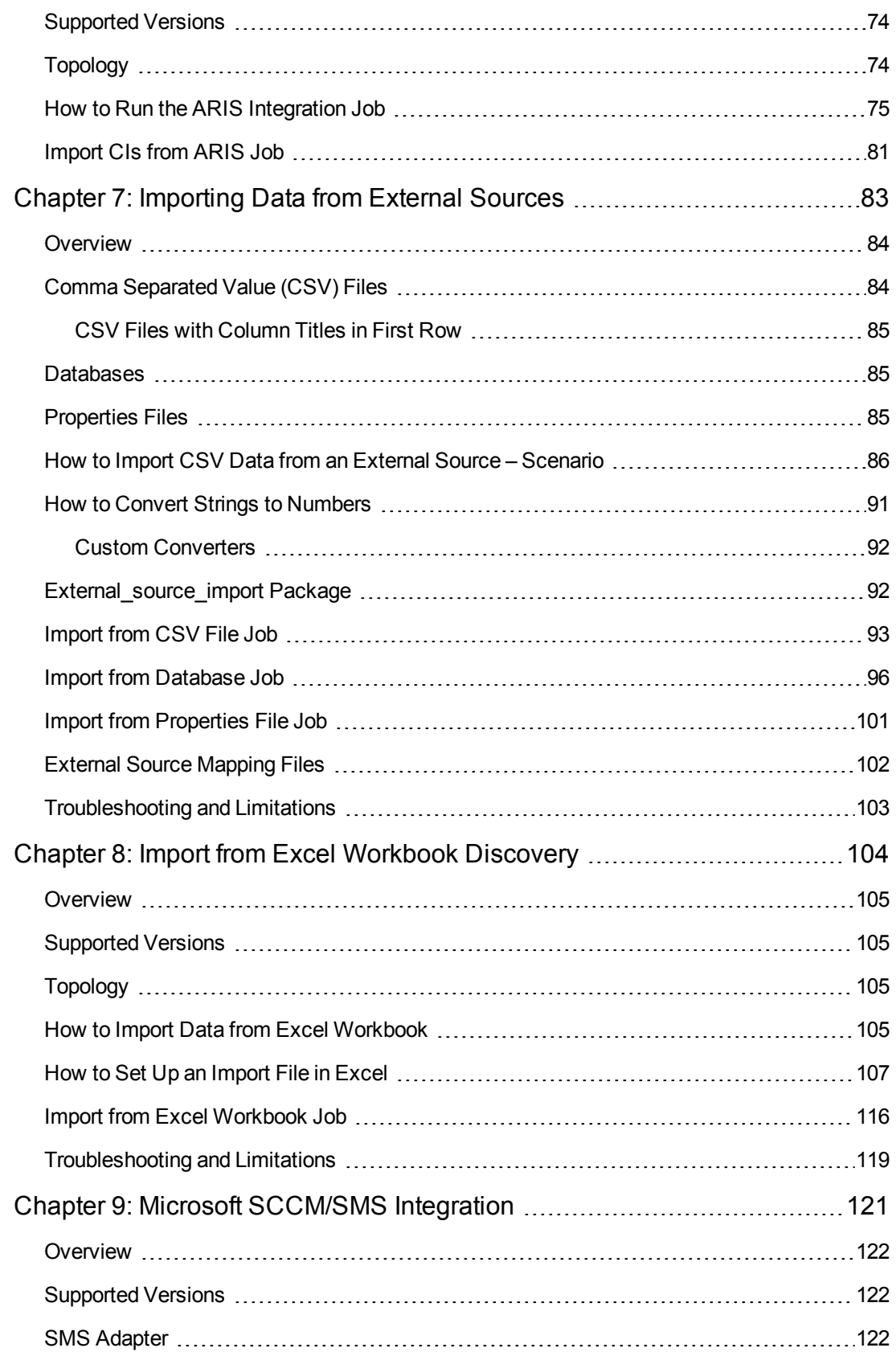

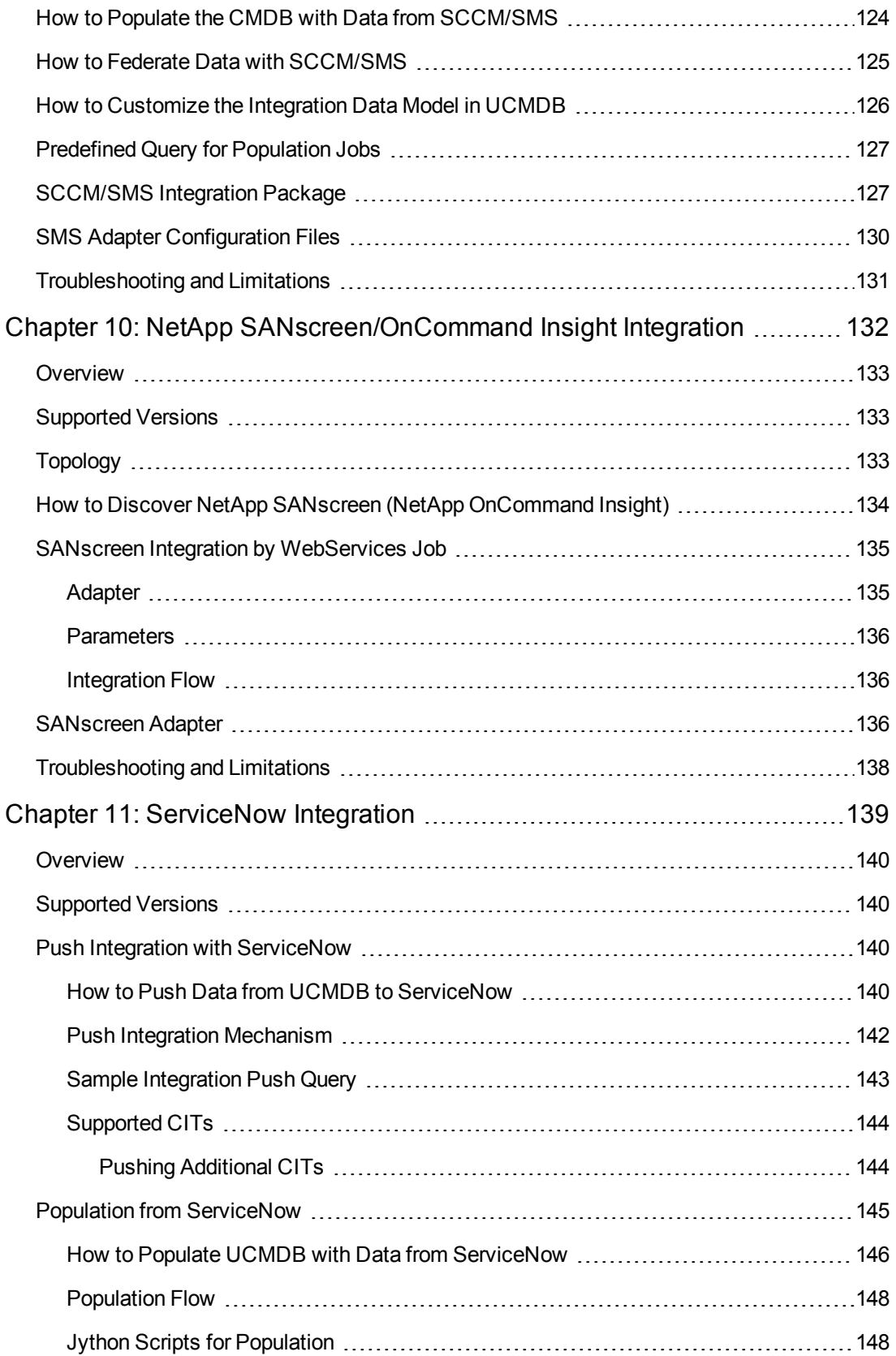

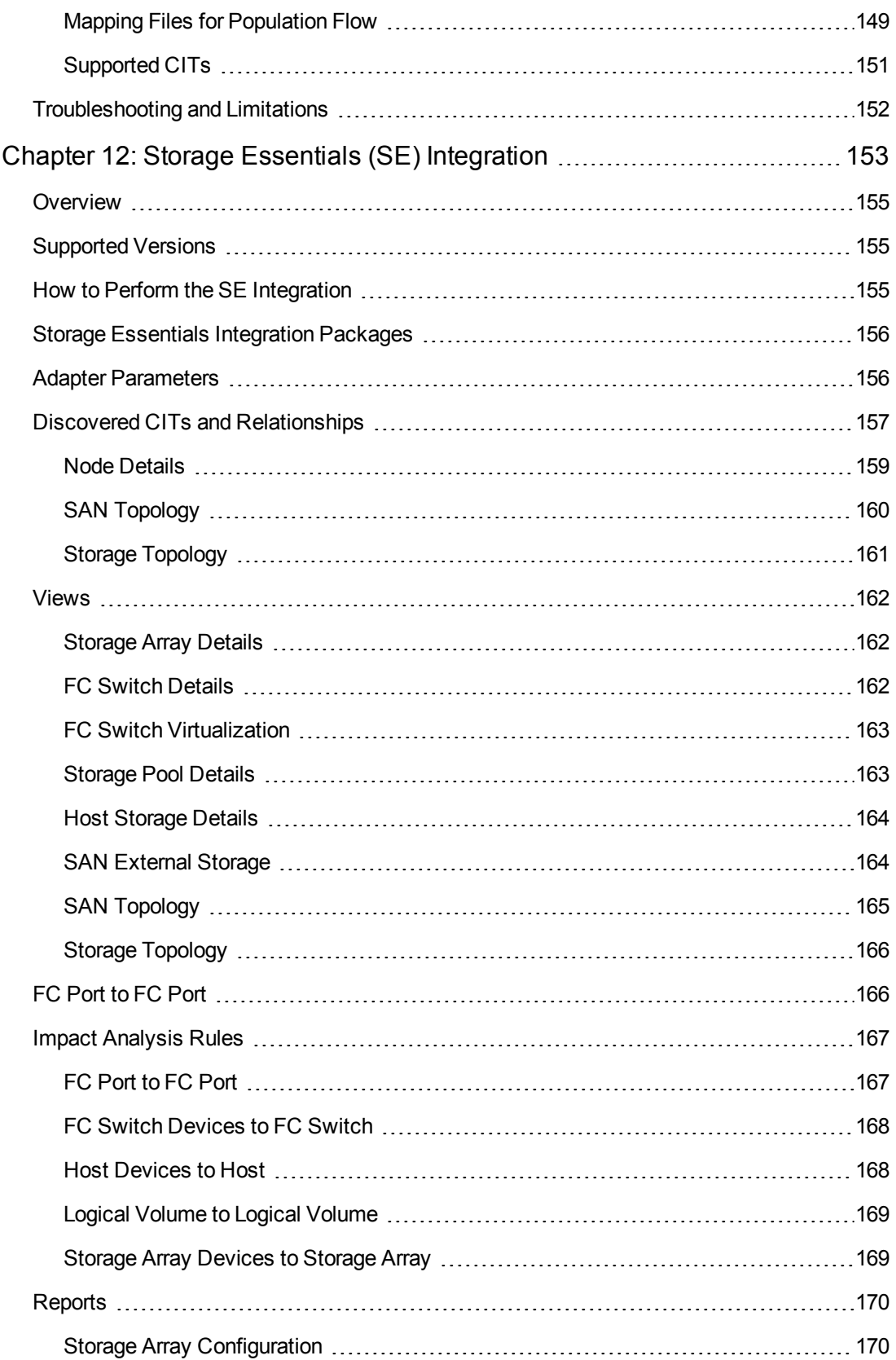

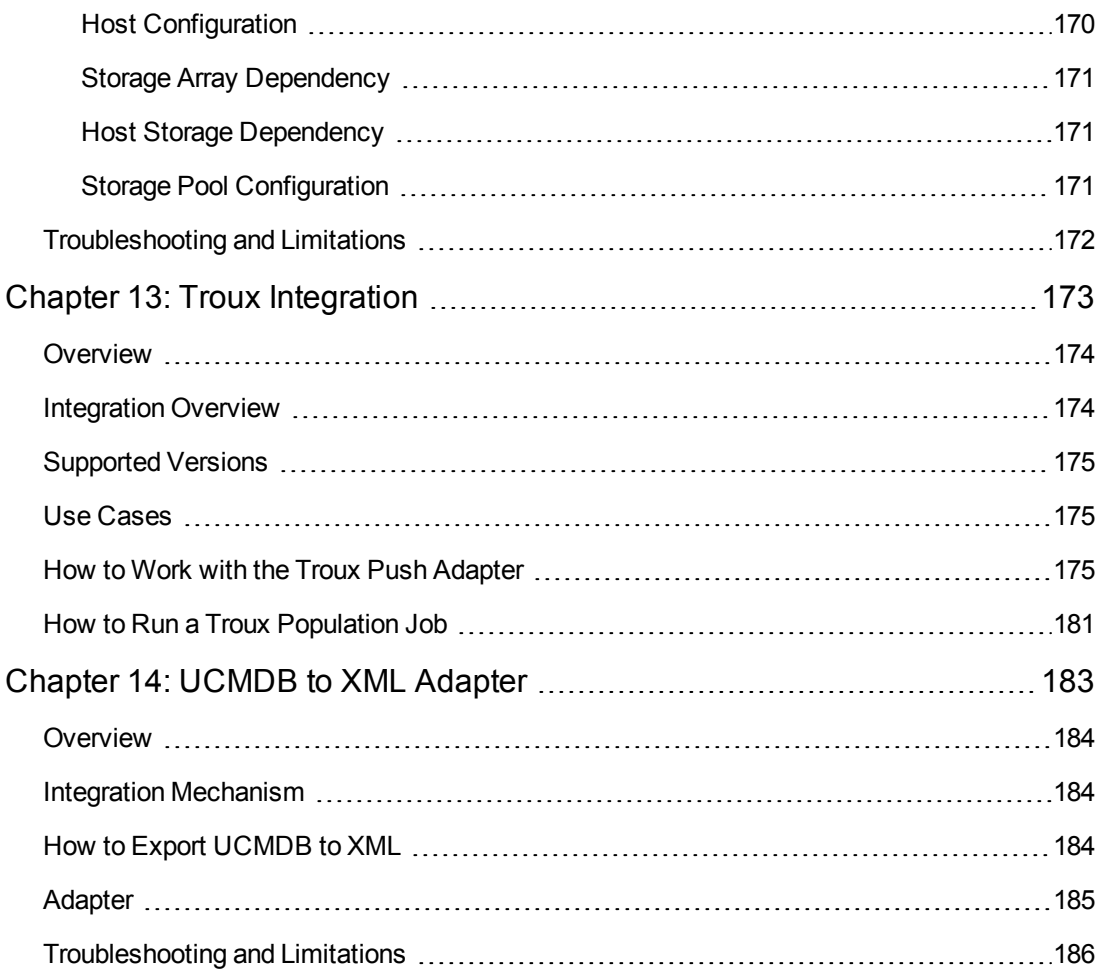

# <span id="page-9-0"></span>**Chapter 1: Aperture VISTA Integration**

This chapter includes:

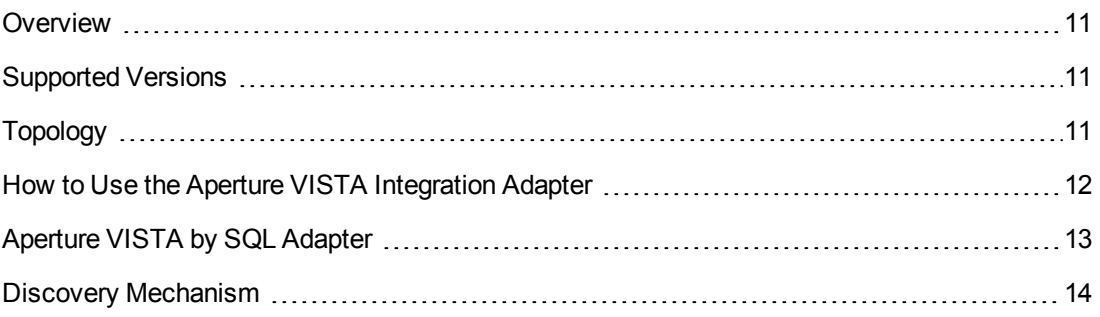

### <span id="page-10-0"></span>**Overview**

Aperture VISTA is used to model datacenter information, including the exact location of a physical server in a rack, row, space, and floor of a datacenter. VISTA also contains detailed information about the power supply to racks and individual servers. This enables impact analysis from a power supply point of view, and with integration it becomes possible to analyze the impact of power failure on applications, business services and lines of business in UCMDB.

<span id="page-10-1"></span>Integration is accomplished by running SQL queries on the Aperture VISTA SQL database.

# **Supported Versions**

<span id="page-10-2"></span>UCMDB supports integration with Aperture VISTA version 600. Aperture Integration Management Software Package version 2.0 or later is required.

# **Topology**

The following image displays datacenter topology from VISTA.

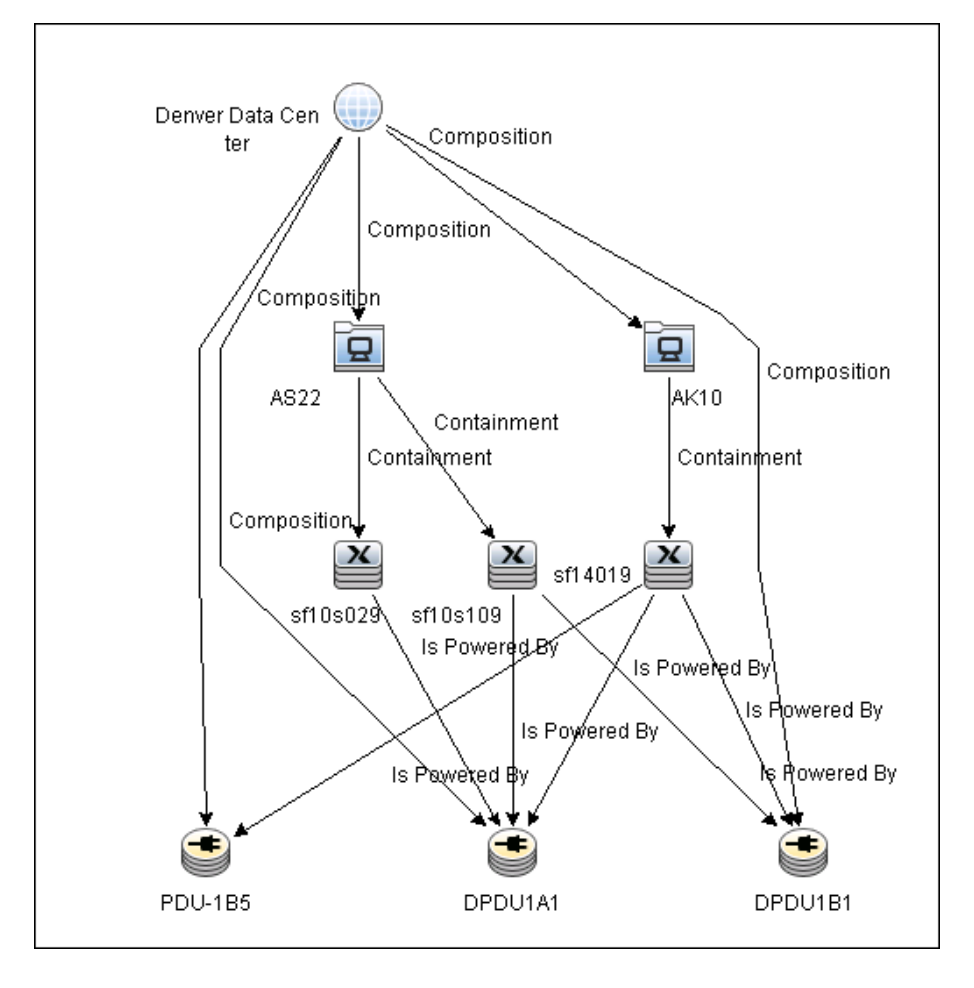

<span id="page-11-0"></span>**Note:** For a list of discovered CITs, see ["Discovered CITs" on the next page](#page-12-1).

### **How to Use the Aperture VISTA Integration Adapter**

1. **Prerequisite - Scripts**

The following scripts should be run on the VISTA database:

- <sup>n</sup> **v600\_VIP\_DAL\_DV\_Devices.sql**
- <sup>n</sup> **v600\_Device\_to\_PDU.sql**

The scripts are located in the discovery probe at **<hp>\UCMDB\DataFlowProbe\runtime\probeManager\discoveryResources\VistaScript s**

#### 2. **Prerequisite - Credentials**

Population is accomplished using SQL queries over JDBC. The following credentials should be defined:

■ Generic DB Protocol (SQL)

For credential information, see "Supported Protocols" in the *HP Universal CMDB Discovery and Integration Content Guide - Supported Content* document.

#### 3. **Run the job**

- a. Run **Range IPs by ICMP** to discover the IP address of the SQL Server used by Aperture VISTA.
- b. Run **Database TCP Ports** to discover SQL Server ports on the IP addresses discovered above.
- c. Run **MSSQL Connection by SQL** to discover the SQL Server instance used by Aperture VISTA.
- d. Run **MSSQL Topology by SQL** to discover database instances in the SQL Server instance discovered above.
- e. Create a new integration point, and use the **Aperture VISTA by SQL** adapter to discover datacenter and power infrastructure from VISTA.

# <span id="page-12-0"></span>**Aperture VISTA by SQL Adapter**

This section contains details about the adapter.

#### **Input CIT**

Microsoft SQL Server

#### **Input Query**

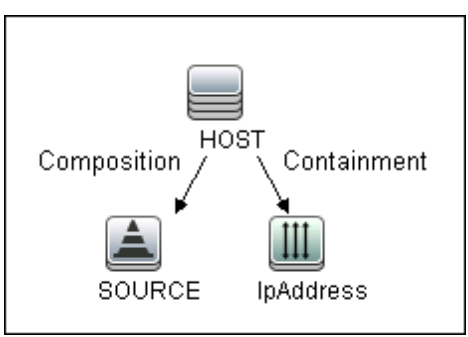

#### **Triggered CI Data**

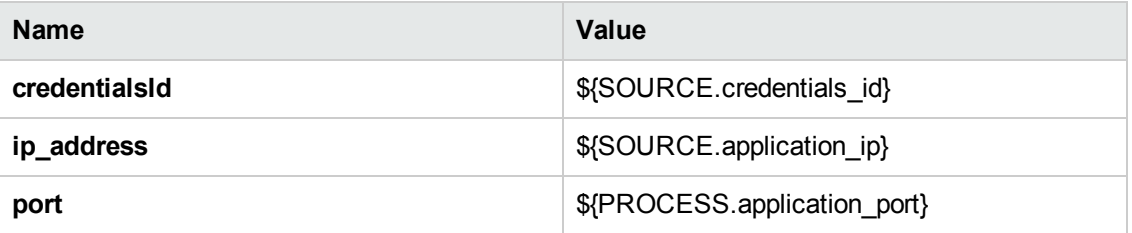

#### **Used Script**

Aperture\_Vista\_by\_SQL.py

#### <span id="page-12-1"></span>**Discovered CITs**

- Chassis
- Composition
- Containment
- Datacenter

Universal Discovery Content Guide - Third Party Integrations Chapter 1: Aperture VISTA Integration

- DatacenterResource
- Node
- PowerDistributionUnit
- $\bullet$  Rack
- RemotePowerPanel
- Usage

### <span id="page-13-0"></span>**Discovery Mechanism**

Aperture VISTA uses a Microsoft SQL Server database as its data repository. The Aperture Integration Management software package (v2.0 or greater) adds some views to the VISTA database, and this integration adapter collects information by running SQL Queries against these views.

The integration adapter in this package is triggered by SQL Server instances in UCMDB that have a database instance with **vista** in their name. Out-of-the-box discovery jobs may be used to discover these SQL Server database instances.

The adapter works as follows:

#### 1. **Datacenter and Power Infrastructure Details**

It runs the following SQL query to get details on Datacenter and Power infrastructure from the Aperture VISTA data repository:

SELECT device\_name, device\_serial\_number, device\_asset\_class, device\_manufac turer, device\_model, device\_model\_info, rack\_name, rack\_asset\_number, rack\_s erial\_number, row\_name, grid\_location, space\_name, floor, building\_name, par ent\_name, parent\_serial\_number

FROM vista.dbo.vip\_dal\_dv\_devices

WHERE device\_asset\_class='SERVER' OR device\_asset\_class='PDU' OR device\_asse t\_class='RPP' OR device\_asset\_class='CHASSIS' OR device\_asset\_class='RACK'

GROUP BY device\_name, device\_serial\_number, device\_asset\_class, device\_manuf acturer, device\_model, device\_model\_info, rack\_name, rack\_asset\_number, rack\_ serial\_number, row\_name, grid\_location, space\_name, floor, building\_name, pa rent\_name, parent\_serial\_number

ORDER BY device\_asset\_class, device\_name

#### 2. **Identification of Power Supply Routing**

After all the infrastructure, power, and server CIs are created, the adapter uses the following query to identify power supply routing to servers:

SELECT downstream\_device\_name, downstream\_device\_serial\_number, upstream\_dev ice\_name, upstream\_building\_name

FROM vista.dbo.vip\_dal\_pwr\_device\_power\_sources

WHERE (downstream\_device\_name IS NOT NULL OR downstream\_device\_serial\_number IS NOT NULL) AND upstream\_device\_name IS NOT NULL AND upstream\_building\_name IS NOT NULL AND upstream\_node\_type='PDU'

GROUP BY downstream\_device\_name, downstream\_device\_serial\_number, upstream\_d evice\_name, upstream\_building\_name

ORDER BY downstream\_device\_name

# <span id="page-15-0"></span>**Chapter 2: Atrium Integration**

This chapter includes:

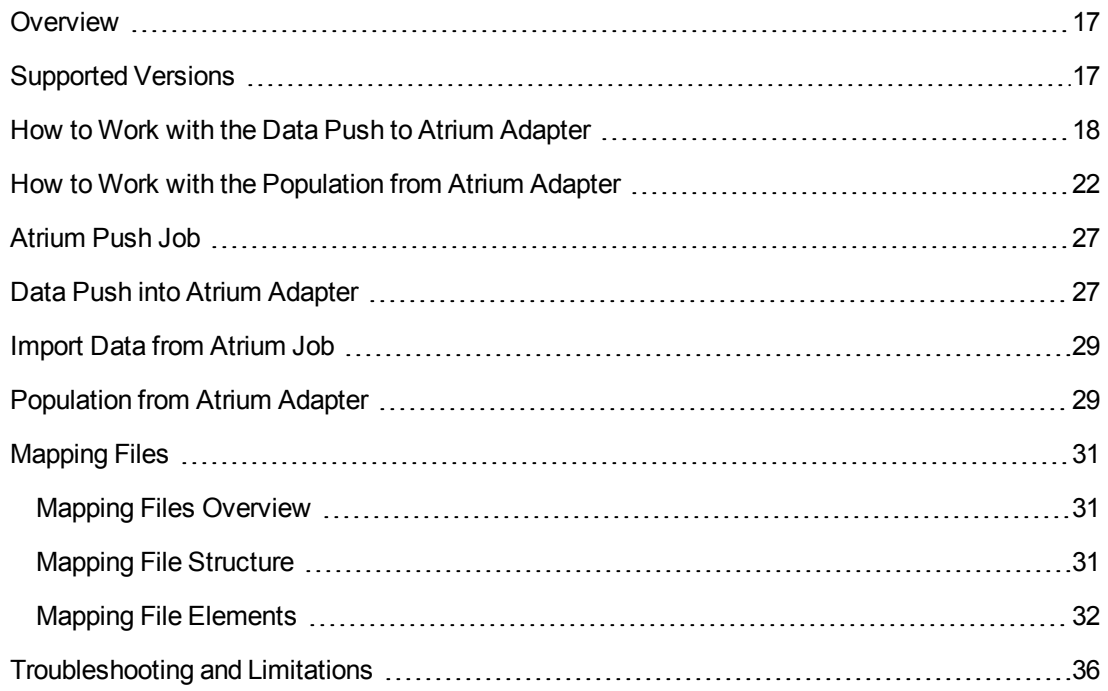

### <span id="page-16-0"></span>**Overview**

UCMDB-Atrium integration consists of two independent, bi-directional parts: the **Data Push into Atrium** and the **Population from Atrium**.

<sup>l</sup> The **Data Push into Atrium** in UCMDB replicates CIs and relationships to Atrium and Remedy.

The out-of-the-box integration does not transfer a specific list of CIs and relationships, but does enable you to replicate any CI or relationship from UCMDB to Remedy or Atrium.

[For examples of enabling the integration with commonly used CIs and relationships, see](#page-17-0) "How to Work with the Data Push to Atrium Adapter" on the next page.

<span id="page-16-1"></span>**• The Population from Atrium** in UCMDB pulls CIs and relationships from Atrium to UCMDB.

## **Supported Versions**

HP Universal CMDB integrates with the following BMC products:

- BMC Remedy Service Desk (Remedy) versions 7.0, 7.1, 7.5, and 7.6
- BMC Atrium CMDB (Atrium) versions 2.0, 2.1, 7.5.x, 7.6.x and earlier, 8.1

### <span id="page-17-0"></span>**How to Work with the Data Push to Atrium Adapter**

This task includes the following steps:

- ["How to Work with the Data Push to Atrium Adapter" above](#page-17-0)
- ["How to Work with the Data Push to Atrium Adapter" above](#page-17-0)
- ["How to Work with the Data Push to Atrium Adapter" above](#page-17-0)
- ["How to Work with the Data Push to Atrium Adapter" above](#page-17-0)
- ["How to Work with the Data Push to Atrium Adapter" above](#page-17-0)
- ["How to Work with the Data Push to Atrium Adapter" above](#page-17-0)
- ["How to Work with the Data Push to Atrium Adapter" above](#page-17-0)
- ["How to Work with the Data Push to Atrium Adapter" above](#page-17-0)

#### 1. **Prerequisite - Set up protocol credentials**

Make sure that you have set up the Remedy protocol. For credential information, see "Supported Protocols" in the *HP Universal CMDB Discovery and Integration Content Guide - Supported Content* document.

#### 2. **Configure the Properties file**

Configure the **push.properties** file: **Data Flow Management > Adapter Management > Resources > Packages > AtriumPushAdapter > Configuration Files > push.properties**.

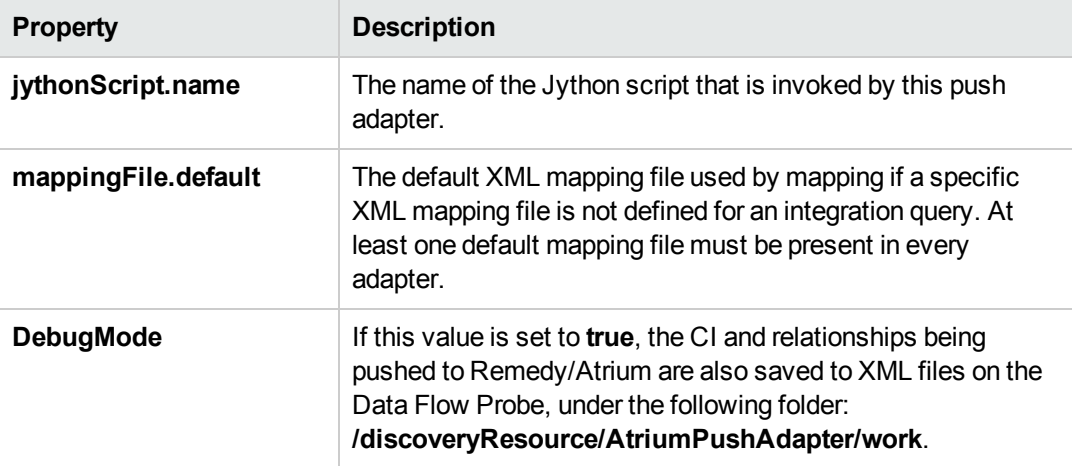

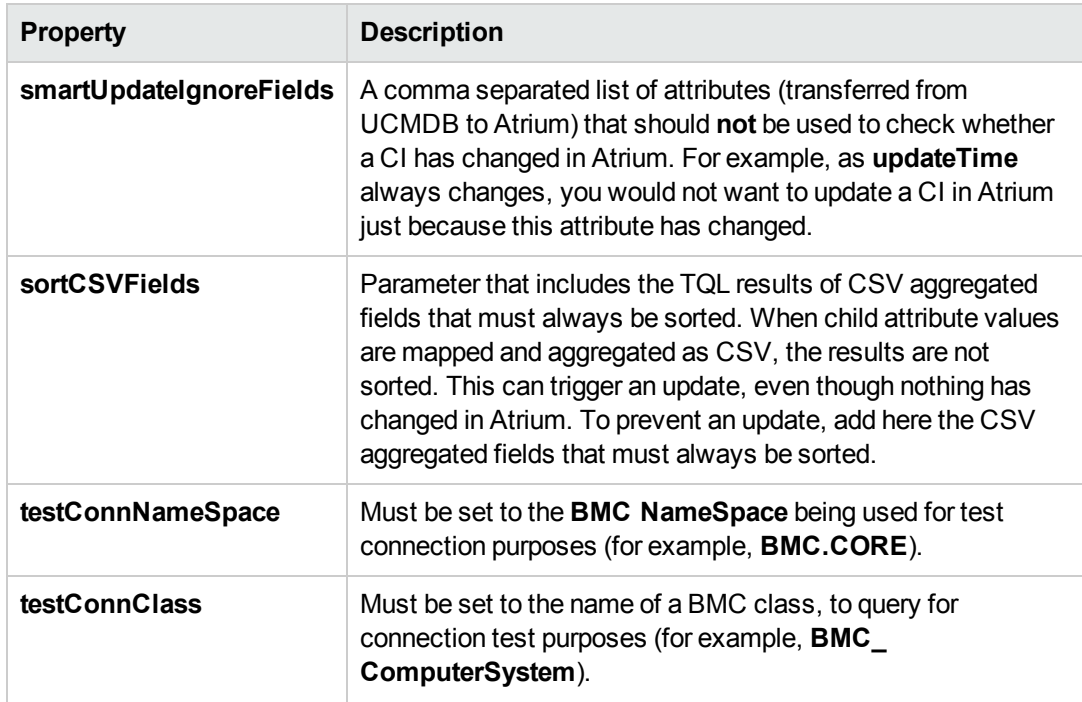

#### 3. **Configure the Data Flow Probe**

a. **For Atrium 7.6.04 and earlier versions:** Copy the JAR and DLL files listed below from the BMC server to the following directory on the Data Flow Probe server: **C:\hp\UCMDB\DataFlowProbe\runtime\probeManager\discoveryResources\ AtriumPushAdapter**.

**For Atrium 8.1:** Copy the files **arapi81\_build001.jar** and **cmdbapi.jar** from the BMC server to the following directory on the Data Flow Probe server: **C:\hp\UCMDB\DataFlowProbe\runtime\probeManager\discoveryResources\ AtriumPushAdapter**.

The directory

**C:\hp\UCMDB\DataFlowProbe\runtime\probeManager\discoveryResources\ AtriumPushAdapter** is automatically created once the **AtriumPushAdapter** package is deployed on the UCMDB Server. If it is not present, ensure that the **AtriumPushAdapter** package has been correctly deployed on the UCMDB Server.

For details on deploying packages, see "Package Manager" in the *HP Universal CMDB Administration Guide*.

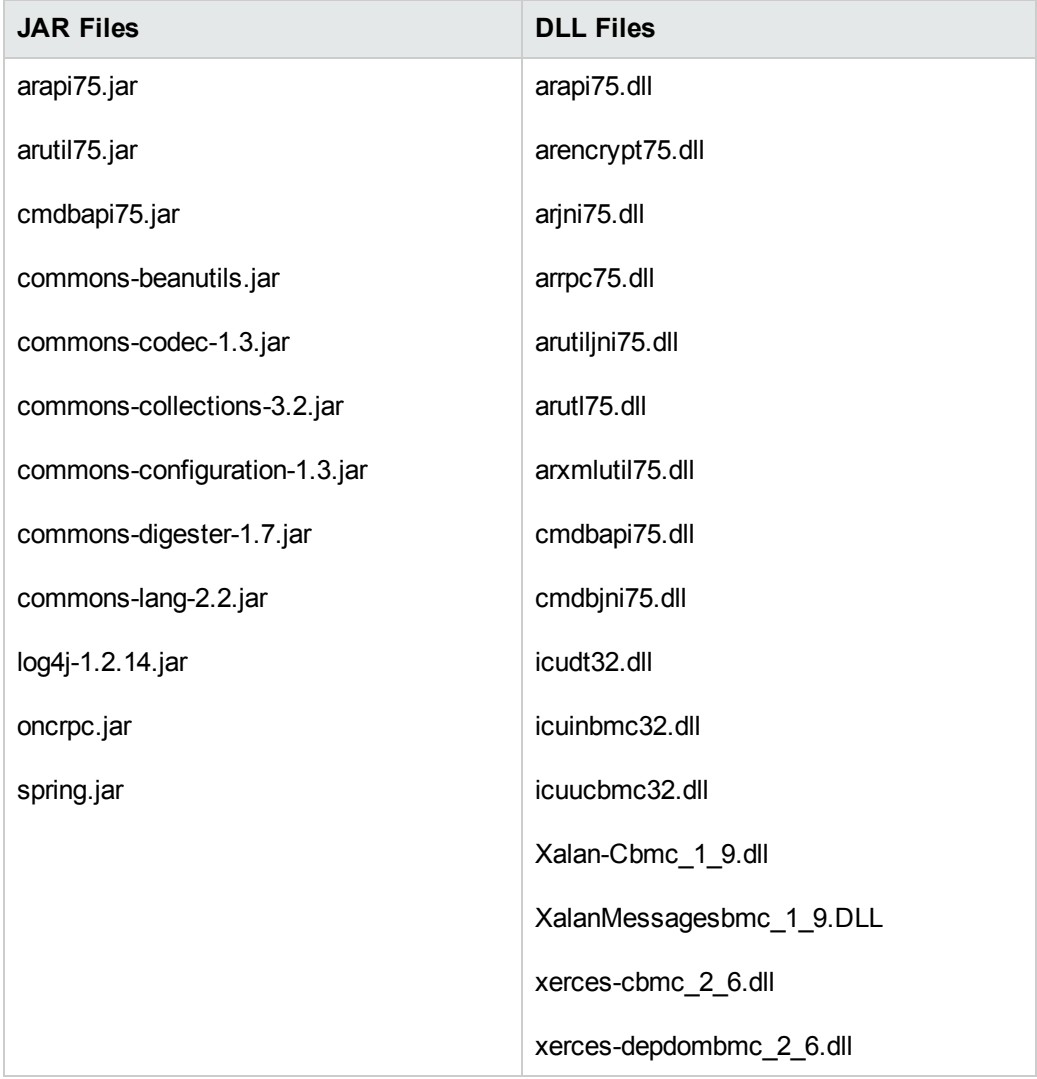

#### **Note:**

- <sup>o</sup> The AR System Java API is forward and backward compatible with other versions of the AR System, except Atrium version 7.6.0.4 where you must use the SDK of the same version. For a complete compatibility matrix, refer to the "API Compatibility" section in the *BMC Remedy/Atrium Developer Reference Guide*.
- <sup>o</sup> The arencrypt\*.dll files are only required if encryption is enabled on the Remedy server.
- b. Edit the **WrapperGateway.conf** file (or **WrapperManager.conf** if the Probe Manager and Gateway are running in separate mode) in the following directory: **C:\hp\UCMDB\DataFlowProbe\bin**.

Add the following line after the **wrapper.java.library.path.2=%content\_dll%** line:

wrapper.java.library.path.3=%runtime%/probeManager /discoveryResources/AtriumPushAdapter

- c. **For Atrium 7.6.04 and earlier versions only:** Add the complete path to the Atrium DLL files (for example, **C:\hp\UCMDB\DataFlowProbe\runtime\probeManager\discoveryResources\ AtriumPushAdapter**) to the Windows system path on the Data Flow Probe machine.
- d. Restart the Data Flow Probe service.

#### 4. **Configure synchronization queries**

The CIs and relationships to be pushed to Remedy/Atrium must be queried from UCMDB. Create queries (of type **Integration**) to query the CIs and relationships that have to be pushed to Remedy/Atrium.

An example of such a query (**atrium\_push\_sample\_query**) is included with the Atrium package. To access the query, navigate to **Modeling > Modeling Studio > Root > Integration > Atrium**.

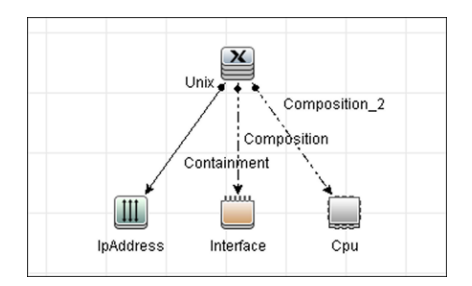

#### 5. **Create XML mapping files**

For every query created in the step above, create an XML mapping file with the same name as the integration query (the name must have the same case) in the following directory:

#### **C:\hp\UCMDB\UCMDBServer\runtime\fcmdb\CodeBase\AtriumPushAdapter\ mappings**

A sample mapping file (**atrium\_push\_sample\_query.xml**) is provided out-of-the-box with the Atrium package.

For more details, see ["Mapping Files" on page 31](#page-30-0).

#### 6. **Create an integration point**

For details about creating an integration point, see "Integration Point Pane" in the *HP Universal CMDB Data Flow Management Guide*.

a. In the Integration Studio, create an integration point, selecting the **Data Push into Atrium** adapter. Enter the following information:

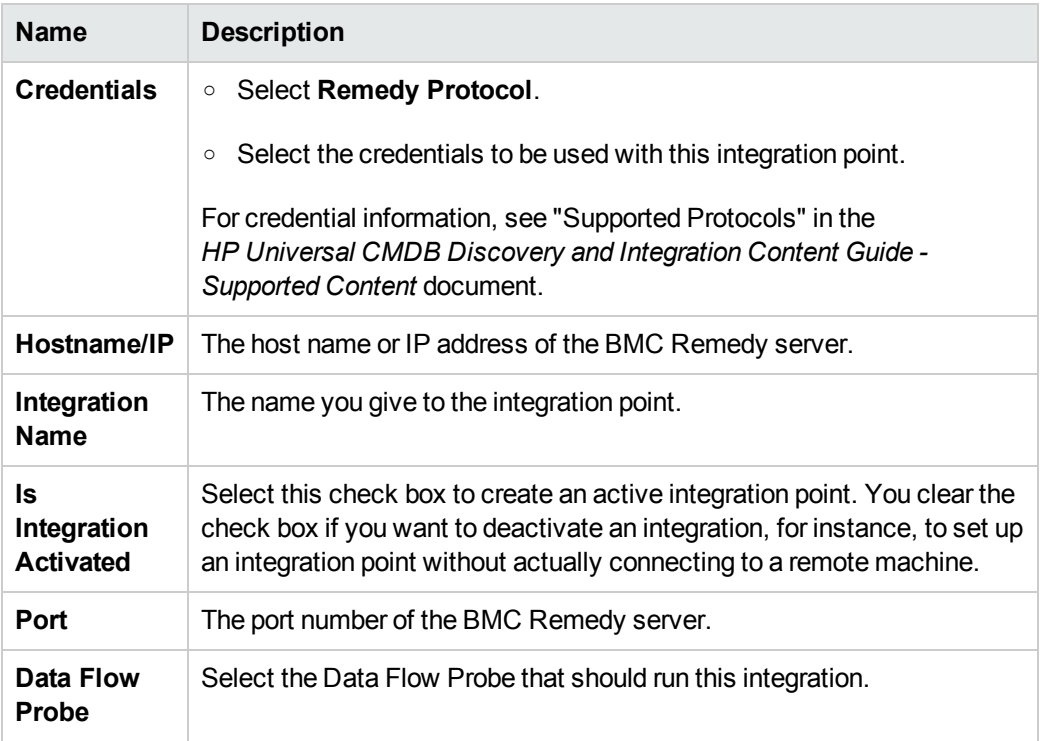

- b. Test the connection. If a connection is not successfully created, check the integration point parameters and try again.
- c. Save the integration point**.**

#### 7. **Define a Job**

For details, see "New Integration Job/Edit Integration Job Dialog Box" in the *HP Universal CMDB Data Flow Management Guide*.

Select the queries that will synchronize data between UCMDB and Remedy/Atrium. Save the job definition and the integration point.

#### 8. **Invoke a full run of the job**

In the Integration Studio, on the Job Definition tool bar, click  $\Box$  to run a full discovery job. For details, see "Integration Jobs Pane" in the *HP Universal CMDB Data Flow Management Guide*.

### <span id="page-21-0"></span>**How to Work with the Population from Atrium Adapter**

This task includes the following steps:

- **.** ["Prerequisites File preparation" below](#page-22-0)
- ["Prerequisites Set up protocol credentials" on page 25](#page-24-0)
- ["Prerequisites Create XML mapping files" on page 25](#page-24-1)
- <span id="page-22-0"></span> $\bullet$  ["Run the job" on page 25](#page-24-2)

#### 1. **Prerequisites - File preparation**

a. **For Atrium 7.6.04 and earlier versions:** Locate the files listed below on the Remedy ARS and Atrium system, and copy them to:

**C:\hp\UCMDB\DataFlowProbe\runtime\probeManager\discoveryResources\AtriumI mportAdapter**

**Note:** All the files listed below are required.

**For Atrium 8.1:** Locate the files **arapi81\_build001.jar** and **cmdbapi.jar** on the Remedy ARS and Atrium system and copy them to:

**C:\hp\UCMDB\DataFlowProbe\runtime\probeManager\discoveryResources\AtriumI mportAdapter**

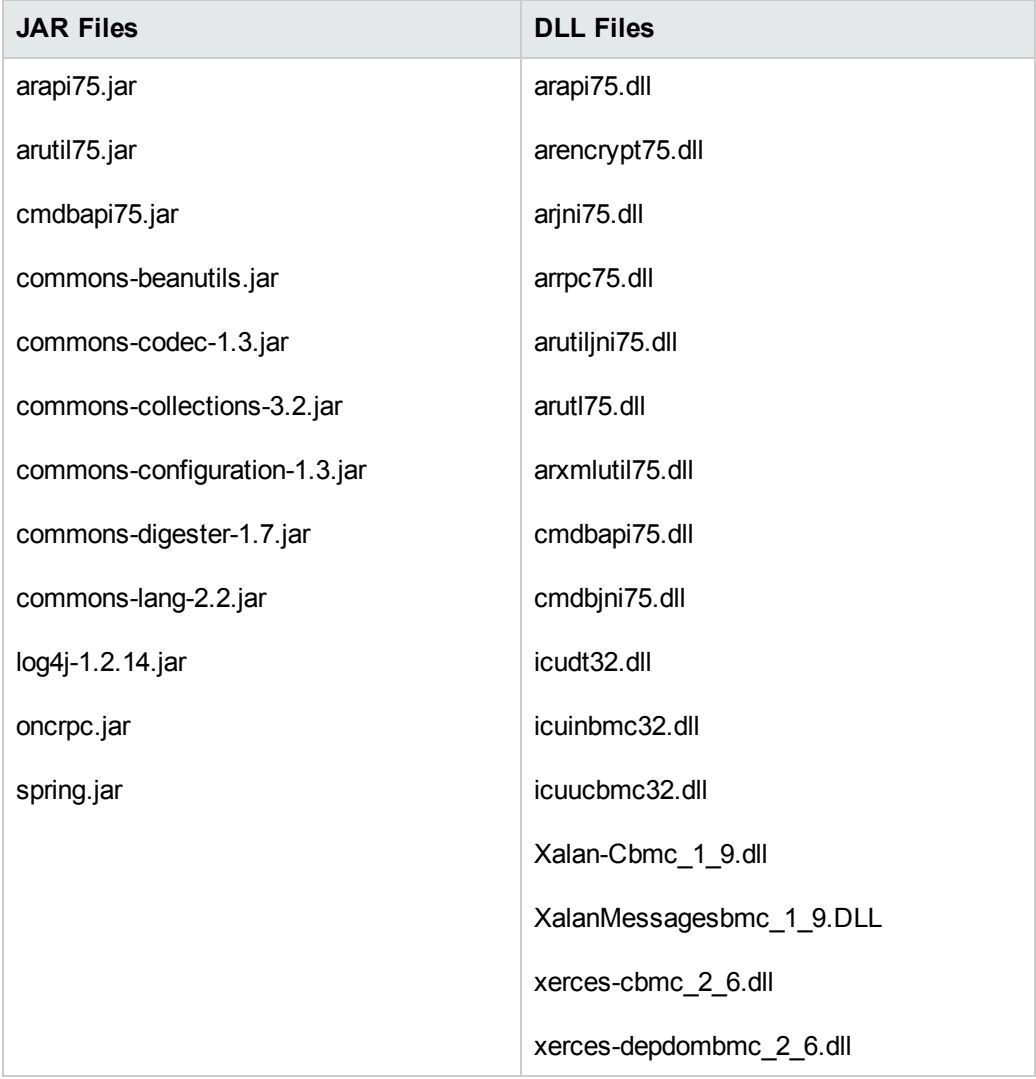

#### **Note:**

- <sup>o</sup> The AR System Java API is forward and backward compatible with other versions of the AR System, except Atrium version 7.6.0.4 where you must use the SDK of the same version. For a complete compatibility matrix, refer to the "API Compatibility" section in the *BMC Remedy/Atrium Developer Reference Guide*.
- <sup>o</sup> The arencrypt\*.dll files are only required if encryption is enabled on the Remedy server.
- b. Edit the **WrapperGateway.conf** file (or **WrapperManager.conf** if the Probe Manager and Gateway are running in separate mode) in the following directory: **C:\hp\UCMDB\DataFlowProbe\bin**.

Add the following line after the **wrapper.java.library.path.2=%content\_dll%** line:

wrapper.java.library.path.3=%runtime%/probeManager /discoveryResources/AtriumPushAdapter

- c. **For Atrium 7.6.04 and earlier versions only:** Add the complete path to the Atrium DLL files (for example, **C:\hp\UCMDB\DataFlowProbe\runtime\probeManager\ discoveryResources\AtriumImportAdapter**) to the Windows system path on the Data Flow Probe machine.
- <span id="page-24-0"></span>d. Restart the Data Flow Probe service.

#### 2. **Prerequisites - Set up protocol credentials**

Configure a generic protocol with the ARS server's username and password.

<span id="page-24-1"></span>**Note:** While creating the generic protocol, set the protocol description to **atrium**.

#### 3. **Prerequisites - Create XML mapping files**

This step involves creating XML mapping files (in the **<probe>\runtime\probeManager\discoveryResources\TQLExport\Atrium\data** directory). These files map the BMC Atrium classes, attributes and relationships to their UCMDB equivalents. To create the XML mapping files for the topology requires identification of the topology to be imported from Atrium, and ensuring an equivalent topology exists in UCMDB. For more details, see ["Mapping Files" on page 31](#page-30-0).

#### <span id="page-24-2"></span>4. **Run the job**

In the Integration Studio, create a new integration point.

- a. Provide a name and description for the integration point.
- b. Under **Integration Properties > Adapter**, select the **Population from Atrium** adapter.
- c. Configure the following adapter properties:
	- o **ARS\_Server**
	- o **ARS\_Port**
	- o **BMC\_NameSpace**
- d. Under **Adapter Properties > Data Flow Probe**, select the Data Flow Probe to be used for the integration.
- e. Under **Adapter Properties > Trigger CI instance** select:
	- i. **Select Existing CI** (if you have a valid, existing CI). The **Select Existing CI** pane appears. Select the CI, or

ii. **Create New CI** (if you need to create a new CI). The **Topology CI Creation** Wizard appears. Complete the creation of the CI using the Wizard.

**Note:** For details on the Topology CI Creation Wizard, see "Topology CI Creation Wizard" in the *HP Universal CMDB Data Flow Management Guide*.

- f. Save the integration point.
- g. Run the job.

**Note:** For details on running an integration job, see "Integration Studio" in the *HP Universal CMDB Data Flow Management Guide*.

### <span id="page-26-0"></span>**Atrium Push Job**

#### **Adapter**

This discovery uses the adapter called **Data Push into Atrium.**

#### **Integration Flow**

Integration includes the following activities:

- 1. **Querying the UCMDB for CIs and relationships**. When an ad-hoc integration job is run in the Integration Studio, the integration process:
	- a. Receives the names of the integration queries that are defined in the job definition for that integration point.
	- b. Queries UCMDB for the results (new, updated, or deleted CIs and relationships) of these defined queries.
	- c. Applies the mapping transformation according to the pre-defined XML mapping files for every query.
	- d. Pushes the data to the Data Flow Probe.
- 2. **Sending the data to BMC Remedy/Atrium**. On the Data Flow Probe, the integration process:
	- a. Receives the CI and relationship data sent from the UCMDB Server.
	- b. Connects to the BMC Remedy/Atrium server using the Java API.
	- c. Transfers the CIs and relationships.

### <span id="page-26-1"></span>**Data Push into Atrium Adapter**

This section contains details about the adapter.

#### **Used Script**

pushToAtrium.py

#### **Parameters**

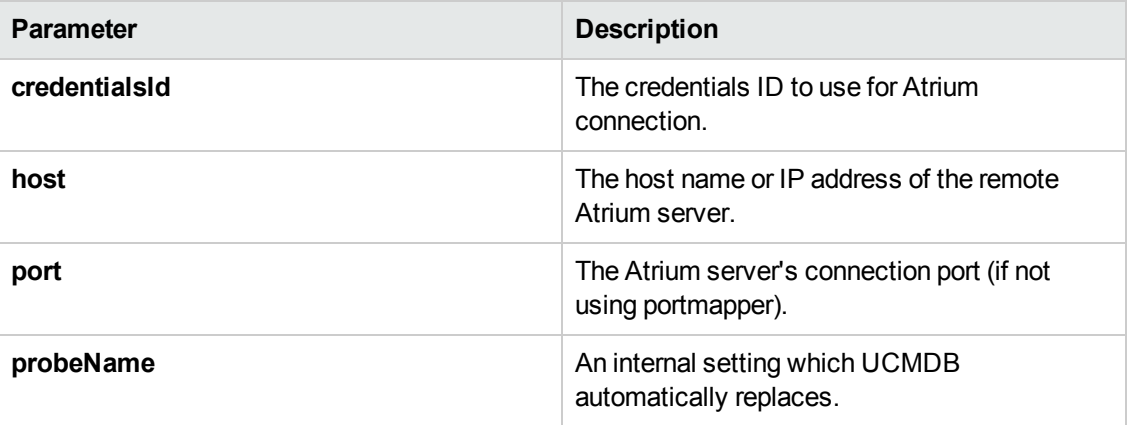

### <span id="page-28-0"></span>**Import Data from Atrium Job**

#### **Adapter**

This job uses the adapter called **Population from Atrium**.

#### **Integration Flow**

The integration flow has the following steps:

#### 1. **Querying the Atrium server**

In this step, the integration adapter connects to the Atrium server and queries it for classes, attributes and relationships, described in the XML mapping files. The result of this step is the creation of intermediate XML files (in the **<probe>\runtime\probeManager\discoveryResources\TQLExport\Atrium\inter** directory).

#### 2. **Mapping the data**

In this step, the data collected from the previous step and stored in the intermediate XML file, is converted into the UCMDB data format based on the mappings defined in the XML mapping files.

#### 3. **Pushing the data to the UCMDB server**

In this final step, after being mapped into the UCMDB object state holder vector format, the data is sent to the UCMDB server.

### <span id="page-28-1"></span>**Population from Atrium Adapter**

This section contains details about the adapter.

#### **Input CIT**

The input CIT for this adapter is **discoveryprobegateway**. The job uses an instance of the Discovery Probe Gateway which has access to connect to the remote BMC Atrium server.

#### **Used Scripts**

The adapter uses the following scripts:

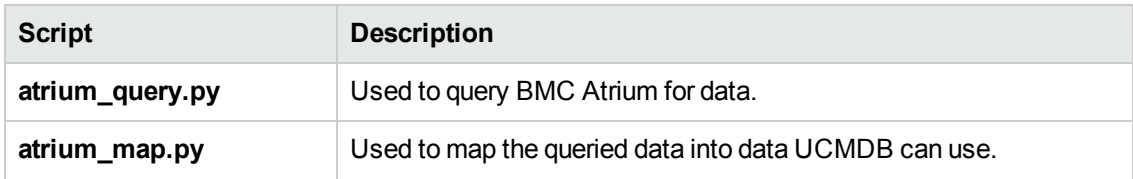

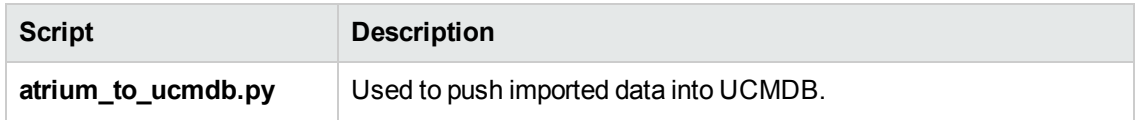

#### **Discovered CITs**

This integration can discover any CIT or relationship which is (a) mapped in the integration and (b) can be queried and converted to its UCMDB equivalent.

#### **Parameters**

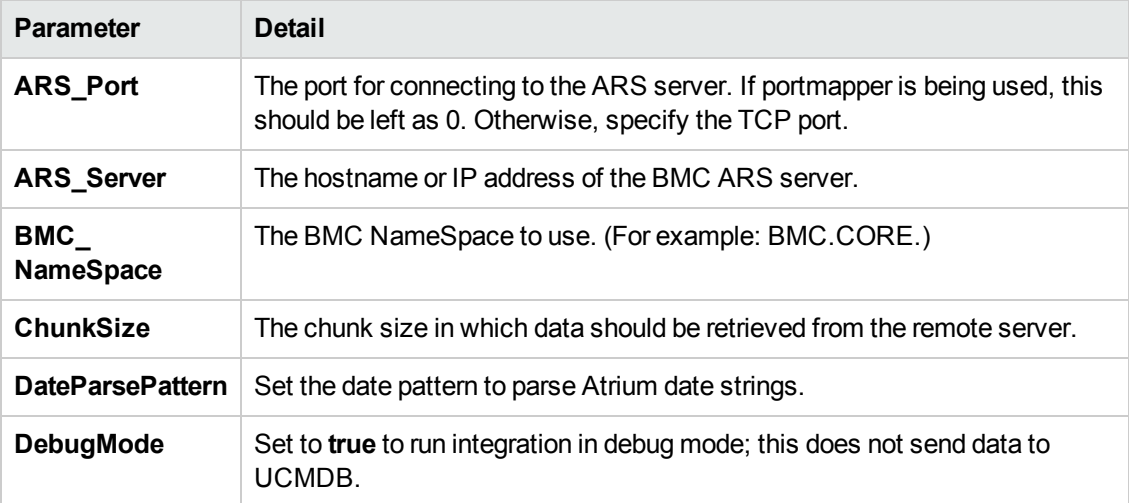

### <span id="page-30-0"></span>**Mapping Files**

This section includes:

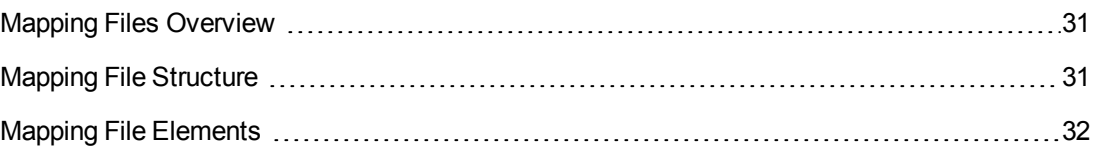

### <span id="page-30-1"></span>**Mapping Files Overview**

A mapping file is an XML file that defines which CIT or relationship in UCMDB is mapped to which CIT or relationship in the target data repository.

Mapping files:

- Control which CITs and relationships are to be pushed.
- Control the attributes for the CITs and relationships that are to be mapped.
- Map attribute values from multiple CIs to one target CI.
- <sup>l</sup> Map attributes of children CIs (those having a **containment** or **composition** relationship) to the parent CI in the target data repository. For example:
	- <sup>n</sup> Set a **Number of CPUs** value for a target **node** CI.
	- <sup>n</sup> Set a **Total Memory** value for a target **node** CI.
- <sup>l</sup> Map attributes of parent CIs (those having a **containment** or **composition** relationship) in the target data repository CI. For example, in the Atrium target data repository, set the value of a **Container Server** attribute on the **Installed Software** CIT by retrieving the value of the UCMDB **Installed Software** CI container node.

### <span id="page-30-2"></span>**Mapping File Structure**

Every mapping file has the following skeletal structure:

```
<?xml version="1.0" encoding="UTF-8"?>
<integration>
   <info>
        <source ... ... />
        <target ... ... />
    </info>
    <source_ci_type name="...">
```
Universal Discovery Content Guide - Third Party Integrations Chapter 2: Atrium Integration

```
<target_ci_type name="...">
           <targetprimarykey>
                <pkey>...</pkey>
           </targetprimarykey>
            <target_attribute name="..." datatype="..." >
                <map type="..." />
            </target_attribute>
        </target_ci_type>
    </source_ci_type>
</integration>
```
**Note:** An elipsis (**...**) signifies a configurable section.

### <span id="page-31-0"></span>**Mapping File Elements**

This section includes:

#### **Main Parent Elements**

- **· <integration>**. The root element of the XML file. This element has no attributes.
- **info>**. The source and target data repositories being used, for example:

```
<info>
<source name="Atrium" versions="7.6" vendor="BMC" />
<target name="UCMDB" versions="9.0" vendor="HP" />
</info>
```
- **<targetcis>**. The element that encapsulates the mapping for all CI types.
- **s <targetrelations>**. The element that encapsulates the mapping for all relationship types.

#### **CI Type Mapping Elements**

**.** <source\_ci\_type>. The element that defines a CI type of the source data repository, for example:

```
<source_ci_type name="BMC_ComputerSystem" nameSpace="BMC.CORE" query="" mo
de="update_else_insert">
```
- **Attribute: name**. Defines the name of the source CI type.
- **Attribute: namespace.** Defines the namespace in the Atrium system that the CI type is associated with.
- **Attribute: query**. Allows applying an additional filter to the query result.

For example, query="'DatasetId'="BMC.ASSET" AND 'AssetLifecycleStatus'!=8".

- **Attribute: mode**. Defines the mode of the update in the target data repository. The possible values are: **update**, **insert**, and **update\_else\_insert**.
- **<target\_ci\_type>**. The element that defines the target CIT, for example:

<target\_ci\_type name="unix">

- **Attribute: name**. Defines the name of the target CIT.
- **Example that Straigetprimarykey>**. The element that defines a list of all primary keys of the target CIT, for example:

```
<targetprimarykey>
          <pkey>host_key</pkey>
</targetprimarykey>
```
- **Example 3 Starget attribute>**. The element that defines an attribute mapping from the source CI type to the target CI type attribute. Attribute mapping can be of the following types:
	- **Constant**. This type enables setting a constant value on the target attribute:

```
<target_attribute name="data_note" datatype="string" length="127">
<map type="constant" value="ATRIUM DATA" />
</target_attribute>
```
**Direct**. This type enables setting a direct value of a source data repository attribute on the target data repository:

```
<target_attribute name="name" datatype="string">
<map type="direct" source_attribute="Name" />
</target_attribute>
```
**Compound String**. This type enables the use of the above mapping types together to form more complex values for the target attribute, for example:

```
<target_attribute name="Bunch_O_Data" datatype="char" length="510" optio
n="uppercase">
<map type="compoundstring">
        <source_attribute name="name"/>
        <constant value="_UNIX_Server, IP="/>
        <childattr name="ip_address" source_attribute="ip_address" aggregati
on="csv"/>
       <constant value=", CPU="/>
        <childattr name="cpu" source_attribute="display_label" aggregation="
csv"/>
</map>
</target_attribute>
```
#### **Relationship Type Mapping Elements**

**Ink**>. The element that defines a relationship mapping from the source data repository to a target data repository, for example:

```
<link source_link_type="composition"
        target_link_type="BMC_HostedSystemComponents"
        source_ci_type_end1="unix"
    source ci type end2="cpu"
        role1="Source"
    role2="Destination
        mode="update_else_insert">
                 <target_ci_type_end1 name="BMC_ComputerSystem"
                   superclass="BMC_System" />
                 <target_ci_type_end2 name="BMC_Processor"
                   superclass="BMC_SystemComponent" />
... Relationship attribute mapping elements similar to the CI type attribu
te mapping elements ...
</link>
```
- **Attribute: source ci type end1.** The **End1** CI type of the source link.
- **Attribute: source\_ci\_type\_end2**. The **End2** CI type of the source link.
- **Attribute: source\_link\_type**. Defines the name of the source link. To specify namespace, use the following format: "NAMESPACE:CLASSNAME". For example: BMC.J2EE:BMC\_ J2EEApplicationServer. The same format applies to <antecedent> and <dependent> elements.
- **Attribute: target link type**. Defines the name of the target link. To specify namespace, use the following format: "NAMESPACE:CLASSNAME". For example: BMC.J2EE:BMC\_ J2EEApplicationServer. The same format applies to <antecedent> and <dependent> elements.
- <sup>n</sup> **<target\_ci\_type\_end1>**. Used to specific the value of the target links end1 CI type.
- **s** <target\_ci\_type\_end2>. Used to specific the value of the target links end2 CI type.

### <span id="page-35-0"></span>**Troubleshooting and Limitations**

The integration mapping file enables the mapping only of concrete CI types and relationships to the CI types and relationships in BMC Remedy/Atrium. That is, a parent CIT cannot be used to map children CIs. For example, if **UCMDB Node** is mapped to **BMC\_ComputerSystem**, any Node CIT of type **Unix** is not transferred. A mapping must be separately created for **Unix** to **BMC\_ ComputerSystem**.
# **Chapter 3: CA CMDB Integration**

This chapter includes:

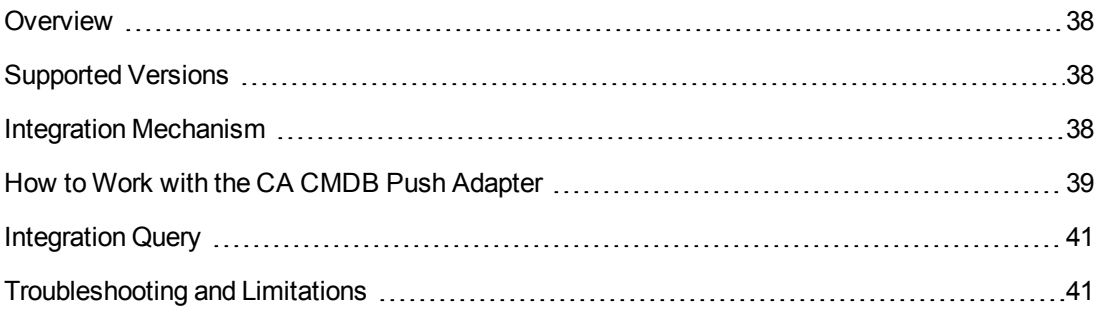

## <span id="page-37-0"></span>**Overview**

The UCMDB - CA CMDB integration adapter allows pushing CIs and relationships from UCMDB into CA CMDB.

This is achieved by querying the UCMDB for CIs and Relationships based on queries defined in the push integration adapter. The output of the queried CIs and Relationships are saved in an XML file.

GRLoader, a utility provided with CA CMDB, transfers the CIs and Relationship data stored in the XML file into CA CMDB. An XML mapping file is used to define how the CIs and Relationships in UCMDB are related to the CIs and Relationships in CA CMDB.

<span id="page-37-1"></span>The CA CMDB integration package is bundled in **CACmdbPushAdapter.zip.**

# **Supported Versions**

<span id="page-37-2"></span>UCMDB supports integration with CA CMDB R12.5 and R12.0.

## **Integration Mechanism**

This section describes the UCMDB - CA CMDB integration mechanism:

#### 1. **UCMDB is queried for CIs and Relationships**

- a. When an ad-hoc job is run from the defined integration point, the integration receives the names of the integration queries that have been defined in the job definition for that integration point.
- b. The integration process queries UCMDB for the results of these queries (new/updated/deleted CIs and Relationships), and applies the mapping transformation according to the pre-defined XML mapping files for every query.
- c. It then pushes the data to the Data Flow Probes.

### 2. **Queried data is converted into temporary XML files on the Data Flow Probe system**

On the Data Flow Probe side, the integration process receives the CI and Relationship data sent from the UCMDB server, and converts it into a format which can be used as input XML for the GRLoader, a utility provided with CA CMDB used to transfer the CI and Relationship data into CA CMDB.

#### 3. **CA CMDB GRLoader utility is invoked on the Data Flow Probe system**

The integration process programmatically invokes the CA CMDB GRLoader utility on the Data Flow Probe system with the necessary parameters (for example, CA CMDB server, port, username, and password), using the input XML file created in the previous step to transfers the CIs and Relationship data into CA CMDB.

## <span id="page-38-0"></span>**How to Work with the CA CMDB Push Adapter**

The CA CMDB push adapter allows replication of CIs and Relationships from UCMDB to CA CMDB.

This task includes:

- ["Prerequisite Other" below](#page-38-1)
- ["Prerequisite Set up the CA CMDB protocol" below](#page-38-2)
- ["Configure integration queries" below](#page-38-3)
- ["Create the XML mapping files" on the next page](#page-39-0)
- <span id="page-38-2"></span>• ["Create an integration point" on the next page](#page-39-1)

#### 1. **Prerequisite - Set up the CA CMDB protocol**

This integration uses the **CA CMDB protocol**. For credential information, see "Supported Protocols" in the *HP Universal CMDB Discovery and Integration Content Guide - Supported Content* document.

#### <span id="page-38-1"></span>2. **Prerequisite - Other**

#### **Data Flow Probe System:**

a. Copy all of the files in the CA CMDB system's **%NX\_ROOT%\java\lib** directory to the **CaCmdbPushAdapter** directory on the data flow probe system:

```
<UCMDB Installation>\DataFlowProbe\runtime\probeManager\
discoveryResources\CaCmdbPushAdapter
```
b. Locate the file, **NX.ENV,** in the **CaCmdbPushAdapter** directory. If the file does not exist, create it in the **CaCmdbPushAdapter** directory and add the following text to it:

@NX\_LOG=C:/CA/java/lib/log

c. Open **<UCMDB Installation>\DataFlowProbe\runtime\ probeManager\discoveryConfigFiles\globalSettings.xml**, locate the following line, and add **",CaCmdbPushAdapter/\*.\***" as illustrated in bold:

```
db/oracle/*.*;db/mssqlserver/*.*;db/db2/*.*;db/sybase/*.*;nnm/*.*;Atrium
PushAdapter/*.*;CaCmdbPushAdapter/*.*
```
<span id="page-38-3"></span>d. Restart the Data Flow Probe service.

#### 3. **Configure integration queries**

Create integration queries to query the CIs and Relationships that must be pushed from UCMDB to CA CMDB.

<span id="page-39-0"></span>For an example of such an integration query, see ["Integration Query" on the next page](#page-40-0).

#### 4. **Create the XML mapping files**

For every integration query that you create, create an XML mapping file with the exact same name as the integration query (case-sensitive). Create the XML files in the following directory:

<UCMDB Installation>\UCMDBServer\runtime\fcmdb\CodeBase\ CaCmdbPushAdapter\mappings

For more information about mapping files, see "Prepare the Mapping Files" in the *HP Universal CMDB Developer Reference Guide*.

**Note:** A sample mapping file, **Unix\_SW\_to\_CACMDB.xml**, is provided out- of-the-box with the integration package.

#### <span id="page-39-1"></span>5. **Create an integration point**

In UCMDB create an integration point. (For details, see "Integration Studio" in the *HP Universal CMDB Data Flow Management Guide*.)

Include the following details:

- a. Provide a name and description for the integration point.
- b. Provide the following details for the **CaCmdbPushAdapter** adapter:

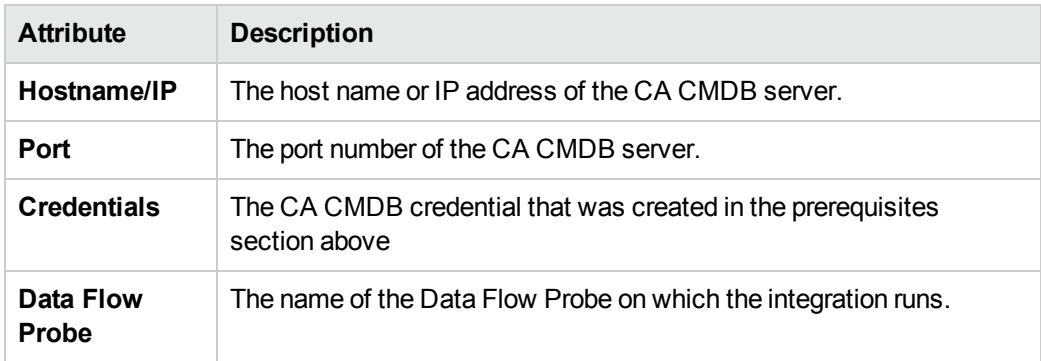

- c. Test the connection to the target CMDB server.
- d. Add a job definition to the integration point, selecting the queries to use to synchronize data between UCMDB and CA CMDB. Define a synchronization schedule, if required.
- e. Invoke the ad hoc job, **Full Topology Sync**, for a full synchronization of the data.

# <span id="page-40-0"></span>**Integration Query**

The integration query, **Unix SW to CACMDB**, is included with the CA CMDB integration package. This is an example of a query that can be used to query the CIs and relationships that must be pushed from UCMDB to CA CMDB. This query is accessible from UCMDB's Modeling Studio, among the query resources. For details, see "Modeling Studio Page" in the HP Universal CMDB Modeling Guide.

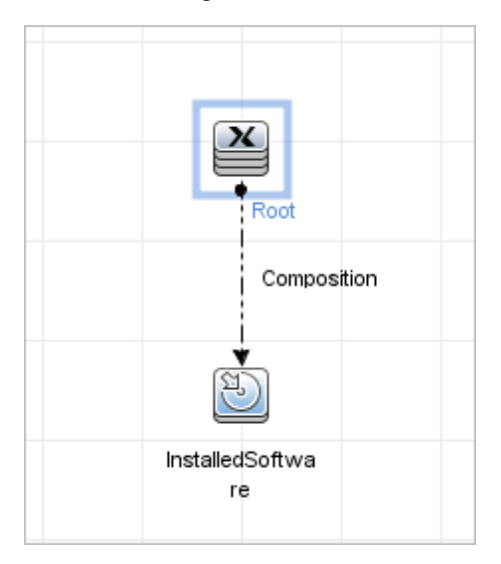

## <span id="page-40-1"></span>**Troubleshooting and Limitations**

This section describes troubleshooting and limitations related to UCMDB - CA CMDB integration.

**• Debug Mode** 

To create an XML dump of the CIs and links being sent to the CA CMDB server for debug purposes, in **<UCMDB installation>\DataFlowProbe\ runtime\probeManager\discoveryConfigFiles\CaCmdbPushAdapter\ push.properties**, set the value of the **debugMode** property to **true** and restart the Data Flow Probe service.

This ensures that every time the integration is invoked, a set of XML files is created in the **<UCMDB installation>\DataFlowProbe\runtime\**

**probeManager\discoveryResources\CaCmdbPushAdapter\work** directory. These files are time-stamped and contain the CIs and links that UCMDB is trying to push to CA CMDB. This information can be helpful in debugging a problem with the integration:

- **n** If data is not being sent from UCMDB, there is a problem on the UCMDB side.
- If data is not being processed by CA CMDB's GRLoader utility, there might be a reconciliation issue or some other issue on the CA CMDB side.
- During the export of more than 4,000 CIs (this is default UCMDB configuration) the export TQL

result is divided into chunks. To make sure that chunks are created properly, you must configure the export TQL as follows:In the container node's properties, set the **Element Name** field to **Root**.

# **Chapter 4: CiscoWorks LAN Management Solution Integration**

This chapter includes:

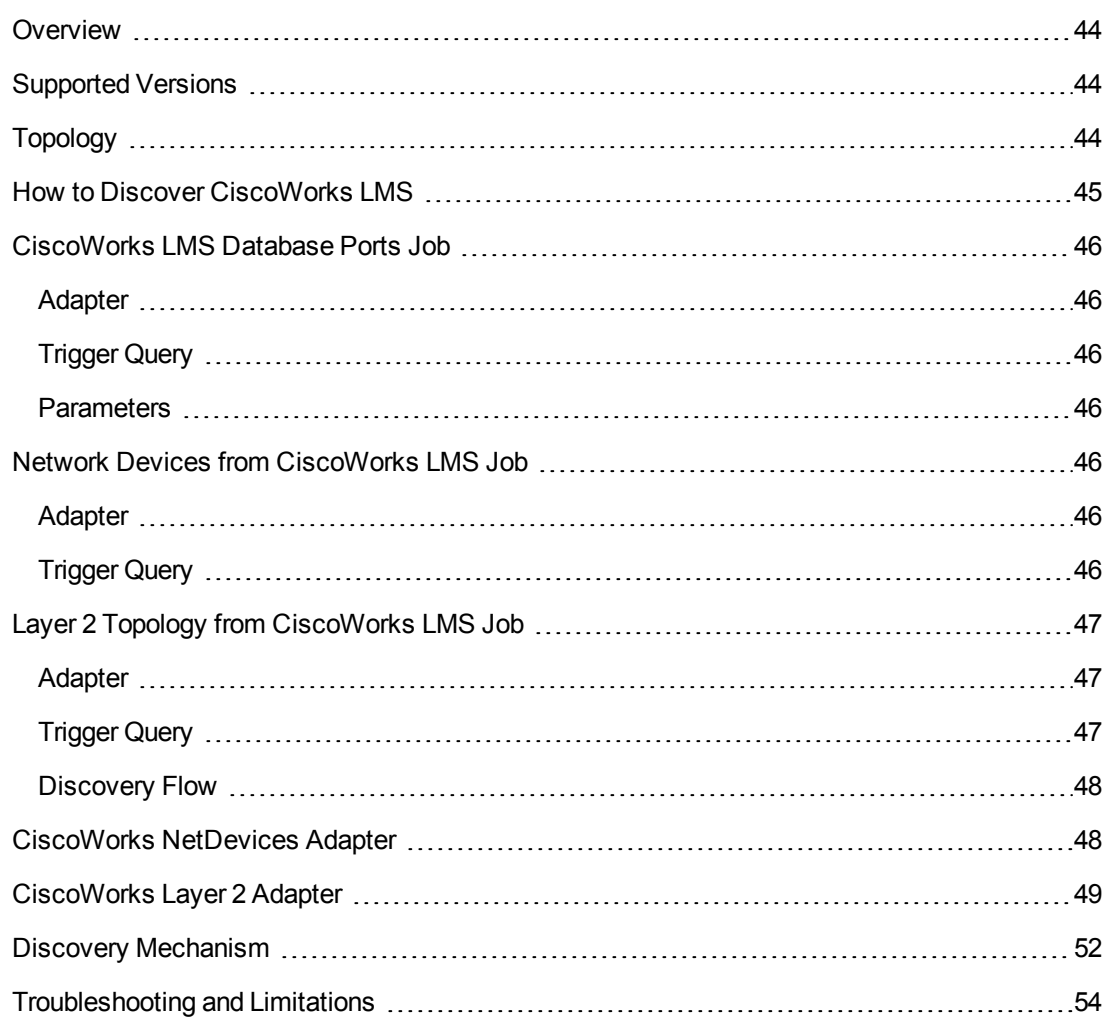

## <span id="page-43-0"></span>**Overview**

CiscoWorks LAN Management Solution (LMS) is a suite of management tools that simplify the configuration, administration, monitoring, and troubleshooting of Cisco networks.

This integration involves synchronizing devices, topology, and hierarchy of network infrastructure in UCMDB, and also synchronizes relationships between various hardware and logical network entities to enable end-to-end mapping of the data network infrastructure. The integration enables change management and impact analysis across all business services mapped in UCMDB, from a data network point of view.

# <span id="page-43-1"></span>**Supported Versions**

<span id="page-43-2"></span>This integration supports CiscoWorks LAN Management Solution Version 3.x.

# **Topology**

The following image displays the CiscoWorks LAN Management Solution topology.

**Note:** For a list of discovered CITs, see ["Discovered CITs" on page 48](#page-47-2).

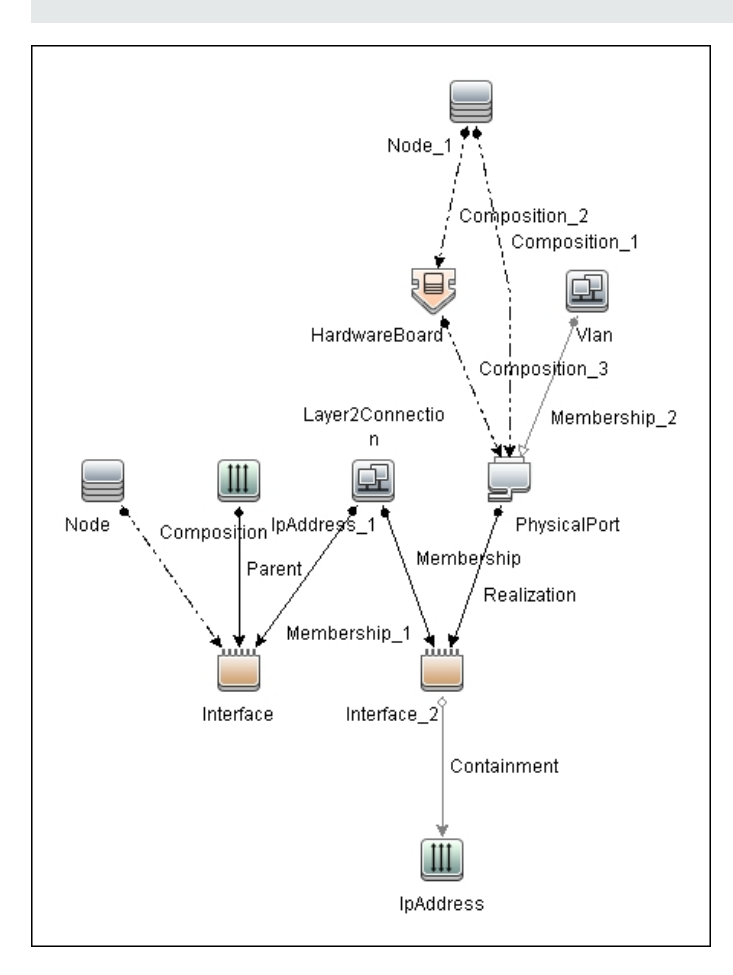

## <span id="page-44-0"></span>**How to Discover CiscoWorks LMS**

#### 1. **Prerequisites - Set up protocol credentials**

Add credentials for the Sybase database instances used by CiscoWorks LMS (**RMENGDB** and **ANIDB**) to the Generic DB (SQL) protocol.

For credential information, see "Supported Protocols" in the *HP Universal CMDB Discovery and Integration Content Guide - Supported Content* document.

#### 2. **Run the discovery**

- a. Discover IP addresses of the Sybase databases **RMENGDB** and **ANIDB** used by CiscoWorks LMS.
- b. Run the **CiscoWorks LMS Database Ports** job to discover the TCP ports at which the Sybase databases used by CiscoWorks LMS are listening.
- c. Create a new integration point, and use the **CiscoWorks NetDevices** adapter to discover network device information from CiscoWorks.
- d. Create a new integration point, and use the **CiscoWorks Layer 2** adapter to discover node (server) information from CiscoWorks.

Steps 2a and 2b are optional (although highly recommended - see note below) since CiscoWorks adapters are available in the Integration Studio, allowing manual creation of the necessary **IpAddress**, **Node** and **IpServiceEndpoint** CIs.

**Note:** The CiscoWorks Layer 2 job requires additional data about CIs created by the **CiscoWorks NetDevices** adapter and already in UCMDB. This information is provided by the Input Query, which contains CI types (**NetDevice** and **PhysicalPort**) that provide this data in addition to CI types required to identify the integration target (**IpServiceEndpoint**).

For this reason, it is highly recommended to execute steps 2a and 2b. If steps 2a and 2b are not executed, creating the integration target CIs (while creating an integration point using the **CiscoWorks Layer 2** adapter) requires the creation of **Node** and **PhysicalPort** CIs.

## <span id="page-45-1"></span><span id="page-45-0"></span>**CiscoWorks LMS Database Ports Job**

### **Adapter**

<span id="page-45-2"></span>This job uses the TCP Ports Discovery adapter

## **Trigger Query**

- **· Trigger CI: IpAddress**
- **Trigger Query:**

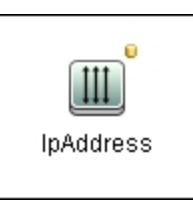

<sup>l</sup> **CI attribute conditions:**

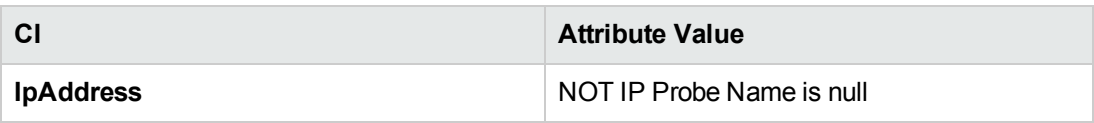

### <span id="page-45-3"></span>**Parameters**

Ports: 43443, 43455

## <span id="page-45-5"></span><span id="page-45-4"></span>**Network Devices from CiscoWorks LMS Job**

### **Adapter**

<span id="page-45-6"></span>This job uses the CiscoWorks\_NetDevices adapter

## **Trigger Query**

- **Trigger CI: IpServiceEndpoint**
- **Trigger Query: CiscoWorks RME DB Port**

Universal Discovery Content Guide - Third Party Integrations Chapter 4: CiscoWorks LAN Management Solution Integration

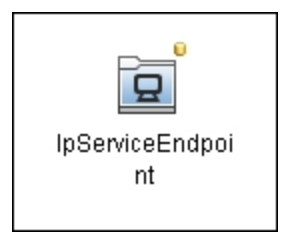

<sup>l</sup> **CI attribute conditions:**

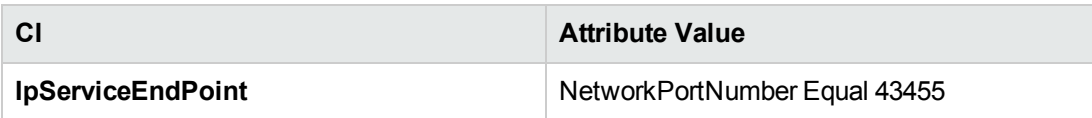

# <span id="page-46-1"></span><span id="page-46-0"></span>**Layer 2 Topology from CiscoWorks LMS Job**

## **Adapter**

<span id="page-46-2"></span>This job uses the CiscoWorks\_Layer2 adapter

## **Trigger Query**

- **Trigger CI: IpServiceEndpoint**
- **· Trigger Query**: CiscoWorks Campus DB Port

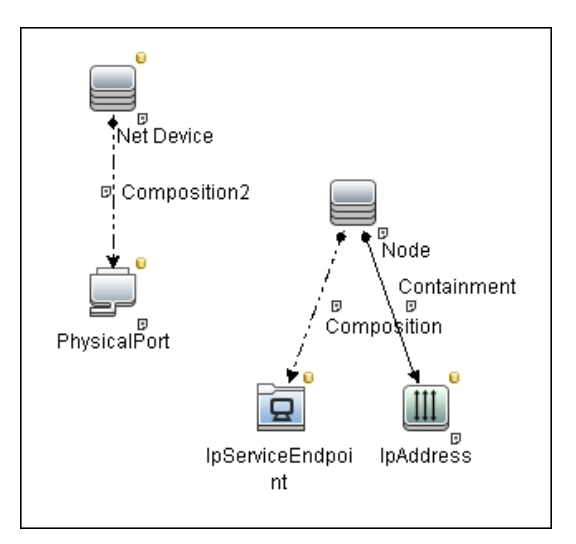

<sup>l</sup> **CI attribute conditions:**

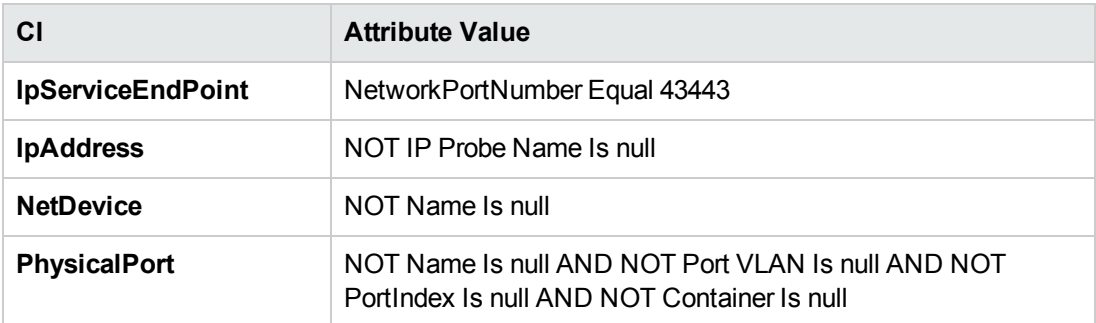

### <span id="page-47-0"></span>**Discovery Flow**

Add IP addresses of the Sybase databases **RMENGDB** and **ANIDB** used by CiscoWorks LMS to a discovery probe range:

- 1. Range IPs by ICMP
- 2. CiscoWorks LMS Database Ports
- 3. CiscoWorks NetDevices
- <span id="page-47-1"></span>4. CiscoWorks Layer 2

## **CiscoWorks NetDevices Adapter**

This section contains details about the adapter.

### **Input CIT**

IpServiceEndpoint: the TCP port at which the **RMENGDB** Sybase instance is listening. (The default is 43455.)

### **Used Scripts**

- ciscoworks\_utils.py
- CiscoWorks\_NetDevices.py

### <span id="page-47-2"></span>**Discovered CITs**

- Composition
- Containment
- HardwareBoard

Universal Discovery Content Guide - Third Party Integrations Chapter 4: CiscoWorks LAN Management Solution Integration

- Interface
- IpAddress
- IpSubnet
- Layer2Connection
- $\bullet$  Membership
- Node
- PhysicalPort
- Realization
- Vlan

#### <span id="page-48-1"></span>**Parameters**

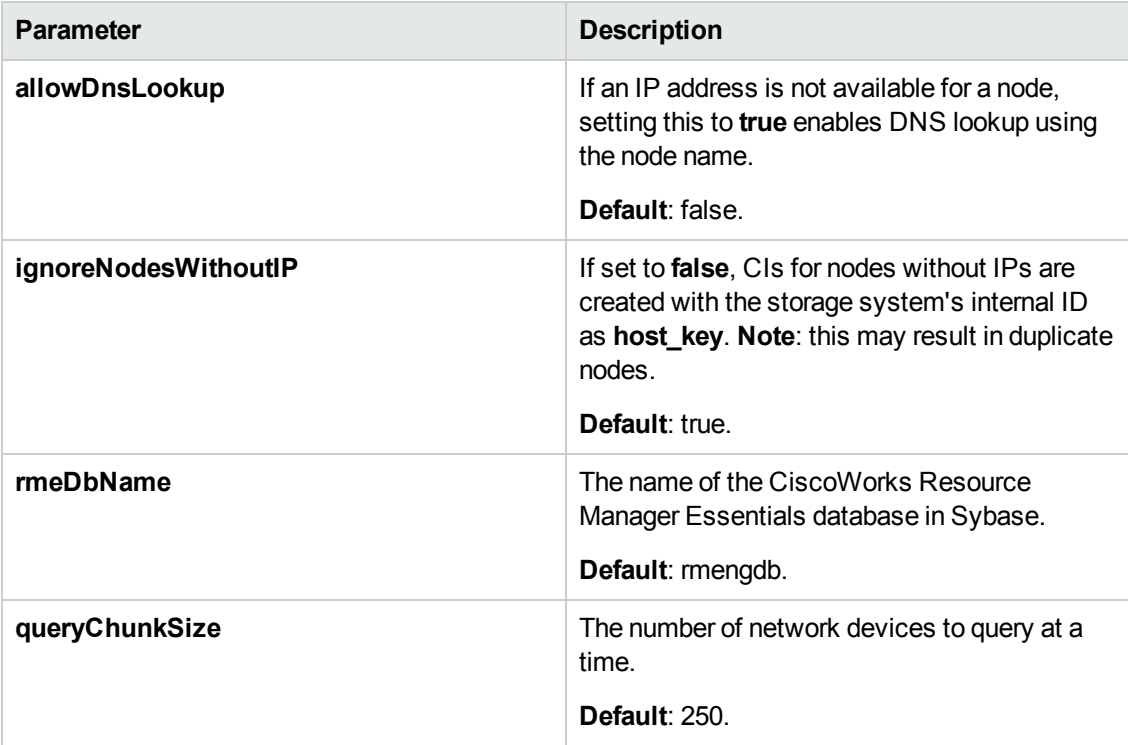

## <span id="page-48-0"></span>**CiscoWorks Layer 2 Adapter**

This section contains details about the adapter.

Universal Discovery Content Guide - Third Party Integrations Chapter 4: CiscoWorks LAN Management Solution Integration

### **Input CIT**

IpServiceEndpoint: the TCP port at which the **ANIDB** Sybase instance is listening. (The default is 43443.)

### **Input Query**

CiscoWorks LMS Campus DB with PhysicalPorts

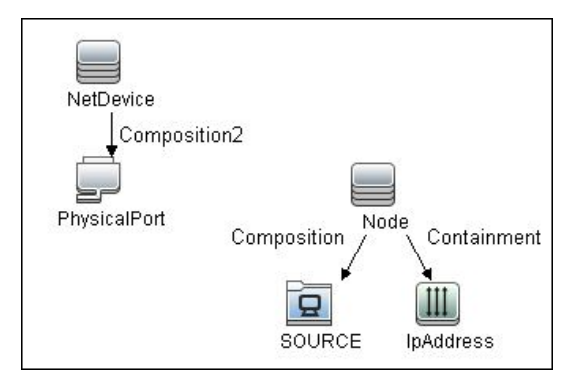

#### Node Conditions

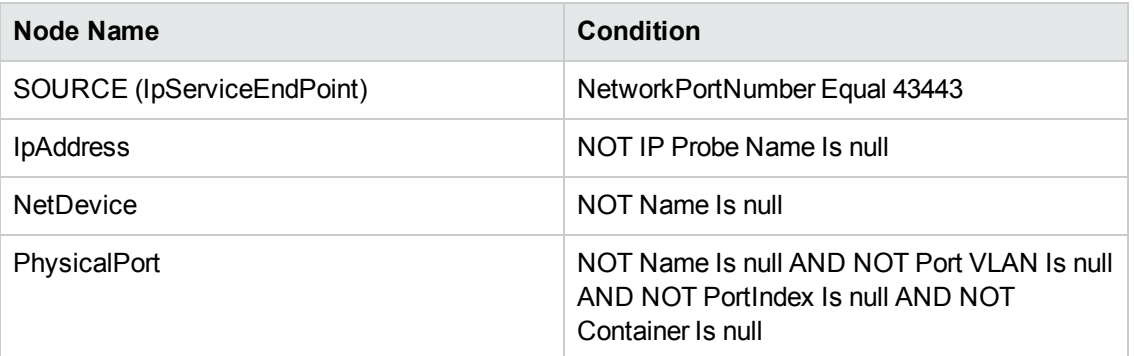

### **Triggered CI Data**

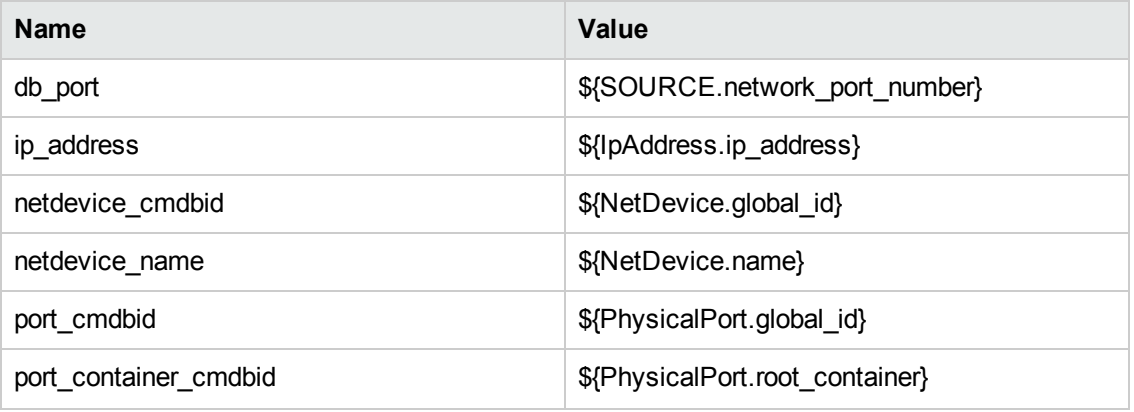

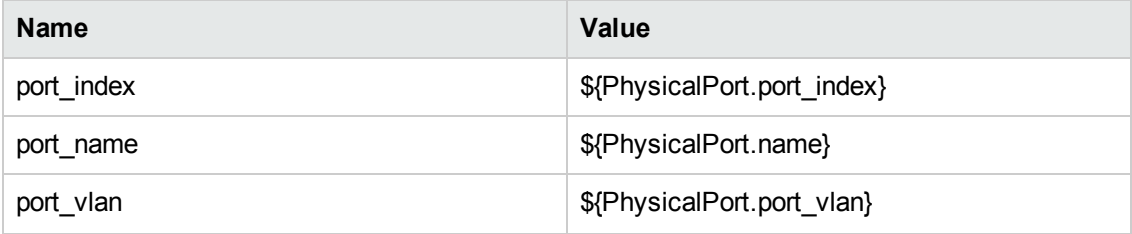

### **Used Scripts**

- ciscoworks\_utils.py
- CiscoWorks\_Layer2.py

### **Discovered CITs**

- Composition
- Containment
- HardwareBoard
- Interface
- IpAddress
- IpSubnet
- Layer2Connection
- Membership
- Node
- PhysicalPort
- Realization
- Vlan

#### <span id="page-51-1"></span>**Parameters**

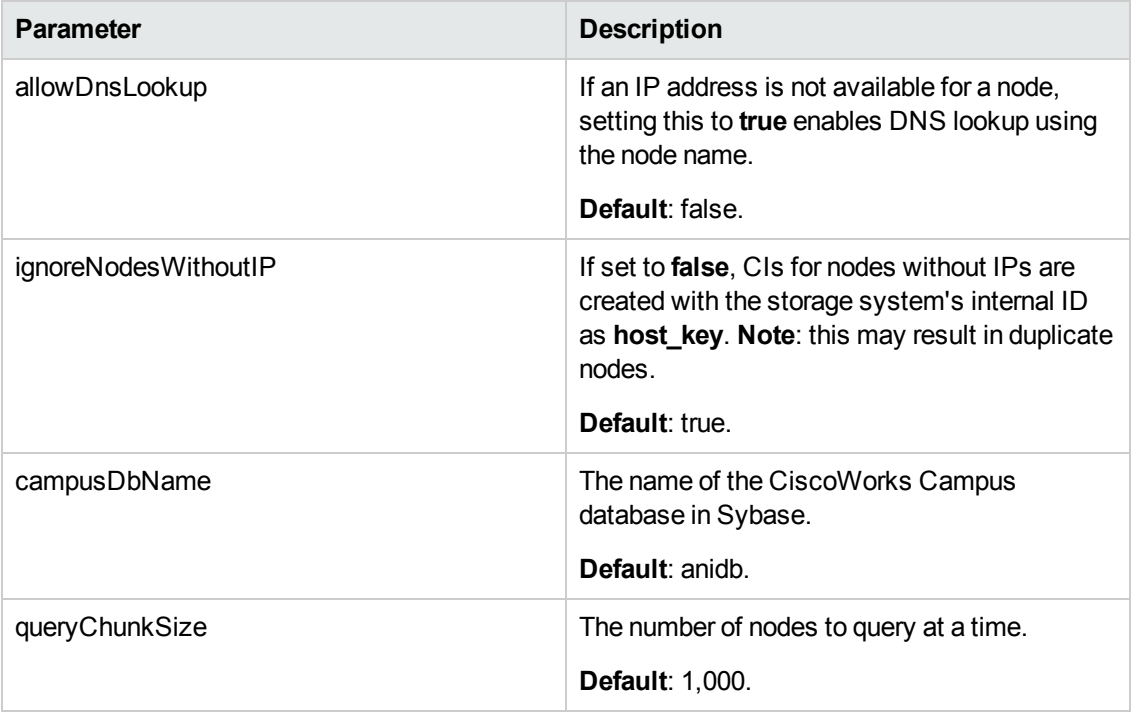

## <span id="page-51-0"></span>**Discovery Mechanism**

The adapters in this package connect to the Sybase databases used by CiscoWorks LMS using JDBC, and run SQL queries to retrieve information. The Sybase database instances are used as part of the trigger for jobs in this package. This allows the jobs to be included in UCMDB's spiral discovery schedule.

The package includes two adapters:

- <sup>l</sup> **CiscoWorks NetDevices**, and
- <sup>l</sup> **CiscoWorks Layer 2**.

**CiscoWorks NetDevices** triggers off the CiscoWorks Resource Manager Essentials database, and retrieves network devices, VLAN and layer two infrastructure from it.

**CiscoWorks Layer 2** triggers off the CiscoWorks Campus Manager database, and retrieves nodes (servers). It associates them with VLANs and layer two infrastructure retrieved by **CiscoWorks NetDevices**.

Database queries executed by this package on the CiscoWorks databases are as follows:

**Note:** The following query is used by the **CiscoWorks NetDevices** and **CiscoWorks Layer 2** adapters on the **RMENGDB** and **ANIDB** database instances

#### Get the database name to verify that queries are run on the correct database:

SELECT db\_name()

#### **Note:** The following queries are used by the **CiscoWorks NetDevices** adapter on the **RMENGDB** database instance

Get a count of the number of network devices in the database (This is required to determine the number of chunks to query. For details on chunking, see ["Parameters" on page 49](#page-48-1).)

SELECT COUNT(1) FROM lmsdatagrp.NETWORK\_DEVICES

Get information on network devices managed by CiscoWorks LMS

```
SELECT netdevices.Device_Id,
deviceState.NetworkElementID, netdevices.Device_Display_Name,
netdevices.Host_Name, netdevices.Device_Category,
netdevices.Device_Model, netdevices.Management_IPAddress,
deviceState.Global_State
FROM lmsdatagrp.NETWORK DEVICES netdevices JOIN dba.DM Dev State
deviceState ON netdevices.Device_Id=deviceState.DCR_ID
```
#### Get additional details on each network device.

SELECT \* FROM dba.PhysicalTypeEnum

SELECT ne.ElementName, ne.ReportedHostName, ne.DNSDomainName, ne.Description, ne .PrimaryOwnerContact, ne.ElementLocation, os.OSName, os.Version, os.ROMVersion, pe.Manufacturer, pe.SerialNumber

FROM dba.OperatingSystem os, dba.PhysicalElement pe, dba.networkelement ne WHERE os.NetworkElementID=<networkDeviceID> AND ne.NetworkElementID=<networkDevi ceID> AND pe.NetworkElementID=<networkDeviceID> AND LOWER(pe.PhysicalType)=<phys icalType> AND pe.PhysicalElementId IN (1, 2)

#### Get port and VLAN information for each network device.

SELECT phyPort.PhysicalPortID, phyPort.SNMPPhysicalIndex, phyPort.ParentRelPos, port.PORT\_NAME, port.PORT\_DESC, port.PORT\_DUPLEX\_MODE, port.PORT\_TYPE, port.POR T\_SPEED, port.VLAN\_NAME, port.VLANID, interface.EndpointID, interface.Descriptio n, interface.Alias, interface.MediaAccessAddress

FROM lmsdatagrp.PORT\_INVENTORY port JOIN dba.PhysicalPort phyPort ON port.PORT\_N AME=phyPort.PortName JOIN dba.IFEntryEndpoint interface ON port.PORT\_NAME=interf ace.EndpointName

WHERE phyPort.NetworkElementID=<networkDeviceID> AND interface.NetworkElementID= <networkDeviceID> AND port.DEVICE\_ID=<networkDeviceID> AND phyPort.PortName=port .PORT\_NAME

#### Get IP Address details for each network device.

SELECT IPAddress, SubnetMask FROM dba.IPProtocolEndPoint WHERE NetworkElementId= <networkDeviceID>

Get information on modules in each network device.

SELECT MODULE\_NAME, SW\_VERSION, FW\_VERSION, SLOT\_NUMBER FROM lmsdatagrp.MODULE\_I NVENTORY WHERE DEVICE\_ID=<networkDeviceID>

**Note:** The following queries are used by the **CiscoWorks Layer 2** adapter on the **ANIDB** database instance.

Get a count of the number of nodes (servers) in the database (This is required to determine if chunking is required. See ["Parameters" on page 52.](#page-51-1))

SELECT COUNT(1) FROM lmsdatagrp.End\_Hosts

Get information on nodes managed by or known to CiscoWorks LMS.

SELECT HostName, DeviceName, Device, MACAddress, IPAddress, SubnetMask, Port, PortName, VLAN, VlanId, associatedRouters FROM lmsdatagrp.End\_Hosts WHERE HostName IS NOT NULL AND NOT HostName='' AND IPAddress IS NOT NULL AND NOT IPAddress=''

## <span id="page-53-0"></span>**Troubleshooting and Limitations**

If there is a database connection failure, copy the Sybase JDBC driver (**jconnect***nn***.jar** or similar JAR file) from the Sybase system to the

**<hp>\UCMDB\DataFlowProbe\runtime\probeManager\discoveryResources\db\sybase** directory on the DFM probe file system.

If the database connection failure occurs after the driver is copied, it may be necessary to change the driver classes in **globalSettings.xml** from:

**<Sybase>com.sybase.jdbc.SybDriver</Sybase>**

to

**<Sybase>com.sybase.jdbc3.SybDriver</Sybase>**

# **Chapter 5: EMC Control Center (ECC) Integration**

This chapter includes:

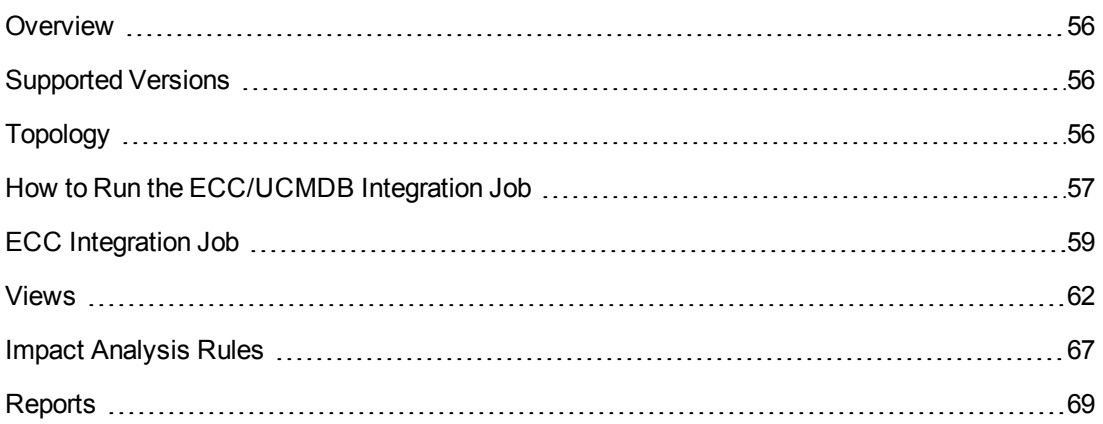

## <span id="page-55-0"></span>**Overview**

Integration between ECC and DFM involves synchronizing devices, topology, and hierarchy of storage infrastructure in the UCMDB database (CMDB). This enables Change Management and Impact Analysis across all business services mapped in UCMDB from a storage point of view.

DFM initiates discovery on the ECC database. Synchronized Configuration Items (CIs) include Storage Arrays, Fibre Channel Switches, Hosts (Servers), Storage Fabrics, Storage Zones, Logical Volumes, Host Bus Adapters, Storage Controllers, and Fibre Channel Ports. The integration also synchronizes physical relationships between hardware, and logical relationships between Logical Volumes and hardware devices, to enable end-to-end mapping of the storage infrastructure.

You integrate ECC with UCMDB using Data Flow Management.

<span id="page-55-1"></span>The integration includes the **ECC\_Integration.zip** package, which contains the trigger TQL, DFM script, adapter, and job for ECC integration.

# **Supported Versions**

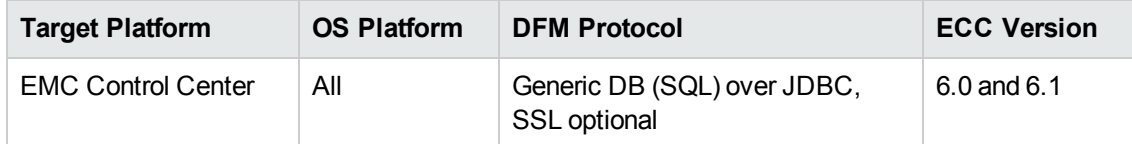

# <span id="page-55-2"></span>**Topology**

The following diagram illustrates the storage topology and shows the relationships between logical volumes on a storage array and those on servers:

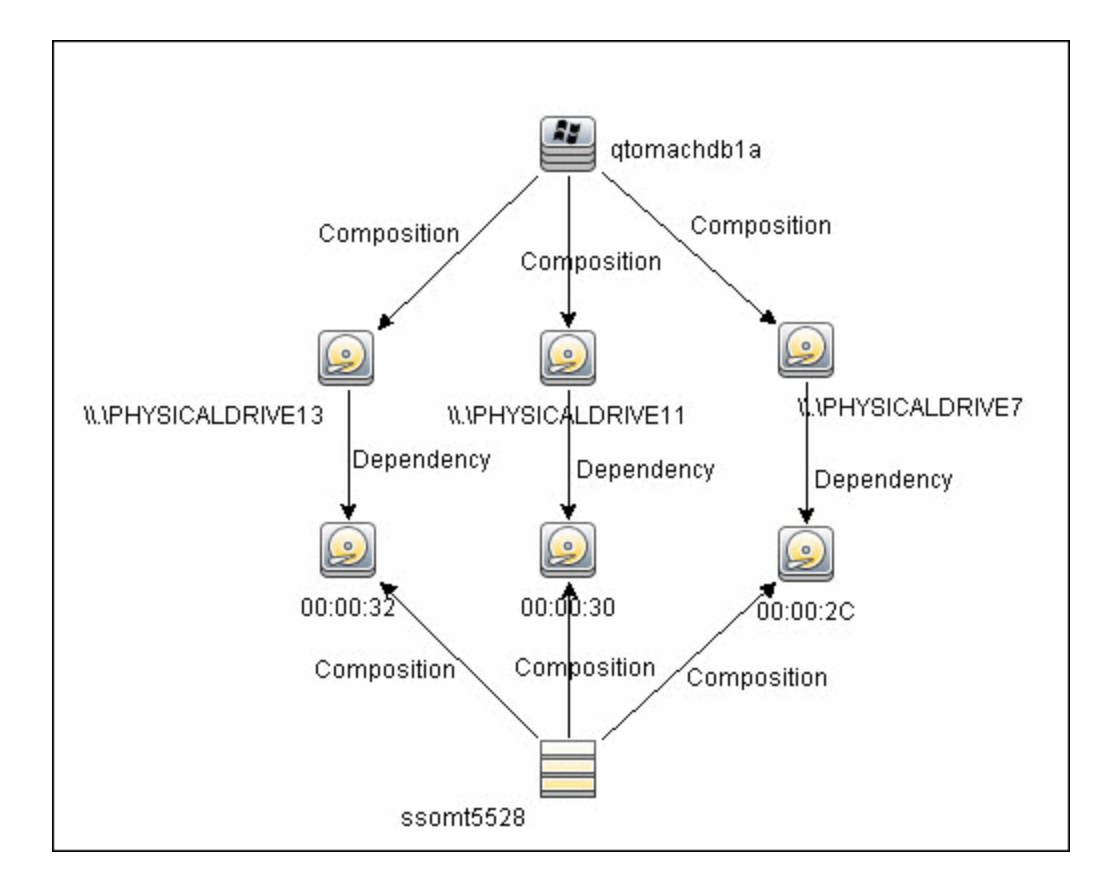

## <span id="page-56-0"></span>**How to Run the ECC/UCMDB Integration Job**

This task includes the steps to run the ECC/UCMDB integration job.

**Note:** For details on running an integration job, see "Integration Studio" in the *HP Universal CMDB Data Flow Management Guide*.

In the Integration Studio, create a new integration point.

- 1. Provide a name and description for the integration point.
- 2. Under **Integration Properties > Adapter**, select the **EMC Control Center** adapter.
- 3. Under **Adapter Properties > Data Flow Probe**, select the **Data Flow Probe**.
- 4. Under **Adapter Properties > Trigger CI instance** select:
	- a. **Select Existing CI** (if you have a valid, existing CI). The **Select Existing CI** pane appears. Select the CI or
	- b. **Create New CI** (if you need to create a new CI). The **Topology CI Creation** Wizard appears. Complete the creation of the CI using the Wizard.

**Note:** For details on the Topology CI Creation Wizard, see "Topology CI Creation Wizard" in the *HP Universal CMDB Data Flow Management Guide*.

5. Verify the credentials for the chosen CI instance. Right-click on **Trigger CI instance** and select **Actions > Edit Credentials Information**.

**Note:** For details about the credentials, see ["How to Run the ECC/UCMDB Integration](#page-56-0) Job" on the previous page

- 6. Save the integration point.
- 7. Run the job.

**Tip:** You can include the ECC job in the DFM schedule. For details, see "New Integration Job/Edit Integration Job Dialog Box" in the *HP Universal CMDB Data Flow Management Guide*.

[To connect to the ECC Oracle database with SSL communication, see](#page-56-0) "How to Run the ECC/UCMDB Integration Job" on the previous page.

## <span id="page-58-0"></span>**ECC Integration Job**

This section includes:

- ["ECC Integration Mechanism" below](#page-58-1)
- ["Trigger Query" on the next page](#page-59-0)
- ["Adapter" on page 61](#page-60-0)
- <span id="page-58-1"></span>• ["Discovered CITs and Relationships" on page 62](#page-61-1)

#### **ECC Integration Mechanism**

The following workflow explains how the **ECC Integration by SQL** job discovers the storage topology of ECC. The job:

- 1. Connects to the ECC Oracle database instance using credentials from the Generic DB Protocol (SQL). For details, see ["How to Run the ECC/UCMDB Integration Job" on page 57](#page-56-0).
- 2. Queries for fibre channel switches and ports on each switch and creates **Fibre Channel Switch** CIs:

SELECT switch.st\_id, switch.st\_sn, switch.st\_alias, switch.st\_model, switch. st\_version, switch.st\_vendor, switch.sw\_managementurl, switch.sw\_domain, swi tch.sw portcount, switch.sw portcount free FROM stssys.sts switch list switch WHERE LOWER(switch.sw principal) = 'true'

3. Queries for fibre channel adapters and ports on each Fibre Channel Switch and creates **Fibre Channel HBA** and **Fibre Channel Port** CIs:

SELECT port.port\_id, port.port\_number, port.port\_type, port.adport\_alias, po rt.port\_wwn, port.port\_status, port.conn\_port\_wwn FROM stssys.sts\_switch\_port port WHERE port.st\_id = switch.st\_id from above query

4. Queries for storage arrays and creates **Storage Array** CIs:

SELECT array.st\_id, array.st\_sn, array.st\_alias, array.st\_type, array.st\_mod el, array.st\_vendor, array.st\_microcode, array.sy\_microcode\_patch, array.sy\_ microcode\_patchdate FROM stssys.sts\_array\_list array

5. Queries for Fibre Channel ports, Fibre Channel host bus adapters (HBA), and logical volumes on each storage array, and creates **Fibre Channel Port**, **Fibre Channel Port HBA**, and **Logical Volume** CIs:

SELECT port.port\_id, port.port\_number, port.port\_type, port.adport\_alias, po rt.port\_wwn, port.port\_status FROM stssys.sts\_array\_port port WHERE port.st\_ id = array.st\_id from above query SELECT hba.port\_id, hba.ad\_id, hba.ad\_name FROM stssys.sts\_array\_port hba

WHERE hba.st\_id = array.st\_id from above query SELECT logicalVolume.sd id, logicalVolume.sd name, logicalVolume.sd alias, l ogicalVolume.sd\_size, logicalVolume.sd\_type FROM stssys.sts\_array\_device log icalVolume WHERE logicalVolume.st\_id = array.st\_id from above query

6. Queries for hosts/servers and creates appropriate **Computer**, **Windows**, or **Unix** CIs. Results of this query are used to create host resource CIs, such as **CPU,** if this information is available:

SELECT host.host\_id, host.host\_name, host.host\_alias, host.host\_domain, host .host\_model, host.host\_ip, host.host\_vendorname, host.host\_cpucount, host.ho st installedmemory, host.host os, host.host osversion, host.host oslevel, ho st.host\_osclass FROM stssys.sts\_host\_list host

7. Queries for Fibre Channel ports, Fibre Channel host bus adapters (HBA), and logical volumes on each host/server and creates **Fibre Channel Port**, **Fibre Channel Port HBA**, and **Logical Volume** CIs:

SELECT port.port\_id, port.port\_number, port.adport\_alias, port.port\_wwn FROM stssys.sts host hba port WHERE port.host id = host.host id from above query SELECT hba.ad\_id, hba.ad\_name, hba.fibread\_nodewwn, hba.ad\_vendor, hba.ad\_re vision, hba.ad\_model, hba.port\_id, hba.ad\_driver\_rev FROM stssys.sts\_host\_hba hba WHERE hba.host  $id = host.host$  id from above query SELECT logicalVolume.hd\_id, logicalVolume.hd\_name, logicalVolume.hd\_type, lo gicalVolume.hd\_total FROM stssys.sts\_host\_device logicalVolume WHERE logical Volume.hd\_id IS NOT NULL AND logicalvolume.arrayjbod\_type = 'Array' AND logi calVolume.host\_id = host.host\_id from above query

8. Queries for logical volume mapping between logical volumes on hosts/servers and logical volumes on storage arrays, and adds **Dependency** relationships between hosts/servers and storage arrays:

SELECT sd\_id FROM stssys.sts\_host\_shareddevice WHERE hd\_id = logicalvolume.h d\_id from above query

9. Queries for paths between hosts/servers and storage arrays and adds **Fibre Channel Connect** relationships between respective hosts/servers, switches, and storage arrays:

SELECT port.port\_wwn, port.conn\_port\_wwn FROM stssys.sts\_array\_port\_connecti on port WHERE port.port\_wwn IS NOT NULL AND port.conn\_port\_wwn IS NOT NULL SELECT port.port\_wwn, port.conn\_port\_wwn FROM stssys.sts\_switch\_port port WH ERE port.port\_wwn IS NOT NULL AND port.conn\_port\_wwn IS NOT NULL

### <span id="page-59-0"></span>**Trigger Query**

**Trigger CI:** ECC Oracle database

### <span id="page-60-0"></span>**Adapter**

The following table gives details of the adapter parameters.

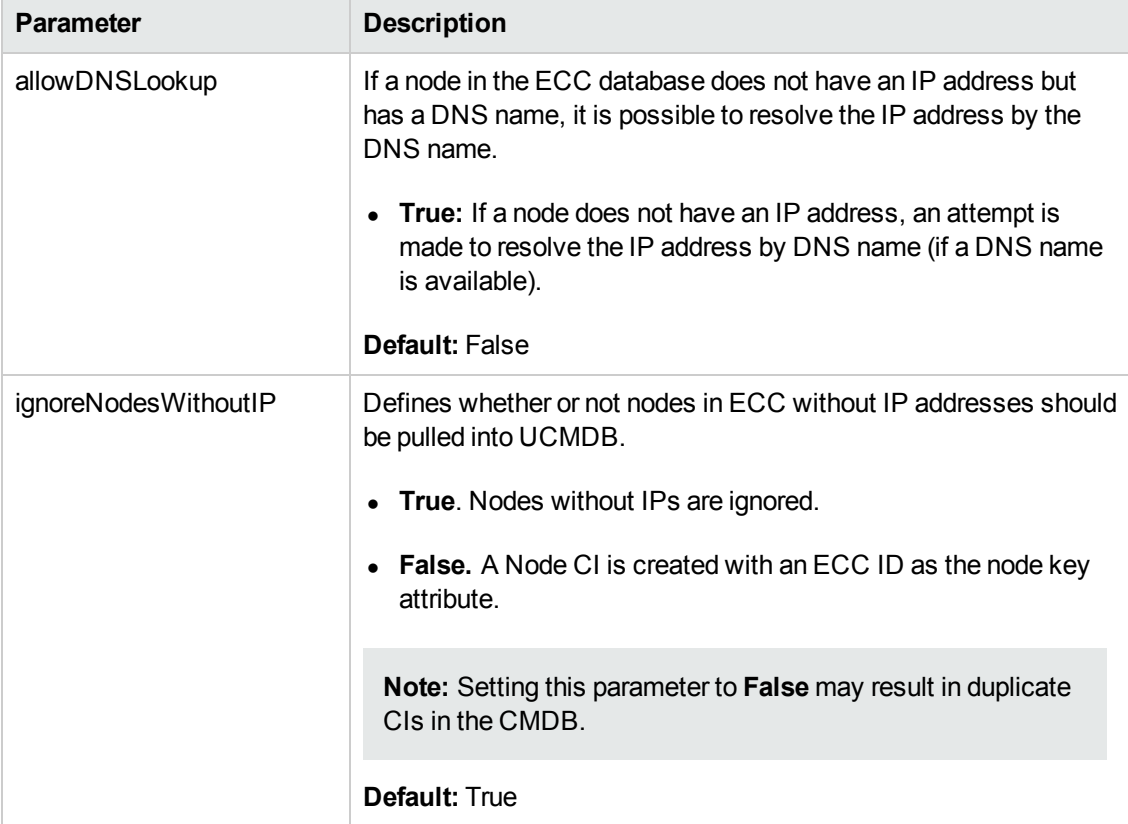

Universal Discovery Content Guide - Third Party Integrations Chapter 5: EMC Control Center (ECC) Integration

### <span id="page-61-1"></span>**Discovered CITs and Relationships**

- $\bullet$  CPU
- Containment
- Composition (link)
- Dependency (link)
- Fibre Channel Connect (link)
- Fibre Channel HBA
- Fibre Channel Port
- Fibre Channel Switch
- <sup>l</sup> Node
- IpAddress
- Logical Volume
- $\bullet$  Membership (link)
- Storage Array
- Storage Processor
- Unix
- Windows

### <span id="page-61-0"></span>**Views**

The **Storage\_Basic** package contains views that display common storage topologies. These are basic views that can be customized to suit the integrated ECC applications.

To access the Storage\_Basic package, go to **Administration > Package Manager**. For details, see "Package Manager" in the *HP Universal CMDB Administration Guide*.

This section includes:

- ["Storage Array Details" on the next page](#page-62-0)
- ["FC Switch Details" on page 64](#page-63-0)
- **.** ["Host Storage Details" on page 65](#page-64-0)
- ["SAN Topology" on page 66](#page-65-0)
- <span id="page-62-0"></span>["Storage Topology" on page 66](#page-65-1)

#### **Storage Array Details**

This view shows a Storage Array and its components including Logical Volumes, HBAs, Storage Processors, and Fibre Channel Ports. The view shows each component under its container Storage Array and groups Logical Volumes by CI Type.

Storage Array does not require all components in this view to be functional. Composition links stemming from the Storage Array have a cardinality of zero-to-many. The view may show Storage Arrays even when there are no Logical Volumes or Storage Processors.

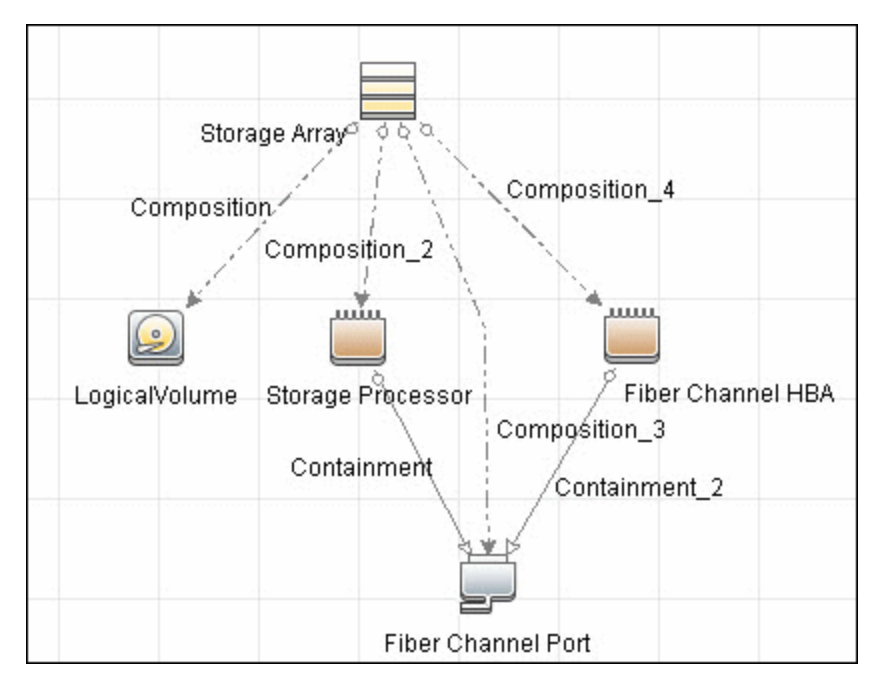

Universal Discovery Content Guide - Third Party Integrations Chapter 5: EMC Control Center (ECC) Integration

### <span id="page-63-0"></span>**FC Switch Details**

This view shows a Fibre Channel Switch and all connected Fibre Channel Ports.

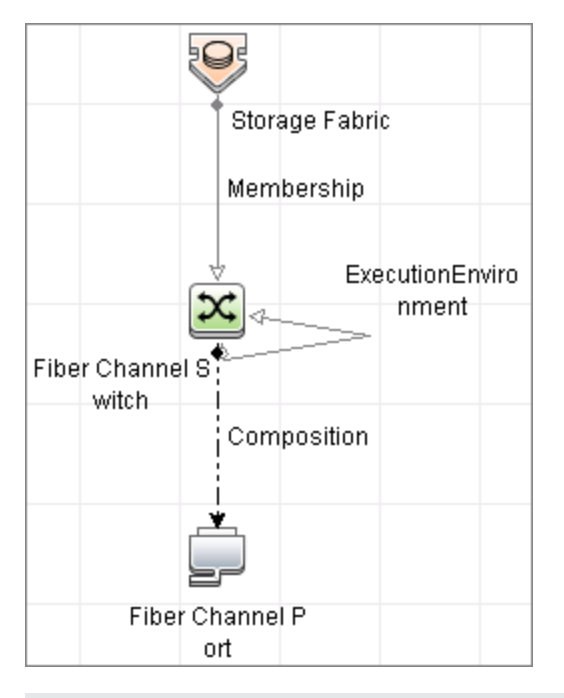

**Note:** Although shown in the preceding graphic, the ECC job does not discover Storage Fabrics. The view represented by this query is populated without Storage Fabrics.

### <span id="page-64-0"></span>**Host Storage Details**

This view shows only Hosts that contain a Fibre Channel HBA or a Logical Volume. This keeps the view storage-specific and prevents hosts discovered by other DFM jobs from being included in the view.

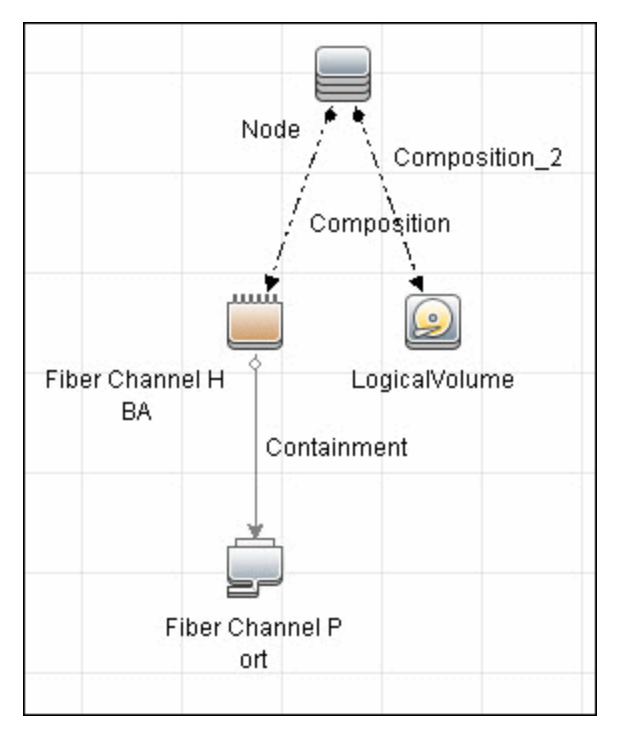

### <span id="page-65-0"></span>**SAN Topology**

This view maps physical connections between Storage Arrays, Fibre Channel Switches, and Hosts. The view shows Fibre Channel Ports below their containers. The view groups the Fibre Channel Connect relationship CIT to prevent multiple relationships between the same nodes from appearing in the top layer.

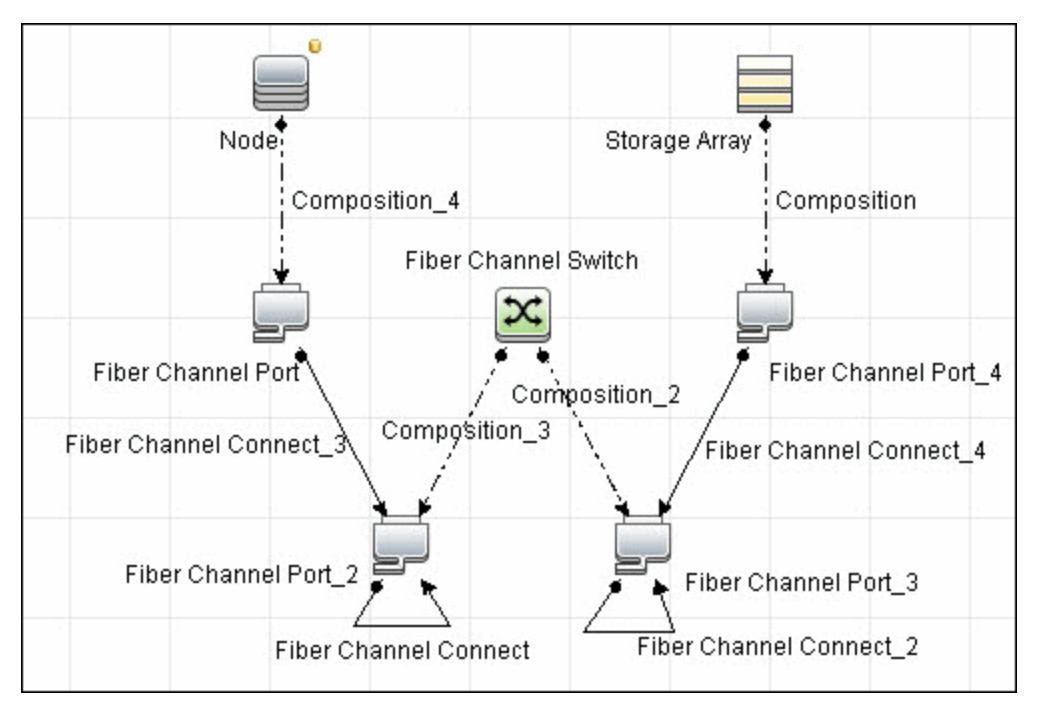

### <span id="page-65-1"></span>**Storage Topology**

This view maps logical dependencies between Logical Volumes on Hosts and Logical Volumes on Storage Arrays. There is no folding in this view.

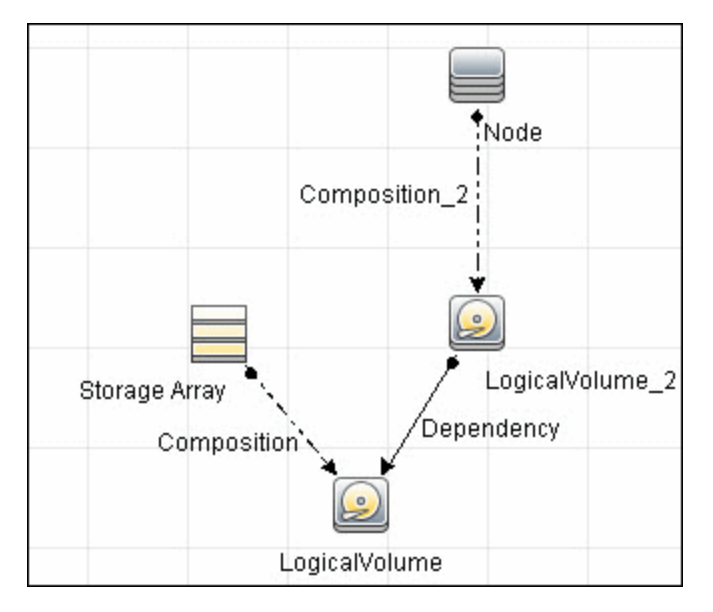

## <span id="page-66-0"></span>**Impact Analysis Rules**

The **Storage** Basic package contains basic impact analysis rules to enable impact analysis and root cause analysis in UCMDB. These impact analysis rules are templates for more complex rules that you can define based on business needs.

All impact analysis rules fully propagate both Change and Operation events. For details on impact analysis, see "Impact Analysis Manager Page" and "Impact Analysis Manager Overview" in the *HP Universal CMDB Modeling Guide*.

To access the Storage\_Basic package: **Administration > Package Manager**. For details, see "Package Manager" in the *HP Universal CMDB Administration Guide*.

**Note:** Impact analysis events are not propagated to Fibre Channel Ports for performance reasons.

This section includes:

- ["Storage Array Devices to Storage Array" below](#page-66-1)
- ["Host Devices to Host" on the next page](#page-67-0)
- ["Logical Volume to Logical Volume" on the next page](#page-67-1)
- ["FC Switch Devices to FC Switch" on the next page](#page-67-2)
- <span id="page-66-1"></span>• ["FC Port to FC Port" on page 69](#page-68-1)

#### **Storage Array Devices to Storage Array**

This impact analysis rule propagates events between Logical Volumes, Storage Processors, Fibre Channel HBAs, and Storage Arrays.

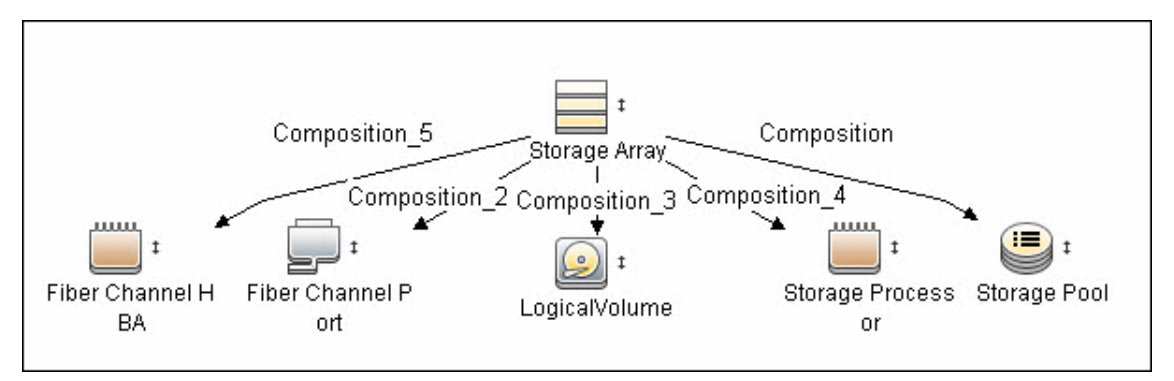

### <span id="page-67-0"></span>**Host Devices to Host**

This impact analysis rule propagates events between Fibre Channel HBAs and Hosts, and Logical Volumes on the Host.

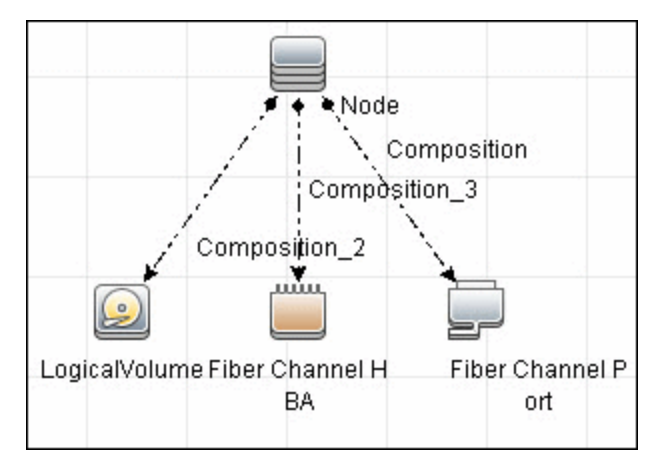

### <span id="page-67-1"></span>**Logical Volume to Logical Volume**

This impact analysis rule propagates events on a Logical Volume contained in a Storage Array to the dependent Logical Volume on the Host.

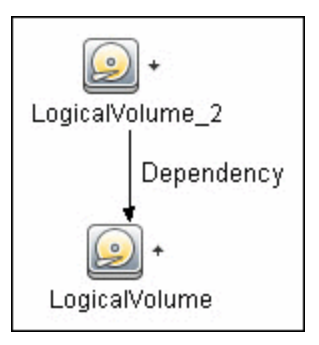

### <span id="page-67-2"></span>**FC Switch Devices to FC Switch**

This impact analysis rule propagates events from a Fibre Channel Port to and from a Switch. The event is also propagated to the associated Storage Fabric.

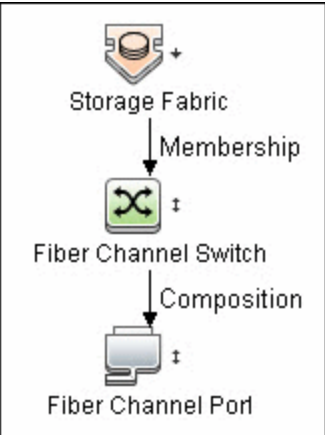

**Note:** Although shown in the preceding graphic, the ECC job does not discover Storage Fabrics. The rule represented by this query is used without Storage Fabrics.

### <span id="page-68-1"></span>**FC Port to FC Port**

This rule propagates events on a Fibre Channel Port to another connected Channel Port.

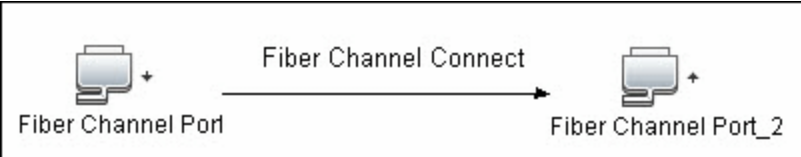

Example Scenario of HBA Crashing on a Storage Array

- The event propagates from the HBA to the Storage Array and the Logical Volumes on the Array because of the Storage Devices to Storage Array rule.
- The impact analysis event on the Logical Volume then propagates to other dependent Logical Volumes through the Logical Volume to Logical Volume rule.
- Hosts using those dependent Logical volumes see the event next because of the Host Devices to Host rule.
- Depending on business needs, you define impact analysis rules to propagate events from these hosts to applications, business services, lines of business, and so on. This enables end-to-end mapping and impact analysis using UCMDB.

## <span id="page-68-0"></span>**Reports**

The **Storage\_Basic** package contains basic reports that can be customized to suit the integrated ECC applications.

In addition to the system reports, Change Monitoring and Asset Data parameters are set on each CIT in this package, to enable Change and Asset Reports in UCMDB.

To access the Storage\_Basic package: **Administration > Package Manager**. For details, see "Package Manager" in the *HP Universal CMDB Administration Guide*.

This section includes:

- ["Storage Array Configuration" on the next page](#page-69-0)
- ["Host Configuration" on page 71](#page-70-0)
- **.** ["Storage Array Dependency" on page 71](#page-70-1)
- ["Host Storage Dependency" on page 72](#page-71-0)

### <span id="page-69-0"></span>**Storage Array Configuration**

This report shows detailed information on Storage Arrays and its sub-components including Fibre Channel Ports, Fibre Channel Arrays, and Storage Processors. The report lists Storage Arrays with sub-components as children of the Array.

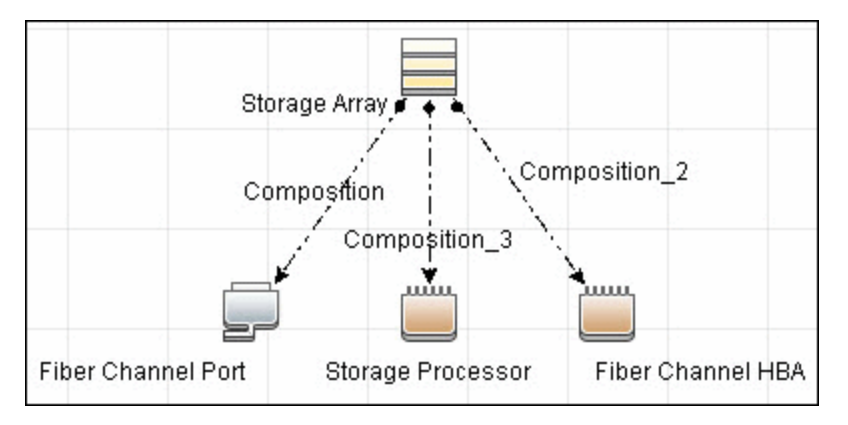

### <span id="page-70-0"></span>**Host Configuration**

This report shows detailed information on hosts that contain one or more Fibre Channel HBAs, Fibre Channel Ports, or Logical volumes. The report lists hosts with sub-components as children of the host.

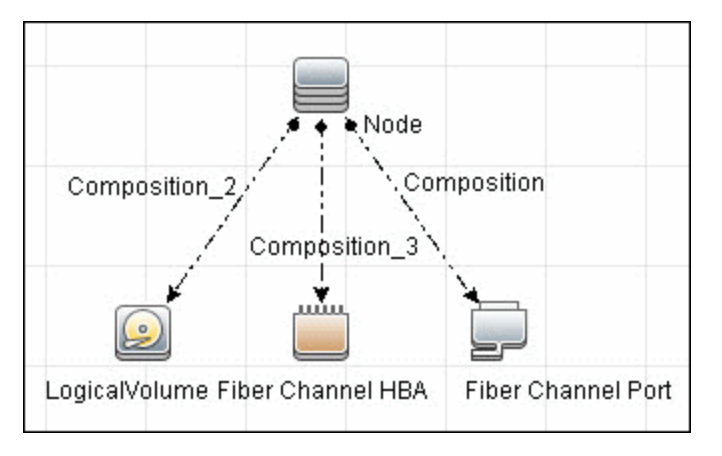

### <span id="page-70-1"></span>**Storage Array Dependency**

This report maps dependencies on a Storage Array. The report also displays information on switches connected to it.

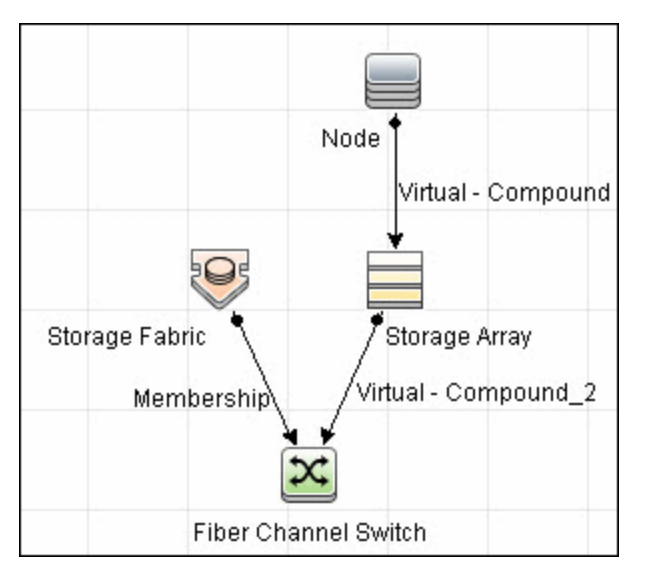

**Note:** Although shown in the preceding graphic, the ECC job does not discover Storage Fabrics. The report represented by this query is populated without Storage Fabrics.

### <span id="page-71-0"></span>**Host Storage Dependency**

This report shows detailed information on storage infrastructure dependencies of a Host. The report lists hosts and dependent components.

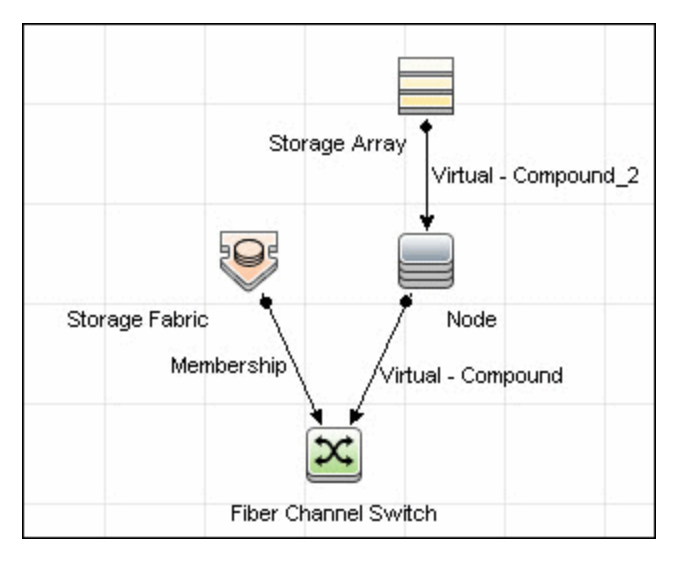

**Note:** Although shown in the preceding graphic, the ECC job does not discover Storage Fabrics. The report represented by this query is populated without Storage Fabrics.
# **Chapter 6: IDS Scheer ARIS Integration**

This chapter includes:

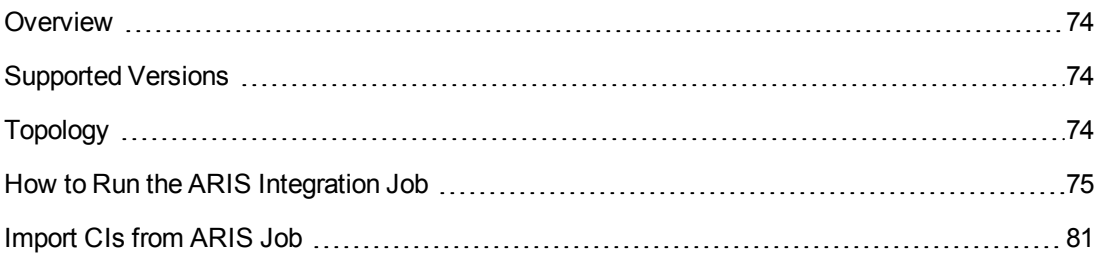

### <span id="page-73-0"></span>**Overview**

UCMDB integration with IDS Scheer ARIS IT Architect (ARIS) involves synchronizing business services/processes and Enterprise Architecture (EA) information from ARIS to the UCMDB database. This enables end-to-end Change Management and Impact Analysis from the IT infrastructure (at the data center level) to the business service/process level.

The integration involves a UCMDB initiated pull of information from an XML export generated by ARIS. Synchronized configuration items (CIs) include Business Service, Business Process, Business Process Step, Ownership information and Business Application (software). The integration requires manual reconciliation of business application instances in UCMDB.

<span id="page-73-1"></span>**ARIS\_Integration.zip**, contains the views, scripts, adapters, and jobs for the IDS Scheer ARIS Integration.

## **Supported Versions**

<span id="page-73-2"></span>This integration supports ARIS IT Architect version 7.1.

# **Topology**

The following image is a sample topology showing relationships between the IT infrastructure (data center layer) and Business Processes/Services.

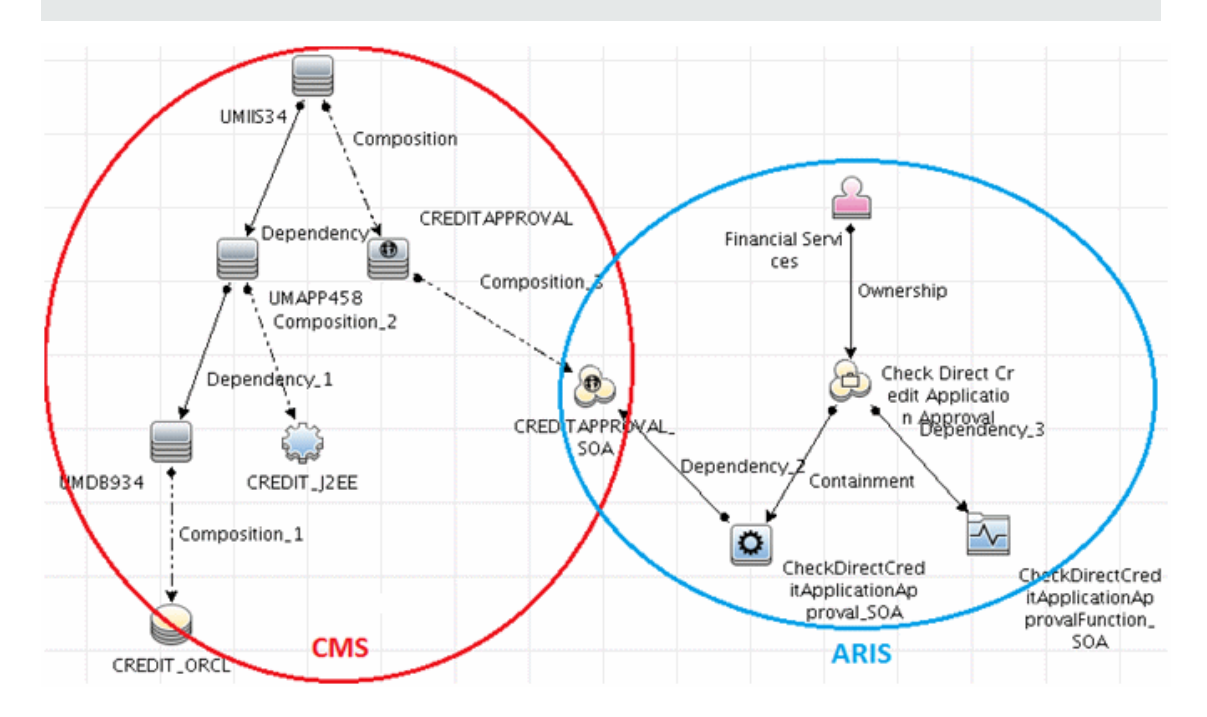

**Note:** For a list of discovered CITs, see ["Discovered CITs" on page 81](#page-80-1).

### <span id="page-74-0"></span>**How to Run the ARIS Integration Job**

This task includes the steps to run the ARIS integration job, to integrate the IDS Scheer ARIS IT Architect CIs into UCMDB.

This task includes the following steps:

- ["Export the ARIS model to an XML file" below](#page-74-1)
- ["Set up the ARIS-UCMDB mapping" below](#page-74-2)
- <span id="page-74-1"></span>• ["Run the job" on page 80](#page-79-0)

#### 1. **Export the ARIS model to an XML file**

This integration solution uses an XML output file generated by ARIS. It is recommended to export the ARIS model to a minimal XML file for use by the UCMDB integration job.

When exporting the data:

- The output XML file should NOT be compressed.
- The language of the output file must be the same as the language used for UCMDB.
- **c** Configure settings as follows:
	- <sup>o</sup> Assignments: No assignments
	- <sup>o</sup> Connections: n connections, with a connection level of 1
	- <sup>o</sup> Select to perform a minimum export
	- o Options to export users and groups and group structures should NOT be selected.

**Note:** Save the exported file to a location accessible to the Data Flow Probe.

<span id="page-74-2"></span>For more details on exporting XML files in ARIS, contact your IDS Scheer support representative or ARIS IT Architect documentation.

#### 2. **Set up the ARIS-UCMDB mapping**

Data flow is initiated by UCMDB reading the XML file generated by ARIS. The integration job reads the data in this file and creates CIs.

A user configurable mapping file (also in XML format) may be used to customize mapping of:

- **ARIS Object Types to UCMDB CI types**
- ARIS links to UCMDB relationships

This mapping XML file, **ARIS\_To\_UCMDB.xml**, is located in the following folder:

<UCMDB installation>\UCMDB\DataFlowProbe\runtime\ probeManager\discoveryReso urces\TQLExport\ARIS\data

#### **To set up the ARIS Object Type - UCMDB CI Type mapping:**

**Note:** These mapping instructions are followed by an illustrated example.

- a. For each ARIS object type that you want to map, in the exported ARIS XML file (the **source** XML) locate the relevant **ObjDef** tag, and note the **TypeNum** and **AttrDef.Type** values.
- b. In the mapping file, **ARIS\_To\_UCMDB.xml**, locate the **<targetcis>** section and enter these values into the **source\_CI\_type namesource\_attribute** attributes respectively.

#### **Example:**

In the following image of the source XML file, the object, **ObjDef.4hzv--y-----p--**, has the following attribute values:

- <sup>o</sup> TypeNum = **OT\_IS\_FUNC**
- <sup>o</sup> AttrDef.Type = **AT\_NAME**

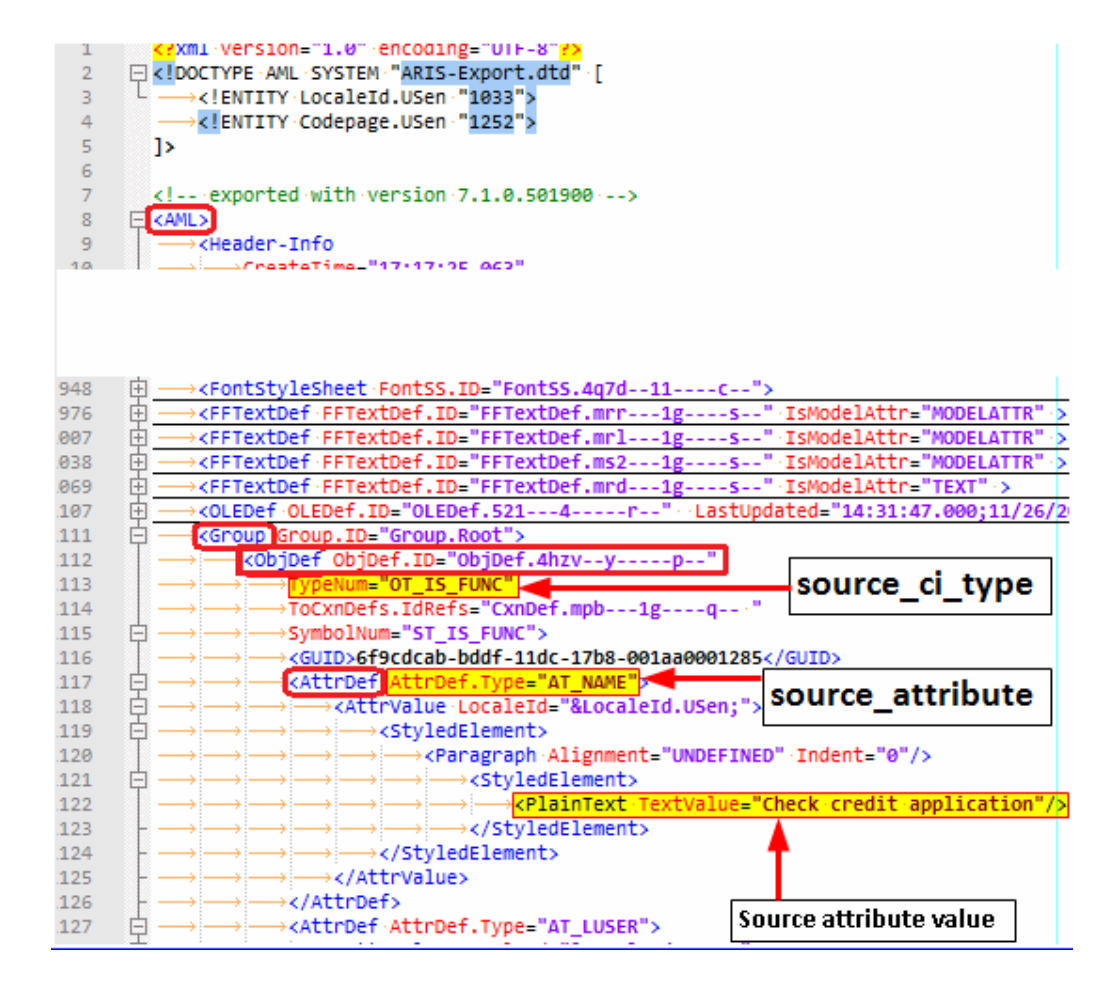

These values are entered in the mapping file's **source\_CI\_type name** and **source\_ attribute** attributes, as illustrated below:

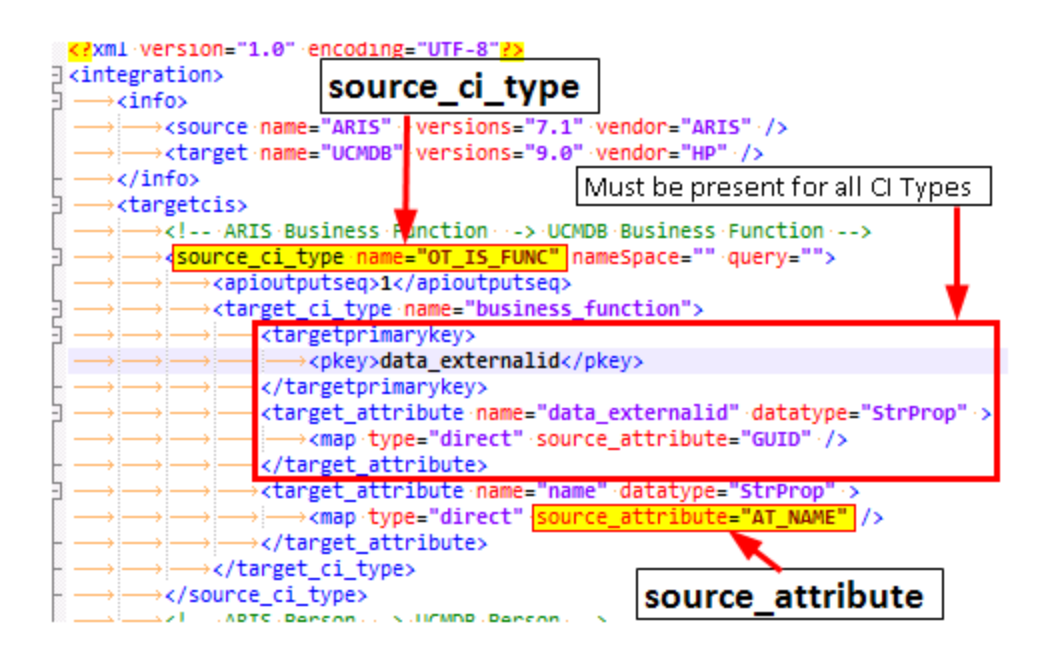

**Note:** The section marked as **Must be present for all CI Types** must exist for ALL CI type mappings defined in the mapping file. This section populates the unique object ID used by ARIS in the "data\_externalid" attribute of the UCMDB CI type.

**To set up the ARIS Link - UCMDB Relationship mapping:**

**Note:** These mapping instructions are followed by an illustrated example.

- c. For each ARIS link that you want to map, note the following values in the source XML file:
	- <sup>o</sup> Locate the relevant **CxnDef** tag and note the **CxnDef.Type** attribute.
	- <sup>o</sup> Locate the CxnDef tag's parent, **ObjDef**. Note the **TypeNum** value under this ObjDef.
	- <sup>o</sup> Under CxnDef, note the **ToObjDef.IDRef** attribute, and search for an ObjDef tag with the identical value. Then, under this ObjDef, note the **TypeNum** attribute.
- d. In the mapping file, **ARIS\_To\_UCMDB.xml**, locate the **<targetrelations>** section and enter the source link's values as follows:
	- <sup>o</sup> For **source\_link\_type**, enter the CxnDef.Type attribute
	- $\circ$  For **source** ci type end1, enter the TypeNum value of the CxnDef tag's parent.
	- <sup>o</sup> For **source\_ci\_type\_end2**, enter the TypeNum value of the ObjDef that is equivalent to the ToObjDef.IDRef

#### **Example:**

In the following image of the source XML file, the link, **CxnDefn CxnDef.ID=CxnDef.mpb---1g----q--**, has the following attribute values:

- <sup>o</sup> CxnDef.Type = **CT\_CAN\_SUPP\_1**
- <sup>o</sup> CxnDef's parent's **TypeNum** attribute = **OT\_APPL\_SYS\_TYPE**
- <sup>o</sup> ToObjDef.IDRef = **ObjDef.4hzv--y-----p--**. The equivalent ObjDef, **ObjDef.4hzv--y---- p--**, was found in line 1112, and its TypeNum attribute is **OT\_IS\_FUNC.**

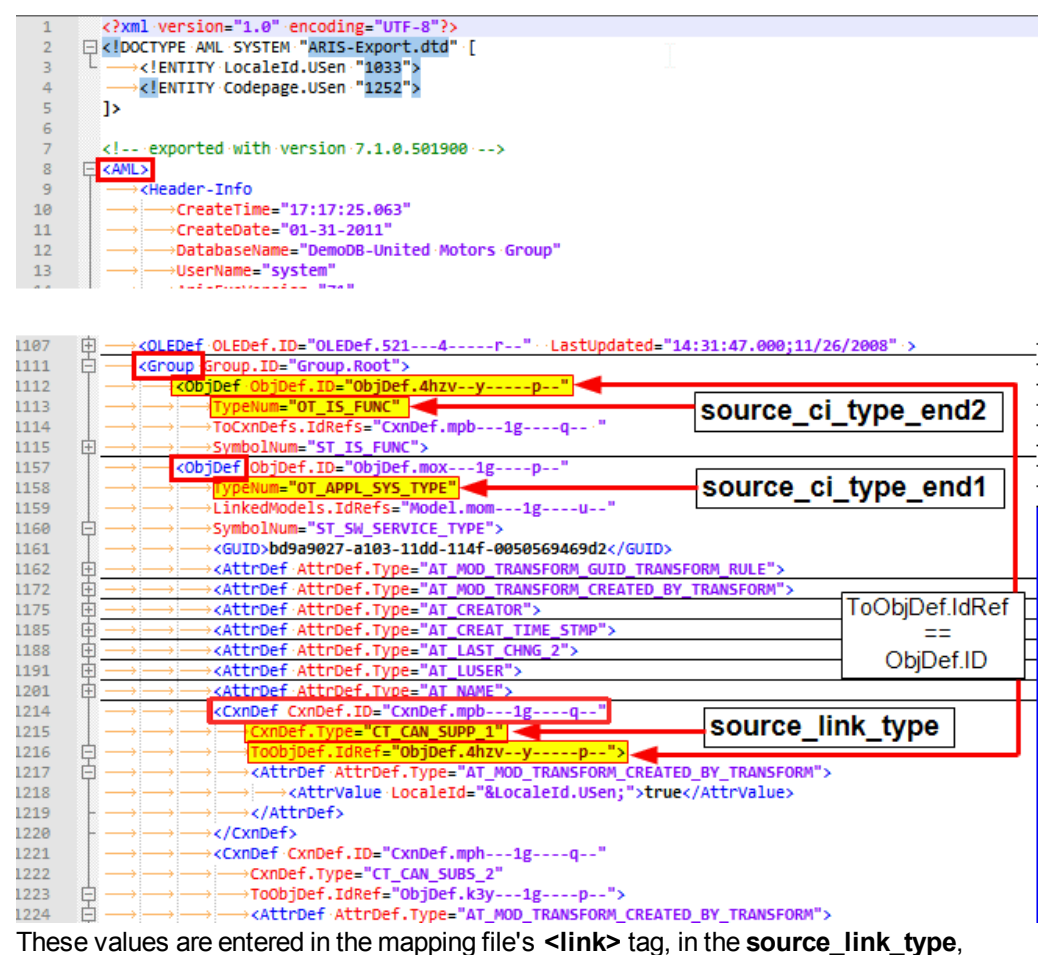

**source\_ci\_type\_end1**, and **source\_ci\_type\_end2** attributes respectively, as illustrated below:

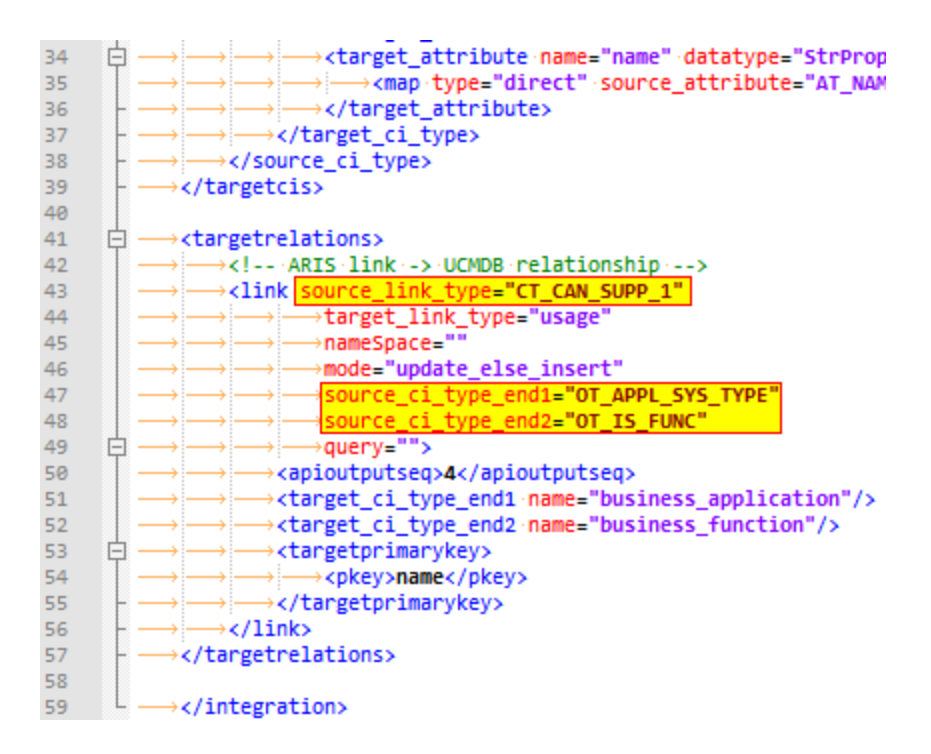

#### <span id="page-79-0"></span>3. **Run the job**

In the Integration Studio, create a new integration point.

- a. Provide a name and description for the integration point.
- b. Under **Integration Properties > Adapter**, select the **Software AG ARIS** adapter.
- c. Fill in the value for **ARIS\_XML\_file**. Set the value as the path to the XML file containing the exported ARIS data. See ["Export the ARIS model to an XML file" on page 75.](#page-74-1)
- d. Copy the DTD file, **ARIS-Export.dtd** from **<ARIS server>\Program Files\ARIS7.1\aml\**to the directory where you saved the exported ARIS XML.
- e. Under **Adapter Properties > Data Flow Probe**, select the Data Flow Probe.
- f. Under **Adapter Properties > Trigger CI instance** select:
	- <sup>o</sup> **Select Existing CI** (if you have a valid, existing CI). The **Select Existing CI** pane appears.
	- <sup>o</sup> **Create New CI** (if you need to create a new CI). The **Topology CI Creation** Wizard appears. Complete the creation of the CI using the Wizard.

**Note:** For details on the Topology CI Creation Wizard, see "Topology CI Creation Wizard" in the *HP Universal CMDB Data Flow Management Guide*.

- g. Save the integration point.
- h. Run the job.

**Note:** For details on running an integration job, see "Integration Studio" in the *HP Universal CMDB Data Flow Management Guide*.

### <span id="page-80-0"></span>**Import CIs from ARIS Job**

#### **Trigger Query**

- Trigger CI: Probe
- Trigger query:

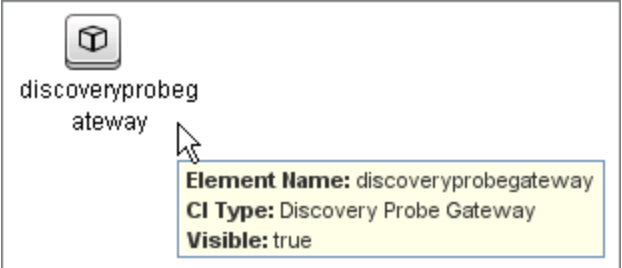

#### **Adapter**

• Input query: There is no input query for this job.

#### <span id="page-80-1"></span>**Discovered CITs**

The UCMDB-ARIS integration discovers the following CITs:

- BusinessApplication
- **BusinessFunction**
- BusinessService
- Containment
- Node
- Organization
- Ownership
- Person

**Note:** To view the topology, see ["Topology" on page 74](#page-73-2).

# **Chapter 7: Importing Data from External Sources**

This chapter includes:

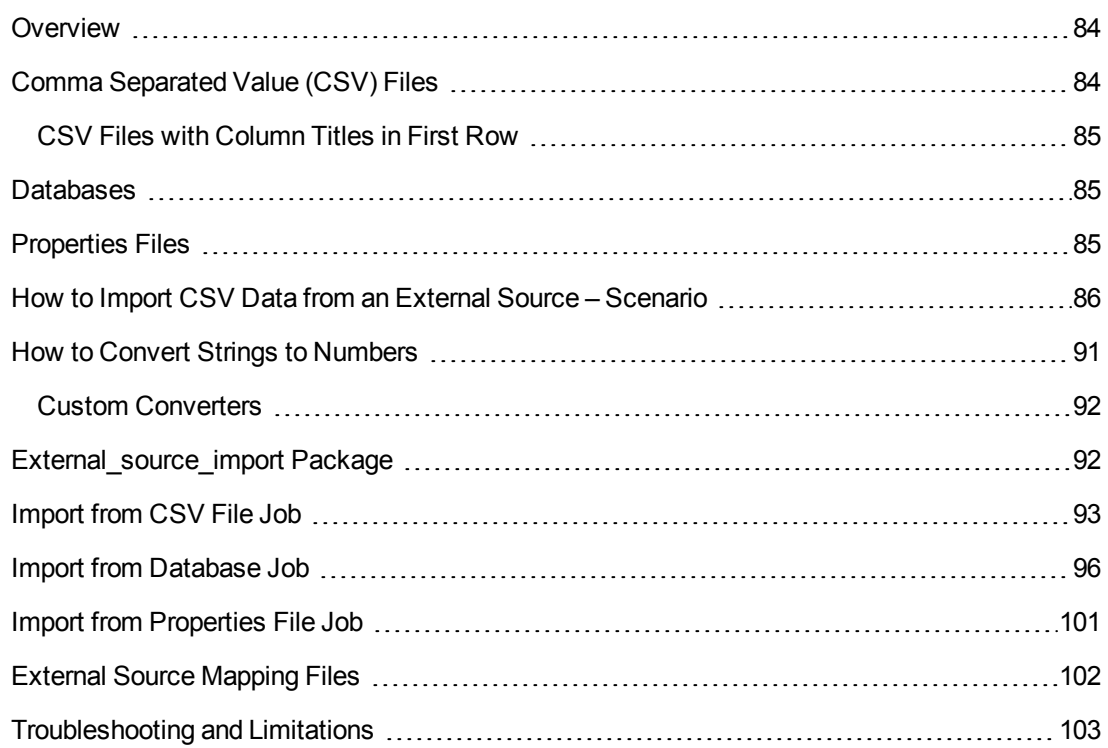

### <span id="page-83-0"></span>**Overview**

Your data is probably stored in several formats, for example, in spreadsheets, databases, XML documents, properties files, and so on. You can import this information into HP Universal CMDB and use the functionality to model the data and work with it. External data are mapped to CIs in the CMDB.

The following external data sources are currently supported:

- ["Comma Separated Value \(CSV\) Files" below](#page-83-1)
- ["Databases" on the next page](#page-84-1)
- <span id="page-83-1"></span>• ["Properties Files" on the next page](#page-84-2)

## **Comma Separated Value (CSV) Files**

A \*.csv file has a format that stores tabular data. Each row in a CSV file represents a set of values delimited with a particular delimiter. All rows are homogeneous, that is, each row has the same number of values. Values from all rows with the same index create a column. Values in a single column represent the same type of data. Therefore a CSV file represents a table of data (with rows and columns).

The default delimiter for CSV files is the comma, but any symbol can be used as a CSV delimiter, for example, a horizontal tab.

**Note:** Microsoft Office Excel includes native support for the CSV format: Excel spreadsheets can be saved to a CSV file and their data can then be imported into UCMDB. CSV files can be opened in an Excel spreadsheet.

#### **Example of a CSV file:**

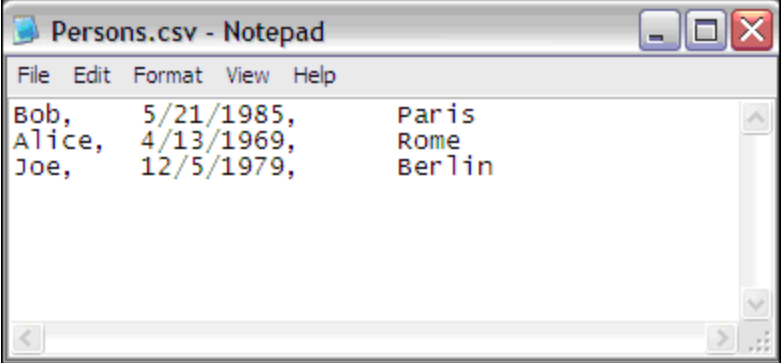

### <span id="page-84-0"></span>**CSV Files with Column Titles in First Row**

CSV files often include column headings in the first row. When data is imported from these files, the titles are considered data and a CI is created for this row. To prevent a CI being created, you can define which row DFM should start at when importing data from a CSV file:

- 1. Select **Adapter Management > Resources pane > Packages > External\_source\_import > Adapters > Import\_CSV**.
- 2. In the **Adapter Definition** tab, locate the **Adapter Parameters** pane.
- 3. Locate the **rowToStartIndex** parameter.

By default, the value is **1**, that is, DFM retrieves data from the first row.

<span id="page-84-1"></span>4. Replace **1** with the number of the row at which to start retrieving data. For example, to skip the first row and start with the second row, replace **1** with **2**.

### **Databases**

A database is a widely used enterprise approach to storing data. Relational databases consist of tables and relations between these tables. Data is retrieved from a database by running queries against it.

<span id="page-84-2"></span>The following databases are supported: Oracle, Microsoft SQL Server, MySQL, and DB2.

### **Properties Files**

A properties file is a file that stores data in the **key = value** format. Each row in a properties file contains one key-to-value association. In code terms, a properties file represents an associative array and each element of this array (key) is associated with a value.

A properties file is commonly used by an application to hold its configuration. If your application uses a configuration file, you can model the application in UCMDB.

Example of a properties file:

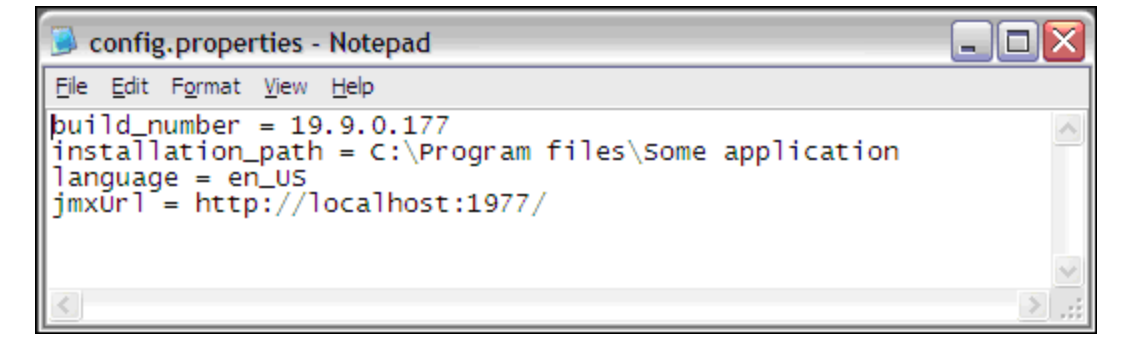

## <span id="page-85-0"></span>**How to Import CSV Data from an External Source – Scenario**

The UCMDB administrator must model a vehicle catalog that is stored in a CSV file.

This task includes the following steps:

- ["Prerequisites" below](#page-85-1)
- <sup>l</sup> ["Create a CIT" below](#page-85-2)
- <sup>l</sup> ["Create a mapping file" on the next page](#page-86-0)
- ["Run the job" on page 89](#page-88-0)
- ["Add the discovered Shell CI to the job" on page 90](#page-89-0)
- <span id="page-85-1"></span>• ["Result" on page 90](#page-89-1)

#### 1. **Prerequisites**

The admin opens the CSV file and analyzes the data:

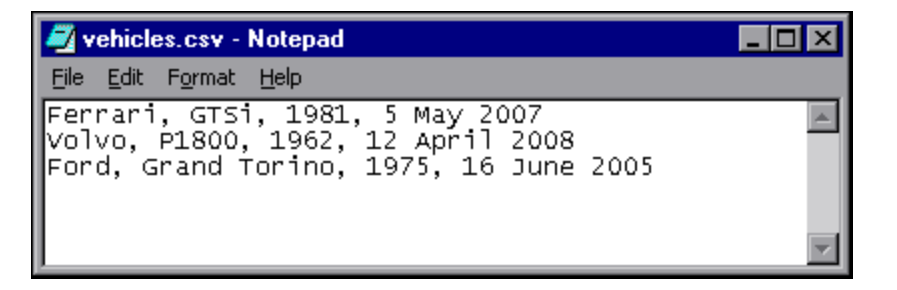

The file includes the name, model, year of manufacture, and the date when the car was purchased, that is, there are four columns of data:

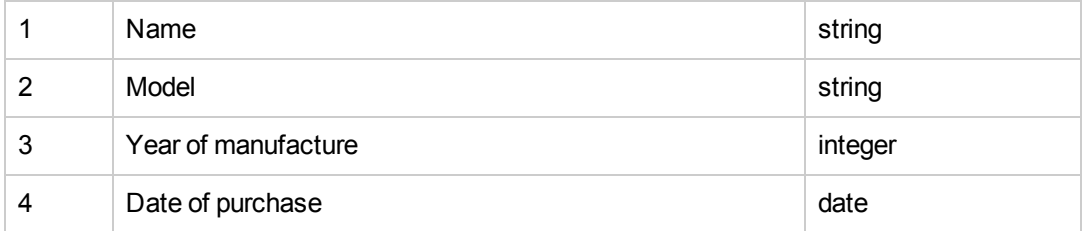

There are three rows to the file, which means that the admin expects three CIs to be created in UCMDB.

#### <span id="page-85-2"></span>2. **Create a CIT**

#### The admin creates a CIT.

a. The admin creates a CIT named **Car** to hold the attributes that are to be mapped to the data in the CSV file (name, model, and so on):

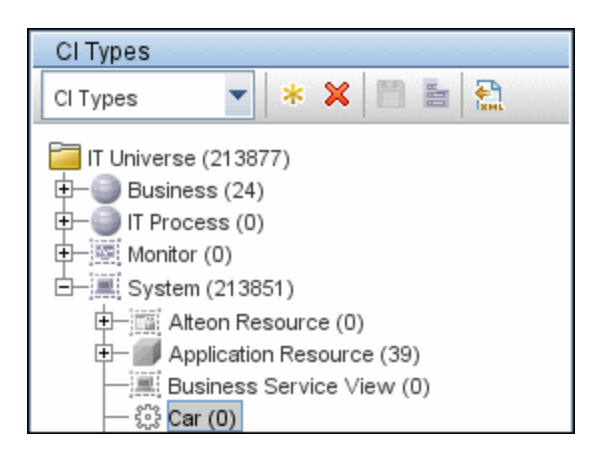

For details, see "Create a CI Type" in the *HP Universal CMDB Modeling Guide*.

b. During the creation of the CIT, the admin adds these attributes as follows:

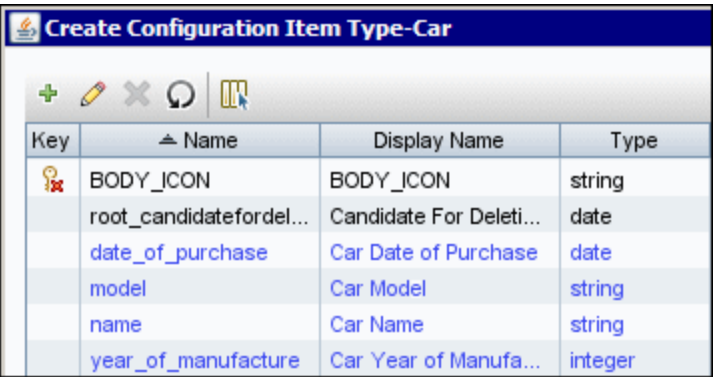

<span id="page-86-0"></span>For details, see "Attributes Page" in the *HP Universal CMDB Modeling Guide*.

#### 3. **Create a mapping file**

The admin uses the template, **mapping\_template.xml**, to create a mapping file that makes the information available to the **Import\_CSV** adapter. The mapping file is located in the following folder: **Adapter Management > Resources pane > External\_source\_import > Configuration Files**.

a. For each attribute, the admin adds a **<map>** marker:

```
<?xml version="1.0" encoding="UTF-8"?>
<mappings xmlns:xsi="http://www.w3.org/2001/XMLSchema-instance" xsi:noName
spaceSchemaLocation=".\mapping_schema.xsd"
parserClassName="com.hp.ucmdb.discovery.library.
```
Universal Discovery Content Guide - Third Party Integrations Chapter 7: Importing Data from External Sources

```
communication.downloader.cfgfiles.CiMappingConfigFile">
          <ci type="car">
            <sub>map</sub></sub>
                              <attribute>name</attribute>
                              <column>1</column>
                    </map>
                    <map>
                              <attribute>model</attribute>
                              <column>2</column>
                    </map>
                    <map>
                              <attribute>year_of_manufacture</attribute>
                              <column>3</column>
                    </map>
                    <map>
                              <attribute>date_of_purchase</attribute>
                              <column>4</column>
                    </map>
      \langle/ci>
</mappings>
```
b. The admin then adds information about the attribute type:

```
<?xml version="1.0" encoding="UTF-8"?>
<mappings xmlns:xsi="http://www.w3.org/2001/XMLSchema-instance" xsi:noName
spaceSchemaLocation=".\mapping_schema.xsd"
parserClassName="com.hp.ucmdb.discovery.library.
communication.downloader.cfgfiles.CiMappingConfigFile">
        <ci type="">
        <map>
                 <attribute>name</attribute>
                 <column>1</column>
        </map>
        <map>
                 <attribute>model</attribute>
                 <column>2</column>
        </map>
    <sub>map</sub></sub>
                 <attribute>year_of_manufacture</attribute>
                 <column>3</column>
                 <converter module="import_converters">stringToInteger</converter>
        </map>
    <sub>map</sub></sub>
                 <attribute>date_of_purchase</attribute>
                 <column>4</column>
                 <converter module="import_converters">stringToDate</converter>
```
 </map> </mappings>

All conversions between the values in the CSV file and the CI attributes are done by a converter. Several converter types are included in the package by default. For details, see ["How to Convert Strings to Numbers" on page 91.](#page-90-0)

#### <span id="page-88-0"></span>4. **Run the job**

How you run this job depends on the software version being used.

#### **UCMDB 9.04 (and later), with CP10**

In the Integration Studio, create a new integration point.

- Provide a name and description for the integration point.
- Under Integration Properties > Adapter, select the Import from CSV adapter.
- **n** Under Adapter Properties > Data Flow Probe, select the Data Flow Probe.
- <sup>n</sup> Under **Adapter Properties > Trigger CI instance** select:
	- <sup>o</sup> **Select Existing CI** (if you have a valid, existing CI). The **Select Existing CI** pane appears. Select the CI; or
	- <sup>o</sup> **Create New CI** (if you need to create a new CI). The **Topology CI Creation** Wizard appears. Complete the creation of the CI using the Wizard.

**Note:** For details on the Topology CI Creation Wizard, see "Topology CI Creation Wizard" in the *HP Universal CMDB Data Flow Management Guide*.

- save the Integration Point.
- $\blacksquare$  Run the job.

**Note:** For details on running an integration job, see "Integration Studio" in the *HP Universal CMDB Data Flow Management Guide*.

#### **UCMDB 9.03 (and earlier)**

This job uses the **Shell Trigger** CIT to discover the CSV file on a remote machine. The Input CIT is **Shell** and the discovered CIT is declared as **IT Universe**. However, the actual discovered CIs depend on the mapping configuration.

The admin activates the following job: **Import from CSV file**.

For details on activating jobs, see "Discovery Modules Pane" in the *HP Universal CMDB Data Flow Management Guide*.

#### <span id="page-89-0"></span>5. **Add the discovered Shell CI to the job**

**Note:** This step only applies if using **UCMDB 9.03** and earlier.

After activation, the admin locates the **Shell** CI (of the machine where the **cars**.**csv** file is located) and adds it to the job. For details, see "Choose CIs to Add Dialog Box" in the *HP Universal CMDB Data Flow Management Guide*.

#### <span id="page-89-1"></span>6. **Result**

The admin accesses the CIT Manager and searches for instances of the **Car** CIT. UCMDB finds the three instances of the CIT:

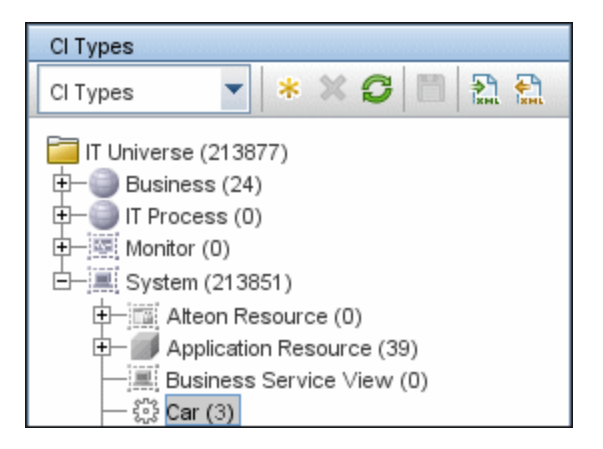

### <span id="page-90-0"></span>**How to Convert Strings to Numbers**

Converters enable you to specify the way data should be converted between the external source and a CI's attributes.

A CSV file contains records of type string. However, some of the record values need to be handled as numbers. This is done by adding a **converter** element to the **map** element (in **[your mapping file name].xml**):

<converter module="import\_converters"></converter>

The **import\_converters.py** file (**Adapter Management > Resources pane > Packages> External\_source\_import > Scripts)** contains a set of the most commonly needed converters and types:

- $\bullet$  toString
- stringToInt
- stringToLong
- stringToFloat
- stringToBoolean
- stringToDate
- stringToDouble
- skipSpaces
- binaryIntToBoolean
- stringToBytesArray
- stringToZippedBytesArray

#### **Example of a Converter**

A CSV file contains the following row:

Usain, 21, Male

This row must be mapped to the **Person** CIT that includes name (Usain), age (21), and gender (Male) attributes. The age attribute should be of type **integer**. Therefore, the string in the CSV file must be converted to an integer in the CIT to make it compliant with the CIT attribute type, before the Person CIs can retrieve the age values.

This is done by adding a **converter** element to the **map** element:

```
    <map>
             <attribute>age</attribute>
```
Universal Discovery Content Guide - Third Party Integrations Chapter 7: Importing Data from External Sources

```
        <column>2</column>
             <converter module="import_converters">stringToInt</converter>
    </map>
```
**module="import\_converters"**. This attribute specifies from which module the converter is to be retrieved. A module is a Jython script file that contains a set of converter methods, in this case, import\_converters.py.

**stringToInt.** The name of the converter. In the import converters.py file, the method is written as follows:

```
def stringToInt(value):
         if value is not None:
                  return int(value.strip())
         else:
                  return 0
```
### <span id="page-91-0"></span>**Custom Converters**

You can write your own custom converters: Add a new method to the import converters.py file or create your own script and add a set of converter methods to it. Call the method with the name of the script, for example:

```
<converter module="your_converter_script">[your_converter_method]
</converter>
```
### **External\_source\_import Package**

The **External\_source\_import** package consists of three jobs and three adapters. There is one job and one adapter for each external source (CSV file, properties file, database):

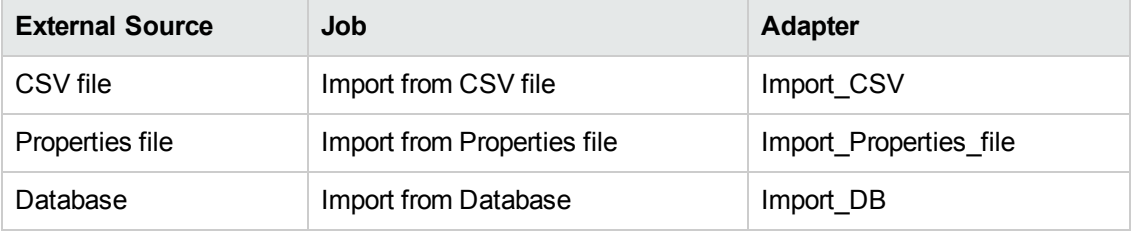

The adapters are located in the **Integration Studio** and are accessed when creating or editing an Integration Point.

### <span id="page-92-0"></span>**Import from CSV File Job**

This section includes the following topics:

- ["Job Details" below](#page-92-1)
- ["Adapter Parameters" below](#page-92-2)
- <span id="page-92-1"></span>• ["Delimiters, Quotes, and Escaping Characters" on page 95](#page-94-0)

#### **Job Details**

The job details are as follows:

- Adapter: Import from CSV
- Input CI Type: Shell
- Discovered CIs: ConfigurationItem
- Required Protocols: SSH, NTCMD, Telnet

This job has no Trigger queries associated with it. That is, this job is not triggered automatically (nor are the Import from Properties file and the Import from Database jobs). After you activate the job, you must manually add input CIs to the job so that it runs against a particular destination. For details, see ["Add the discovered Shell CI to the job" on page 90](#page-89-0).

#### <span id="page-92-2"></span>**Adapter Parameters**

The following parameters are included by default:

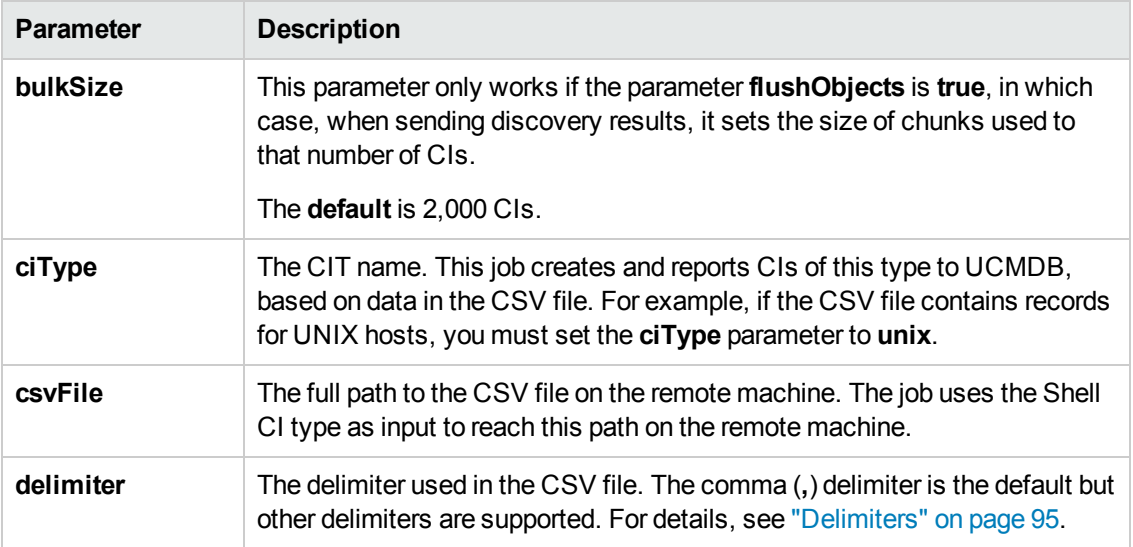

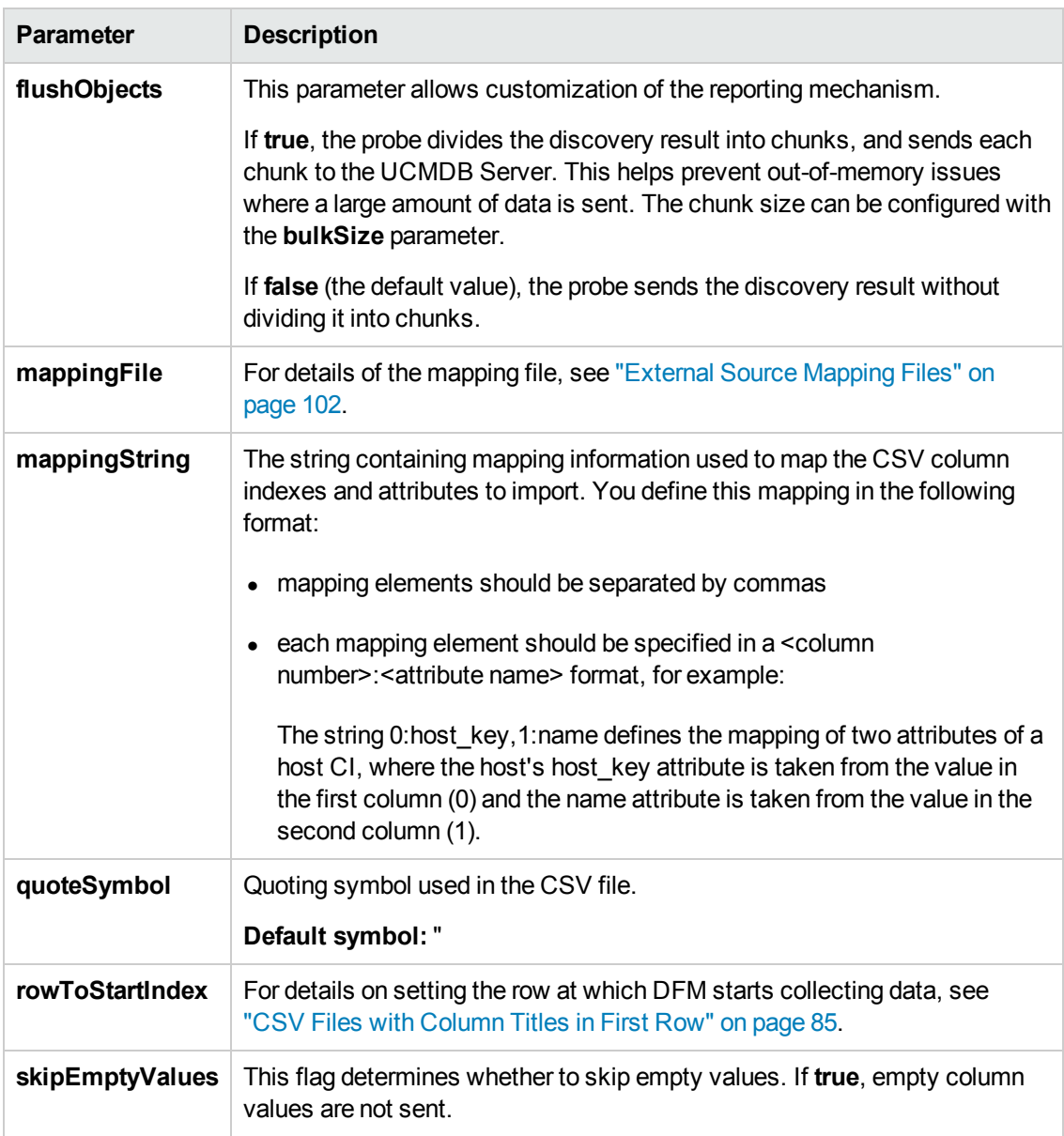

For details on overriding an adapter parameter, see "Override Adapter Parameters" in the *HP Universal CMDB Developer Reference Guide*.

#### **Mapping Information for the Import from CSV File Job**

You can specify mapping information for the **Import from CSV File** job with one of the following methods:

**In an external XML file. You must specify the mappingFile parameter. For details, see** ["External Source Mapping Files" on page 102](#page-101-0).

**Directly in a job's ciType and <b>mappingString** parameters, without using an external file.

**Note:** When using this mapping method, you cannot specify attribute types or converters.

If the **mappingFile** parameter is specified, the job tries to retrieve mapping information from the XML file. If it is not specified, the job uses the mapping information specified in the **ciType** and **mappingString** parameters.

#### <span id="page-94-0"></span>**Delimiters, Quotes, and Escaping Characters**

<span id="page-94-1"></span>• Delimiters

The delimiter divides values in the same row of a CSV file. Supported delimiters are:

- <sup>n</sup> **Single symbol.** Any symbol can be used as a delimiter, for example, the pipe sign (**|**), the letter **O**. Delimiters are case sensitive.
- **ASCII code.** If an integer number is used as the value for a delimiter parameter, this value is treated as ASCII code, and the related symbol is used as the delimiter. For example, **9** is a valid delimiter because **9** is the ASCII code for the horizontal tab.
- **Known character sequence**. A sequence of characters can be used to represent special characters. For example, **\t** represents the horizontal tab.
- Quotation Marks

You can use double or single quotes in values, that is, all values residing between the two quotes are treated as a single value.

If a delimiter symbol is used in a value, the value must be surrounded with quotation marks. For example, the following row includes a comma inside a value, so the value must be quoted:

Morganfield, "25 Hope Road, Kingston", Jamaica

If a quote character is used in a value, the character must be escaped by inserting a backslash before it:

McKinley \"Muddy Waters\" Morganfield, "April 4, 1915"

This row contains two values:

- McKinley "Muddy Waters" Morganfield
- April 4, 1915.
- Escaping Characters

The following characters must always be quoted or escaped:

Universal Discovery Content Guide - Third Party Integrations Chapter 7: Importing Data from External Sources

- **Backslash**
- $\blacksquare$  Single quote
- **Double quote**
- Delimiter, that is, the delimiter used in the same CSV file.

### <span id="page-95-0"></span>**Import from Database Job**

This job uses a database table or database query as the source of the information, maps the information to CIs, and imports the CIs into UCMDB.

This section includes the following topics:

- ["Job Details" below](#page-95-1)
- ["Discovery Adapter Parameters" on the next page](#page-96-0)
- ["Tables and Queries" on the next page](#page-96-1)
- ["Database, Schema, and Table Names" on page 98](#page-97-0)
- ["Importing Data with an SQL Query" on page 99](#page-98-0)
- ["Column Types" on page 99](#page-98-1)
- <span id="page-95-1"></span>• ["Importing CIs with Root Container Attribute" on page 100](#page-99-0)

#### **Job Details**

The job details are as follows:

- Adapter: Import from DB
- Input CI Type: Database
- Discovered CIs: ConfigurationItem
- Required Protocol: SQL

This job has no trigger queries associated with it. The job tries to get the Instance name and Port using the attributes **Name** and **Application Listening Port Number** of the **Input Database** CI. If these attributes are empty, it uses the Instance Name and Port number defined in Generic DB Protocol (SQL) credentials.

#### <span id="page-96-0"></span>**Discovery Adapter Parameters**

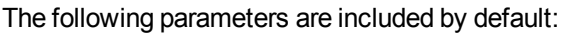

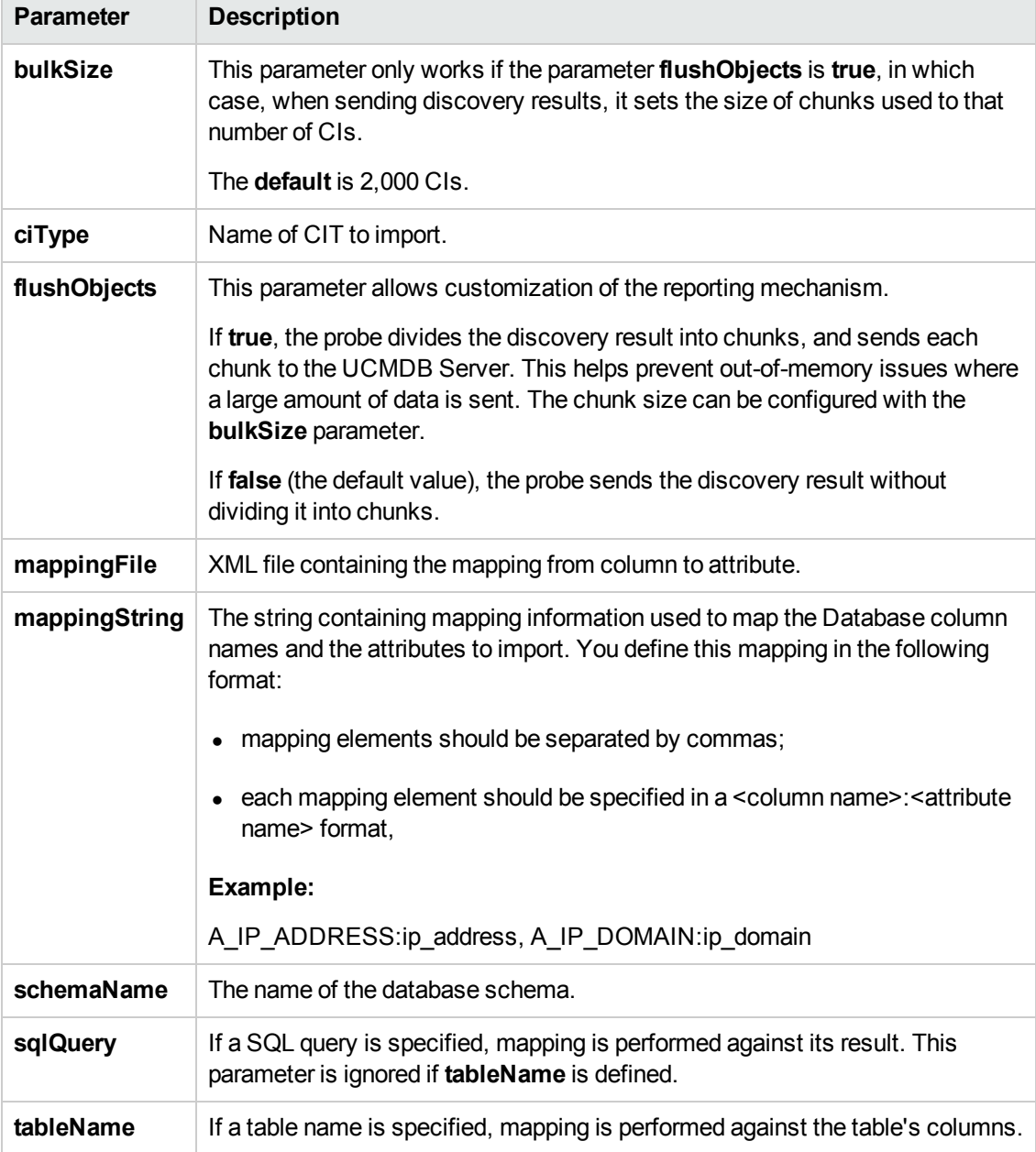

For details on overriding an adapter parameter, see "Override Adapter Parameters" in *HP Universal CMDB Developer Reference Guide*.

#### <span id="page-96-1"></span>**Tables and Queries**

The following use cases are supported by the Import from Database job (a single SQL query is performed):

• Import data using the schema name and table name parameters:

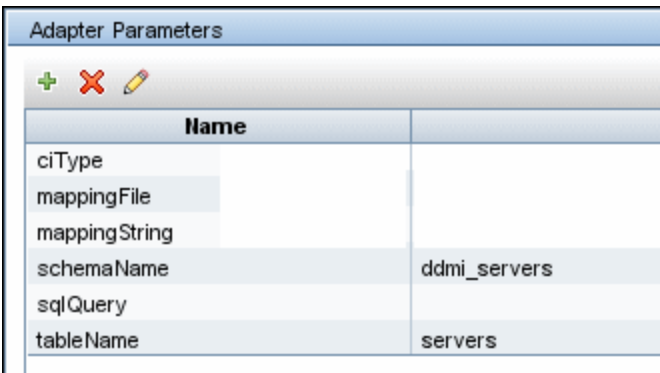

The SQL query is generated from these parameters.

• Import data specifying an arbitrary SQL query as the source of the data:

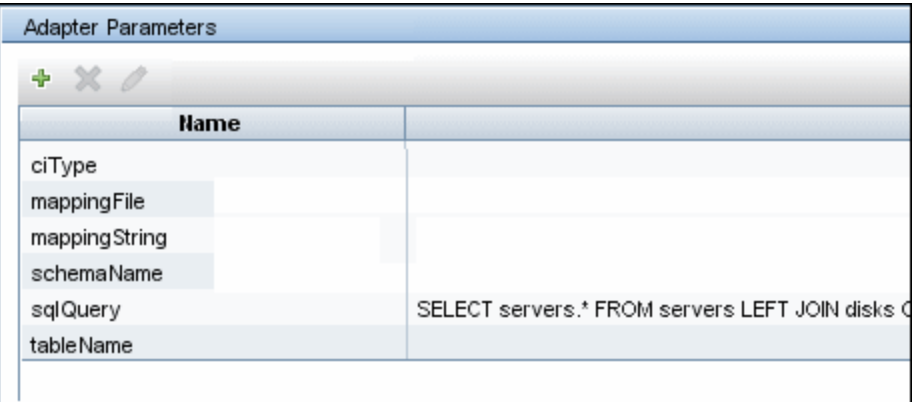

[The SQL query is generated from the defined query. For more details, see](#page-98-0) "Importing Data with an SQL Query" on the next page.

#### <span id="page-97-0"></span>**Database, Schema, and Table Names**

SQL naming conventions suggest a usage of a <database.schema.table> syntax for the fully qualified name of a table. Note, however, that each vendor treats the specification in a different way. DFM uses the following notation:

- **.** The schemaName parameter specifies the name of a database.
- **The tableName** parameter specifies the name of a table.
- A schema name cannot be specified in a parameter but can be included in a SQL query.

For Oracle, the SQL query is:

```
SELECT * FROM <schemaName.tableName>
```
#### For Microsoft SQL Server, the SQL query is:

SELECT \* FROM dbo.tableName

**Note:** The default dbo schema is used for Microsoft SQL Server.

#### <span id="page-98-0"></span>**Importing Data with an SQL Query**

You can use arbitrarily-complex SQL query expressions, for example, joins, sub-selects and other options, as long as the query is valid and complies with the database usage. Currently, you must use a fully-qualified table name in the query according to the specific database.

#### <span id="page-98-1"></span>**Column Types**

Types enable you to specify, in the mapping file, the type of column that exists in the external source. For example, a database includes information about column types, and the value of this type needs to be included in the CI's attributes. This is done by adding a **type** element to the **map** element (in **mapping\_[your mapping file name].xml**):

```
            <column type="int"></column>
```
Supported type attributes are:

- $\bullet$  string
- <sup>l</sup> Boolean
- $\bullet$  date
- $\bullet$  int
- $\bullet$  long
- double
- $\bullet$  float
- timestamp

**Note:**

- **Nou use the type attribute for database mapping only.**
- $\blacksquare$  If the column element does not include a type attribute, the element is mapped as a string.

#### **Example of adding a type attribute**

A database column has an integer type and can be either 0 or 1. This integer must be mapped to a Boolean attribute of a CIT in UCMDB. Use the binaryIntToBoolean converter, as follows:

```
        <map>
                            <attribute>cluster_is_active</attribute>
                            <column type="int">cluster_is_active</column>
                            <converter module="import_converters">binaryIntToBoolean</converte
r>
                  </map>
```
**type="int".** This attribute specifies that the value of cluster is active should be retrieved as an integer, and that the value passed to the converter method should be an integer.

If the cluster is active attribute of the CIT is of type integer, the converter is not needed here, and the mapping file should say:

```
        <map>
                 <attribute>cluster_is_active</attribute>
                 <column type="int">cluster_is_active</column>
        </map>
```
#### <span id="page-99-0"></span>**Importing CIs with Root Container Attribute**

The main purpose of the **Import from database** job is importing CIs that do not require a root container attribute. For example: Node, IP address, etc. However, there are many CIs that depend on root CIs (for example: CPUs, SQL servers, etc) that cannot be deployed into UCMDB without the Node on which they are installed. In such cases, it is better to use a different discovery approach. For example, by importing data from Excel, you can import CIs with corresponding relationships (including the composition relationship). You can import such CIs using the **Import from database** job only if all of the following apply:

- 1. The root CI (for example: Node) was already populated into UCMDB.
- 2. It is possible to construct an SQL query to select the UCMDB ID of already imported root CIs from an external database.

In such cases, you can map the selected UCMDB ID of the root CI to the root container attribute of the contained CI.

**Note:** Validation of data (checking if the root CI already exists in UCMDB) is not supported. It is your responsibility to correctly configure the population of the root container attribute.

### <span id="page-100-0"></span>**Import from Properties File Job**

This job imports information from a properties file, maps the information to one CI, and imports that CI into UCMDB.

This section includes the following topics:

#### **Job Details**

The job details are as follows:

- Adapter: Import from properties file
- Input CI Type: Shell
- Discovered CIs: ConfigurationItem
- Required Protocols: SSH, NTCMD, Telnet

This job has no Trigger queries associated with it.

#### **Discovery Adapter Parameters**

The following parameters are included by default:

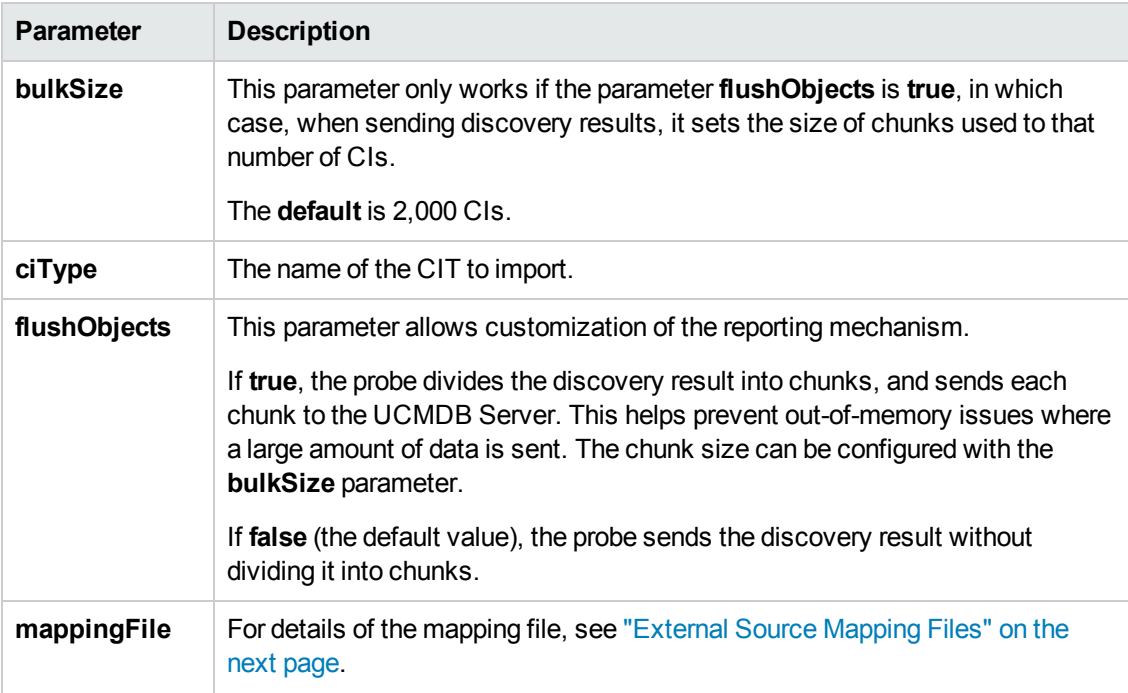

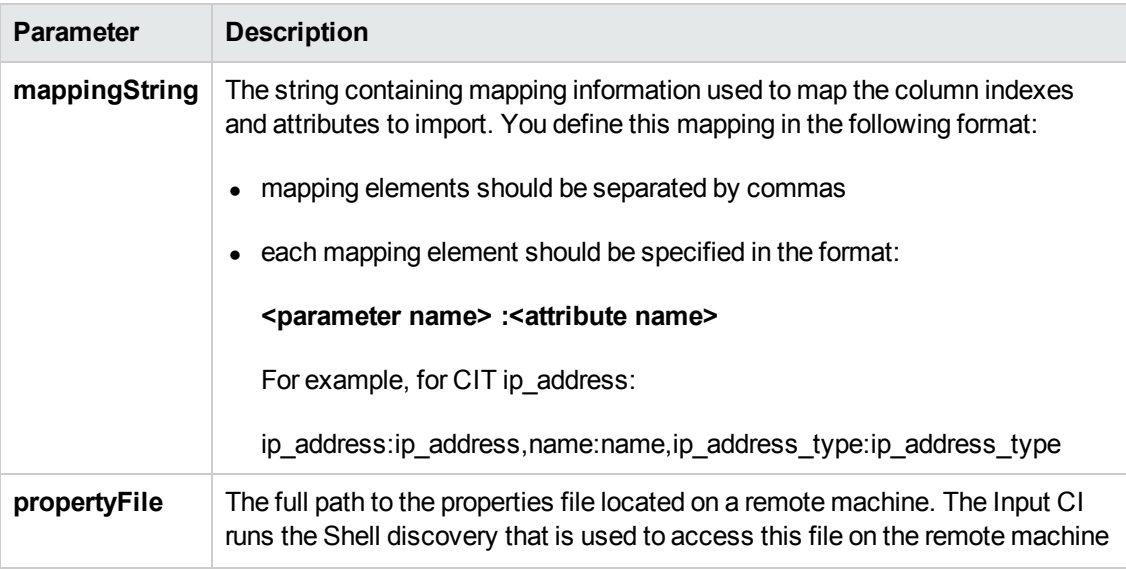

For details on overriding an adapter parameter, see "Override Adapter Parameters" in the *HP Universal CMDB Developer Reference Guide*.

#### **Keys and Values**

Keys cannot contain the equals symbol (**=**).

Each value must be set out in a single line. Use **backslash+n** (**\n**) to specify a new line. Values can contain anything, including **\n** for a new line, quotes, tabs, and so on.

#### **Comments in Properties Files**

To create a commented line in a properties file, add the pound sign (**#**) as the first character in a line. The job ignores commented lines.

### <span id="page-101-0"></span>**External Source Mapping Files**

The data in the external source is mapped to a CI's attributes in UCMDB by means of a mapping file. The mapping files are located in the **Adapter Management > Resources pane > Packages > External\_source\_import > Configuration Files folder:** 

- **mapping\_template.xml**. A template that serves as a source for creating the mapping file.
- <sup>l</sup> **mapping\_schema.xsd**. The XML schema used to validate the XML mapping file. The XML mapping file must be compliant with this schema.
- **mapping\_doc.xml**. A file that contains Help on creating a mapping file, including all valid elements.

The mapping file describes the mapping only and does not include information about how data should be obtained. In this way, you can use one mapping file across different jobs.

All the adapter files in the **External\_source\_import** package include a mappingFile parameter, for example:

<parameter **name="mappingFile"** type="string" description="Mapping file located in " Configuration Files" folder of this package" />

**name="mappingFile"**. The value of this parameter is the mapping XML file. The mapping file is always located on the server and is downloaded to the Data Flow Probe machine upon job execution.

### <span id="page-102-0"></span>**Troubleshooting and Limitations**

**• Problem**: When CIs imported from a CSV file are displayed in the Statistics Results pane, one more CI than expected is included in the results. This is because the first row of the CSV file contains column headings that are considered as CIs.

**Solution**[: For details on defining from which row DFM should read the CSV file, see](#page-84-0) "CSV Files with Column Titles in First Row" on page 85.

**• Problem**: When importing large CSV or properties files on the network, there may be time-out issues.

**Solution**: Make sure the files are not large.

- **Limitation**: When importing data from an external database, and the data includes a null value, it is sent to UCMDB with an attribute value of None.
- **Limitation**: The DFM Probe breaks down the imported data into 20 KB chunks. This can cause identification issues.

# **Chapter 8: Import from Excel Workbook Discovery**

This chapter includes:

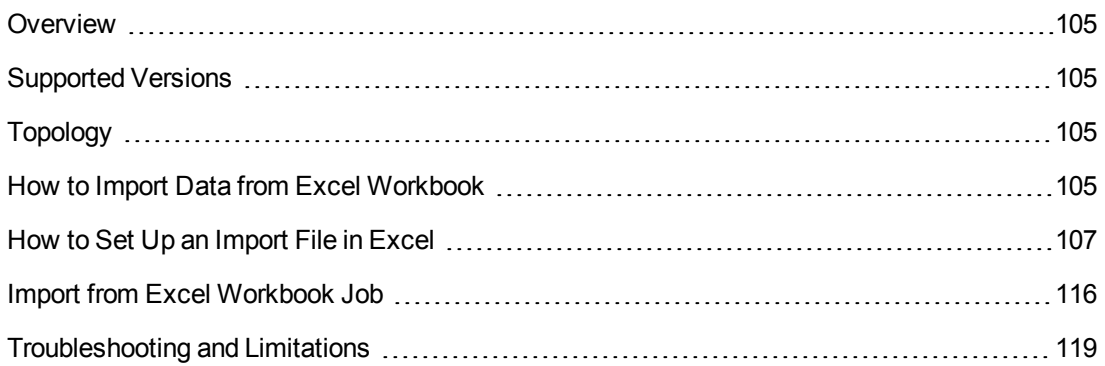

### <span id="page-104-0"></span>**Overview**

<span id="page-104-1"></span>This chapter describes the usage and functionality of the XLS\_Import discovery package developed for importing UCMDB topology from a Microsoft Excel (\*.xls, \*.xlsx) file.

## **Supported Versions**

This discovery supports

- Microsoft Excel files, versions 97, 2000, XP, and 2003  $(*.x\&s)$
- <span id="page-104-2"></span>• Office Open XML format for Excel 2007 (\*.xlsx)

### **Topology**

The following image displays the topology of the Import from Excel discovery.

**Note:** The topology discovered by the Import from Excel Workbook job relies on import file content, so only root objects are enumerated as discovered CITs. For a list of discovered CITs, see ["Discovered CITs" on page 119.](#page-118-1)

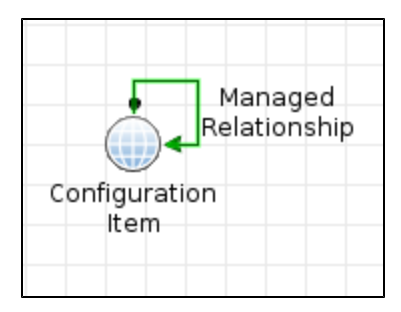

### <span id="page-104-3"></span>**How to Import Data from Excel Workbook**

This task describes how to run the Import from Excel discovery. The Import from Excel Workbook job imports data from the Probe's file system (or accessible network share), so no credentials are required.

#### **Note:**

- The Import from Excel Sample job is similar to the Import from Excel Workbook job. It differs only by reference to the sample import file.
- This integration is configured to run in remote process.

This task includes the following steps:

#### 1. **Prequisite- Set up the Import file in Excel**

For details on setting up the import file, see ["How to Set Up an Import File in Excel" on the next](#page-106-0) page.

#### 2. **Prerequisite - Set up permissions**

Give the Data Flow Probe read permissions on the location on the file system where the import files are stored.

#### 3. **Run the discovery**

In the Integration Studio, create a new integration point.

- a. Provide a name and description for the integration point.
- b. Under **Integration Properties > Adapter**, select the **Import topology from Excel Workbook** adapter.
- c. Under **Adapter Properties > Data Flow Probe**, select the Data Flow Probe.
- d. Under **Adapter Properties > Trigger CI instance** select one of the following:
	- <sup>o</sup> **Select Existing CI** (if you have a valid, existing CI). The **Select Existing CI** pane appears. Select the CI and click OK.
	- <sup>o</sup> **Create New CI** (if you need to create a new CI). The **Topology CI Creation** Wizard appears. Create the CI using the Wizard.

**Note:** For details on the Topology CI Creation Wizard, see "Topology CI Creation Wizard" in the *HP Universal CMDB Data Flow Management Guide*.

- e. Save the Integration Point.
- f. Run the job.

**Note:** For details on running an integration job, see "Integration Studio" in the *HP Universal CMDB Data Flow Management Guide*.

### <span id="page-106-0"></span>**How to Set Up an Import File in Excel**

This section describes how to define an import file. The following topology is created:

- $\bullet$  Two hosts
- Two IPs contained by each host
- Network (the IPs mentioned above are members of the network)
- An application with a corresponding process running on the host

This task includes the following steps:

- ["Prerequisite" below](#page-106-1)
- ["Add a CI type" below](#page-106-2)
- ["Create Comment sheets optional" on the next page](#page-107-0)
- "Define CI key attributes" on the next page
- ["Create Comment columns optional" on page 110](#page-109-0)
- ["Add CIs with containers" on page 110](#page-109-1)
- ["Define relationships" on page 112](#page-111-0)
- ["Add relationship attributes" on page 114](#page-113-0)
- ["Convert attribute types to UCMDB attribute types" on page 115](#page-114-0)

#### <span id="page-106-1"></span>1. **Prerequisite**

<span id="page-106-2"></span>Open a new Excel file and name it **tutorial.xls**.

#### 2. **Add a CI type**

Double-click the **Sheet1** tab and rename it with the desired CI type. For this tutorial, use the name **node**.

#### **Note:**

- Only use the CI type name, not the display name.
- Type names are case sensitive.

#### <span id="page-107-0"></span>3. **Create Comment sheets - optional**

You can create Comment sheets that will not be imported into UCMDB, but that can be used to describe the data contained in the imported document.

Double-click one of the Sheet tabs and rename it **#Comment sheet**.

#Comment sheet

<span id="page-107-1"></span>**Note:** Comment sheet names must begin with the **#** sign.

#### 4. **Define CI key attributes**

Depending on the CIT, to store a CI in UCMDB, you must specify CI key attributes or attributes that participate in reconciliation rules. The names of the imported attributes can be defined as the column headings.

Our **node** object only has one key attribute - **host\_key**.

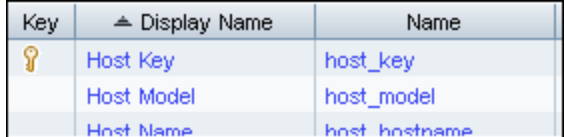

To import a node CI into UCMDB, you must set the **host\_key** attribute. You may do this by one of the following methods:

- **n** Set host key in the view <IP address> <Domain>. (For example: 192.168.100.100 DefaultDomain.) This is enough to import a node CI into UCMDB.
- Set **host\_key** as the lowest MAC address of the attached network interface. This is not enough to import a node CI into UCMDB. You must also configure the following attributes:
	- i. Set **host\_iscomplete** to **true**.
	- ii. Set values for the node attributes that allow the node to be identified by the reconciliation rule. Note that the node reconciliation rule also allows identification of the nodes linked to this node IP address or network interface CIs. If you prefer to identify nodes by linked CIs, you must ensure the Excel document also has the imported IP/Network interface CIs, and the relationships between node CIs and IP/ network interface CIs.
#### **Note:**

- $\blacksquare$  The column headings must be attribute names, not display names.
- Attribute names are case sensitive.

You can show the node name and the operating system.

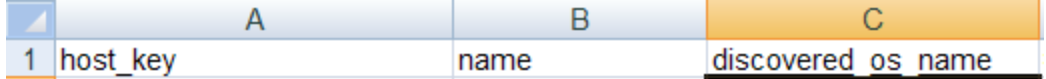

a. Define two nodes.

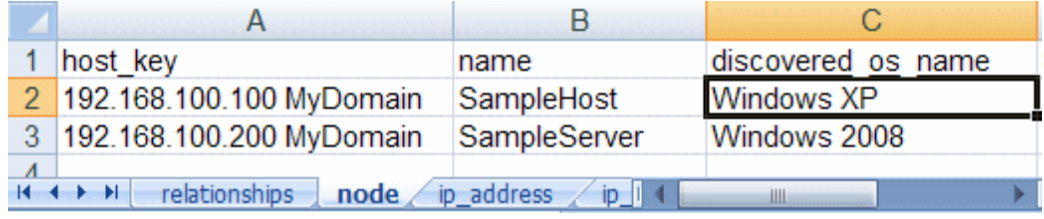

**Note:** Each row in the sheet (except the first one) represents a single CI.

b. Use the same procedure to define IP addresses in a second Excel sheet, for example, **Sheet2**.

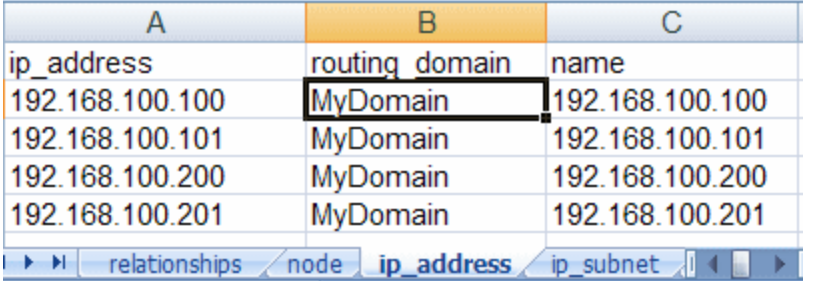

c. Use the same procedure to define a network CI in a third Excel sheet, for example, **Sheet3**.

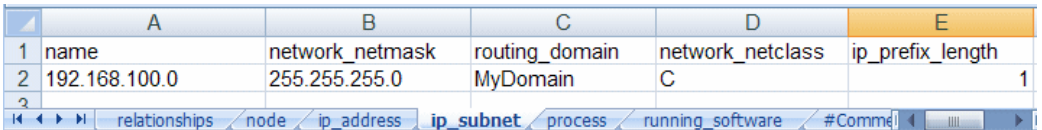

[running\\_software and process definitions are described in](#page-109-0) "Add CIs with containers" on the next page

### 5. **Create Comment columns - optional**

If you want to have a **Comment** column with explanations of data, use the **#** sign before the column heading. Any data placed in this column will not be imported into UCMDB.

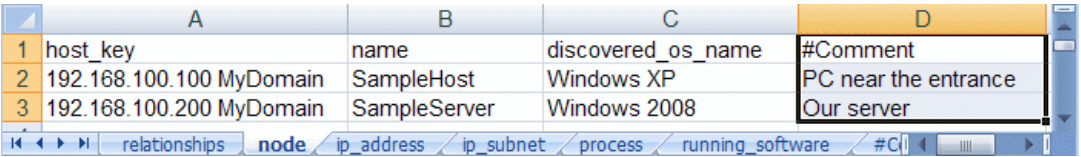

### <span id="page-109-0"></span>6. **Add CIs with containers**

Objects that are contained within other objects cannot exist without them. For example, processes and running software cannot exist without the node they are running on. To show this relationship, a **root\_container** attribute is needed. Because the container is in another CI, a reference to it is needed.

Objects can be referenced in one of the following ways:

#### **By creating an Excel definition reference to the object.**

The Excel definition referencing style is recommended because only the tab name (CI type name) and row number (the row number of the CI defined on the tab) are needed to identify any imported CI - the presence or absence of any key fields is not necessary, reconciliation rules are defined in UCMDB, and so on.

Typical links appear as **=node!A2**, meaning that the **node** tab on the CI defined at row **2** is being referenced. It does not matter which column you are referencing; only the rows numbers are significant.

**Note:** Such references cannot be used if the Excel file was created from a CSV file or using some other non-Excel format.

For more information about references, see Microsoft Excel documentation.

**By setting a composition of the desired object key fields divided by the pipe symbol ('|').**

For example, to reference an IP address, the **ip\_address** and **routing\_domain** attributes are needed: **192.168.100.100|MyDomain**.

#### **Note:**

- $\circ$  The order of the key fields in the definition is important!
- o Many objects have no keyed attributes and are identified with reconciliation rules. For this reason, Excel references are preferred.

<sup>n</sup> **By creating an Excel definition reference to the object**.

The Excel definition referencing style is recommended because only the tab name (CI type name) and row number (the row number of the CI defined on the tab) are needed to identify any imported CI - the presence or absence of any key fields is not necessary, reconciliation rules are defined in UCMDB, and so on.

Typical links appear as **=node!A2**, meaning that the **node** tab on the CI defined at row **2** is being referenced. It does not matter which column you are referencing; only the rows numbers are significant.

**Note:** Such references cannot be used if the Excel file was created from a CSV file or using some other non-Excel format.

For more information about references, see Microsoft Excel documentation.

**By setting a composition of the desired object key fields divided by the pipe symbol ('|').**

For example, to reference an IP address, the **ip\_address** and **routing\_domain** attributes are needed: **192.168.100.100|MyDomain**.

#### **Note:**

- $\circ$  The order of the key fields in the definition is important!
- $\circ$  Many objects have no keyed attributes and are identified with reconciliation rules. For this reason, Excel references are preferred.
- a. Create a **running\_software** using Excel references.

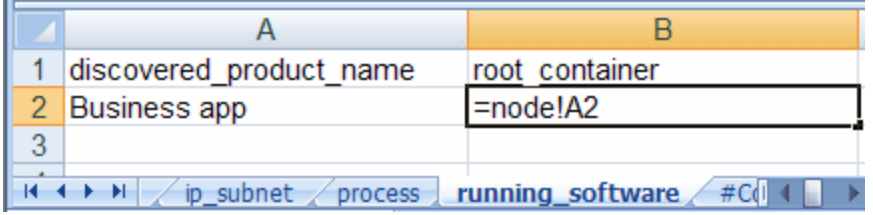

**Note:** To define an Excel reference, type an equal sign (=) in a cell, select the desired reference cell, and press ENTER.

b. Create a **process** using a composite key.

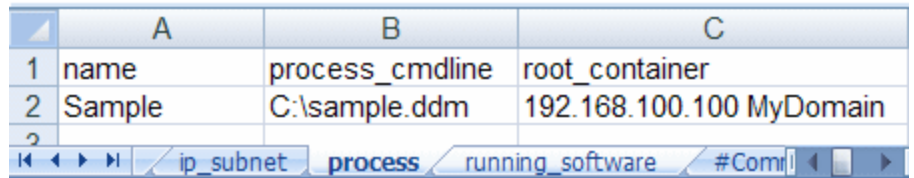

### 7. **Define relationships**

To define relationships, create a sheet called **relationships.**

**Note:** You cannot import relationship CIs.

All links (relationships) in UCMDB are directed. This means each link has a start and end point. Also, links have names that might have some attributes similar to other CIs.

A link definition in an import file looks as follows:

Start object reference -> link name -> End object reference [-> Attributes]

Link attribute definitions are described in ["Add relationship attributes" on page 114.](#page-113-0)

The first row (column headings) displays the reason for the information. On this sheet, only the order of the parameters is important.

a. Using Excel references, add informative captions and define member links between the IP subnet and first two IP addresses.

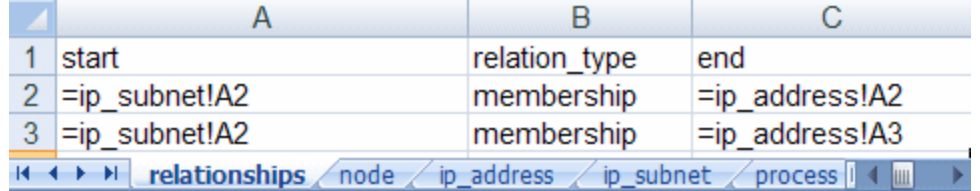

In this image, defined formulas are displayed (for example, **=ip\_address!A2**). In actuality, the values of referenced cells are shown.

b. Using key composition, define the relationships between the two IP addresses and their routing domains as follows:

IP key fields are ip\_address and routing\_domain. The composite key looks like **192.168.100.100|MyDomain**.

The relationship tab looks as follows:

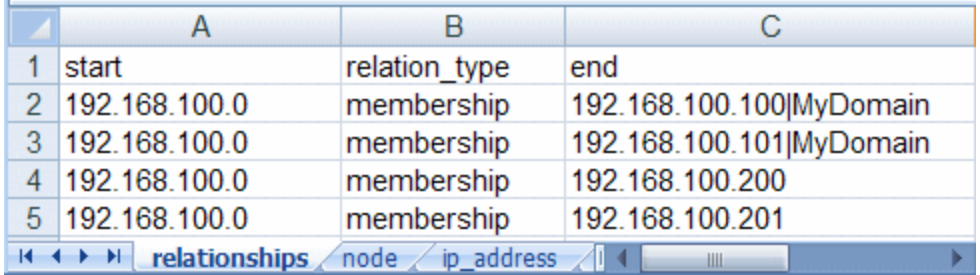

#### **Note:**

- <sup>o</sup> Any type of reference can be chosen. You can use only one reference type in a cell.
- <sup>o</sup> Since the IP subnet CI has no key attributes in UCMDB 9.0x, they can be referenced only by Excel reference.
- c. Add a **containment** reference from **node** to **ip\_address** and add a **dependency** reference from **running\_software** to **process**:

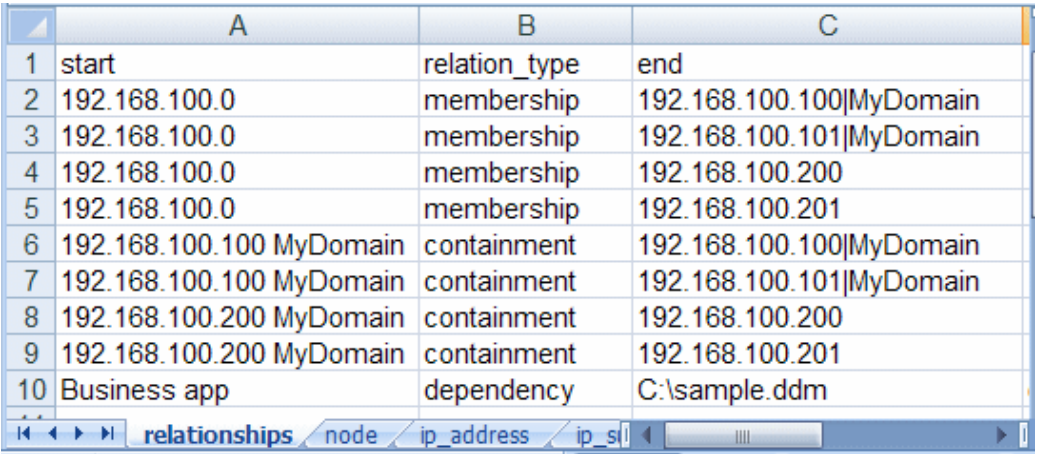

After importing this Excel file, the topology appears as follows:

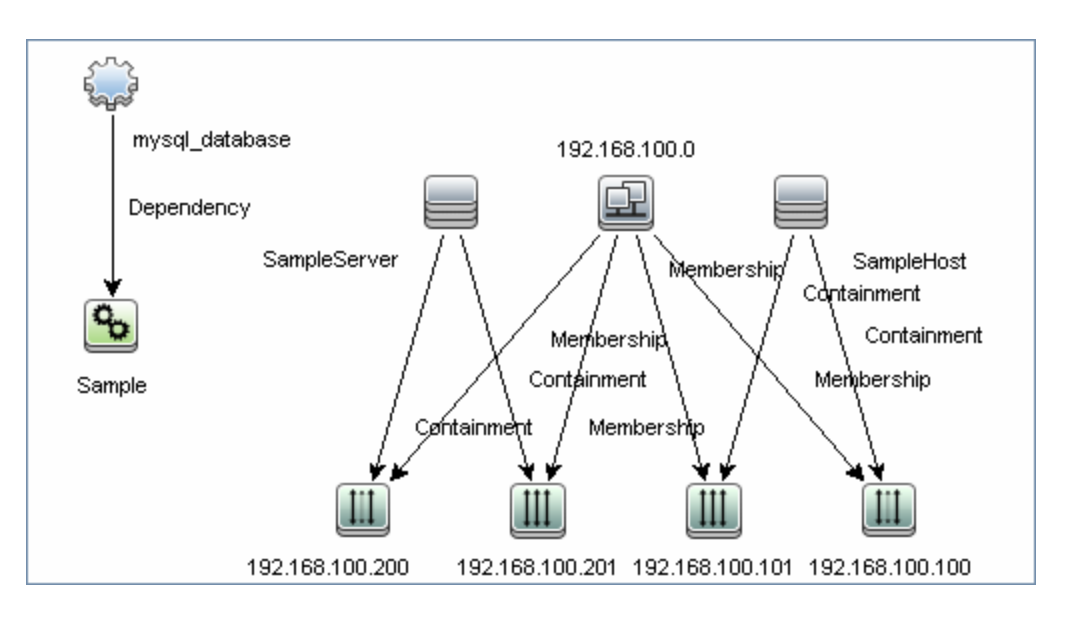

### <span id="page-113-0"></span>8. **Add relationship attributes**

**Note:** This use case is not widespread, but the Import from Excel Workbook job offers such capability.

Since many different types of links can be defined on the **relationships** tab in Excel, it is impossible to name columns with attribute names. For this purpose, the following notation is used:

<Attribute name>< relationship\_attr\_delimiter><Attribute value>

By default, for**relationship\_attr\_delimiter**, a pipe symbol ('|') is used.

The description definition for the link **dependency** from running\_software to process looks like **description|The Business app depends from the Sample process**.

Now the **relationships** tab appears as follows:

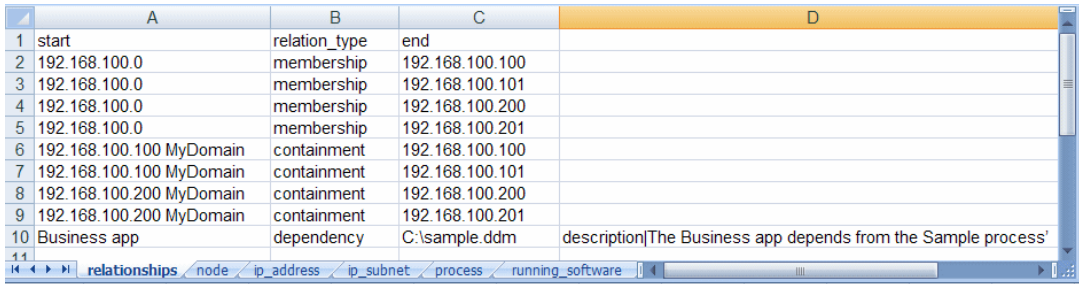

If many attributes must be added, they must be defined in additional columns in the **dependency** row.

**Note:** On the **relationships** tab, no captions are needed for the attribute columns. If the column heading is present, these columns are treated as **comment** columns.

### 9. **Convert attribute types to UCMDB attribute types**

At the importing stage, each attribute is converted to the type defined in the UCMDB class model. This means that if an attribute is defined in UCMDB with a text value (for example, the attribute **port** in Service Address), but in the Excel file it has an integer value (for example, **5**), it will be converted to the corresponding type.

The following UCMDB attribute types are supported:

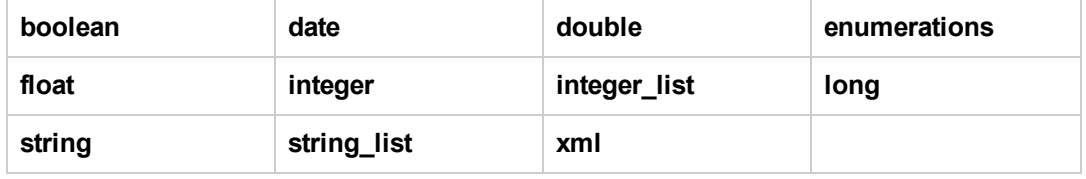

**Note:** If the attribute cannot be converted to the type defined in UCMDB, it is skipped and you receive a warning in the UI.

Two list types exist in UCMDB: **integer list** and **string list**. To import such types, the value delimiters are intended. They are **integer\_list\_delimiter** and **string\_list\_delimiter** respectively. The default values are separated by a comma ('**,**'), but this can be changed to a job parameter.

If there is an attribute named **some\_int\_list** and it needs to be set using an integer list from 1 to 5, the cell in the **relationships** tab will look like:

some int  $list|1,2,3,4,5$ 

#### **Enumerate attribute types**

Enumeration data types are supported for attributes. The job assumes the enumeration has been entered in human readable form and performs a search of the internal integer representation used in UCMDB.

If a value is entered that is not an enumeration value, it is ignored and you receive a warning in the log.

Because enumeration values are case sensitive in UCMDB, they are also case sensitive in Excel.

For example, if **SSN** in the image below had been written in lower case letters, **ssn**, the job

would send an error message because it would not find the **ssn** string in UCMDB.

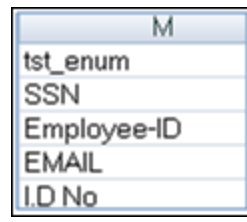

# **Import from Excel Workbook Job**

**Note:** The Import from Excel Sample job is similar to the Import from Excel Workbook job. It differs only by reference to the sample import file.

This section includes:

- ["Discovery Mechanism" below](#page-115-0)
- ["Trigger Query" on the next page](#page-116-0)
- ["Job Parameters" on the next page](#page-116-1)
- ["Adapter" on page 118](#page-117-0)
- ["Created/Changed Entities" on page 118](#page-117-1)
- <span id="page-115-0"></span>• ["Discovered CITs" on page 119](#page-118-0)

### **Discovery Mechanism**

Each tab in the Excel file reflects a specific CI type. The CIT must be defined in the UCMDB data model prior to importing file content. If only out-of-the-box CITs are imported, you do not have to create the CITs because they already exist in UCMDB.

All attributes defined for a CIT must also already exist in UCMDB or the data will be rejected. Any special rules for attributes—such as data type, obligation, formatting, and so on—must also be acceptable by UCMDB for the data to be successfully imported into UCMDB.

The data type of the attribute —string, long, integer, boolean, and so on— depends on the UCMDB data model. You do not need to set attribute types manually. You must specify the attribute name in the document header line.

Discovery performs the following validations:

- 1. Verifies that the CITs on the tabs in the Excel spreadsheet exist in UCMDB.
- 2. Verifies that the attributes (the column names in the Excel spreadsheet) exist in UCMDB.
- 3. Checks the presence of key attributes on the Excel spreadsheet.
- 4. Processes all CITs that contain a **root\_container** attribute after CITs that do not have this type of attribute. This helps to ensure that the parent CI is created before a contained CI.
- 5. Processes the **relationships** tab last to create relationships between CIs that do not use the containment (**container\_f**) relationship.

For the relationship to be created, the keyed attributes of a CI must be used in the relationships tab.

- 6. Relation attributes also must exist in the UCMDB class model.
- 7. Verifies that the CITs on the tabs in the Excel spreadsheet exist in UCMDB.
- 8. Verifies that the attributes (the column names in the Excel spreadsheet) exist in UCMDB.
- 9. Checks the presence of key attributes on the Excel spreadsheet.
- 10. Processes all CITs that contain a **root\_container** attribute after CITs that do not have this type of attribute. This helps to ensure that the parent CI is created before a contained CI.
- 11. Processes the **relationships** tab last to create relationships between CIs that do not use the containment (**container\_f**) relationship.

For the relationship to be created, the keyed attributes of a CI must be used in the relationships tab.

12. Relation attributes also must exist in the UCMDB class model.

### <span id="page-116-0"></span>**Trigger Query**

The Import from Excel Workbook job has no trigger query. Therefore, you must manually add the Probe that imports the data. For details, see "Probe Selection Pane" in the *HP Universal CMDB Data Flow Management Guide*.

### <span id="page-116-1"></span>**Job Parameters**

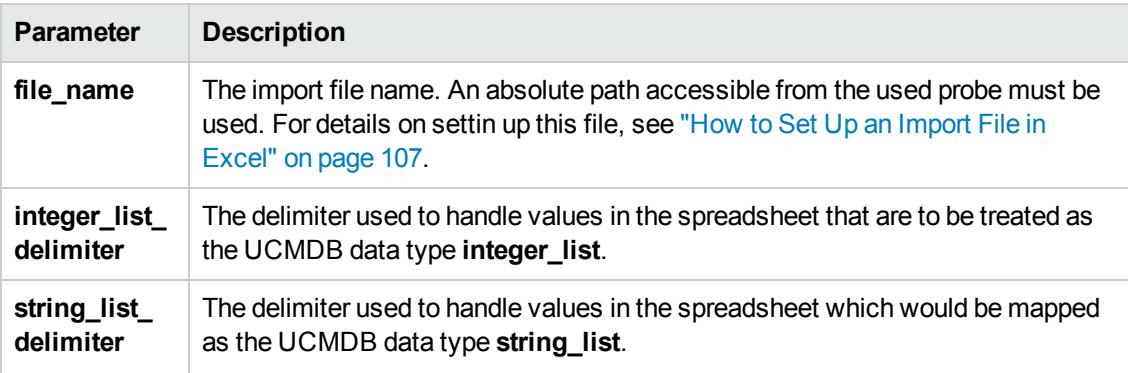

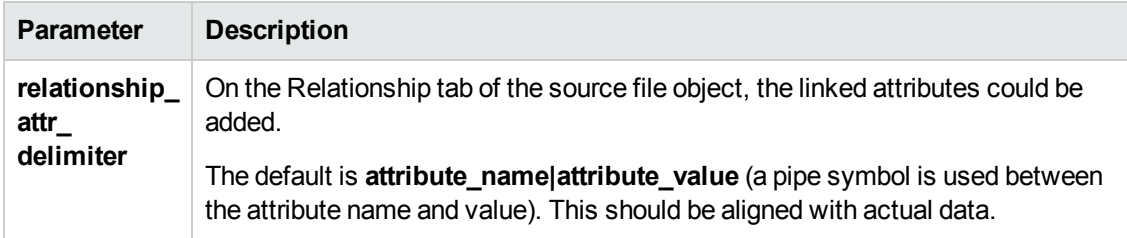

### <span id="page-117-0"></span>**Adapter**

• Input Query

Input CIT: discoveryprobemanager

Input query: Because the Import from Excel Workbook job's input CIT is Discovery Probe Gateway, there is no need to supply an input TQL query.

• Scripts Used

The following scripts are used to import data from an Excel workbook.

- import\_from\_excel.py
- **xlsutils.py**

**Note:** The Import from Excel Workbook job may also use library scripts supplied in the Auto Discovery content package.

### <span id="page-117-1"></span>**Created/Changed Entities**

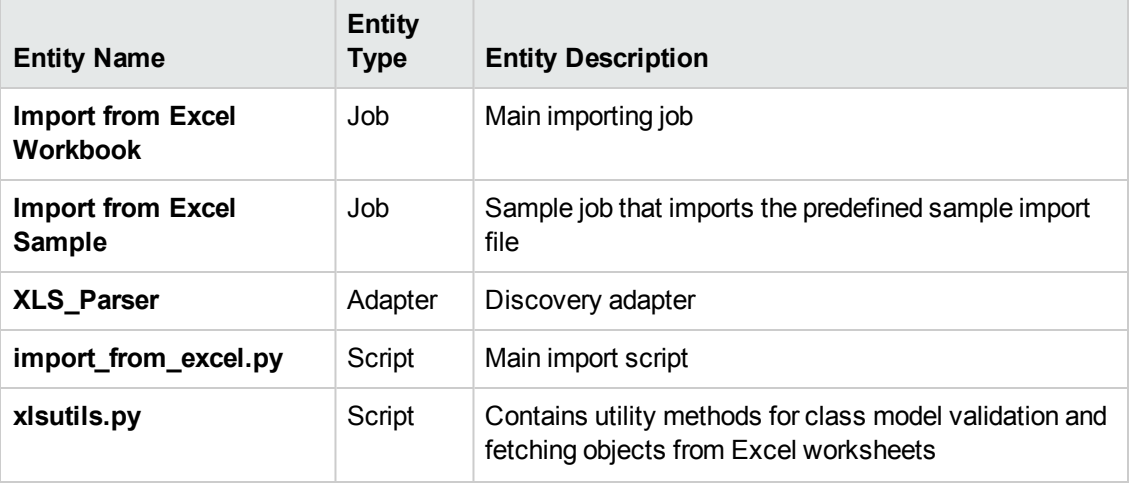

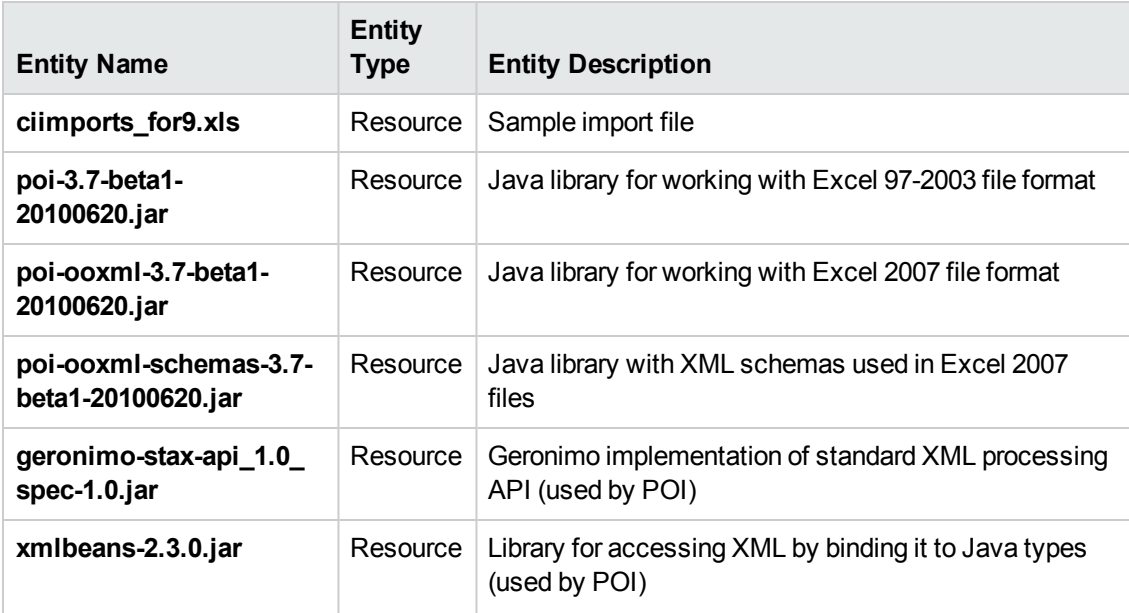

### <span id="page-118-0"></span>**Discovered CITs**

- ConfigurationItem
- Managed Relationship

**Note:** To view the topology, see ["Topology" on page 105](#page-104-0).

# **Troubleshooting and Limitations**

**Problem**: Import from Excel Workbook job compile time errors and problems working with the Excel files.

**Solution**: Verify that you have performed the instructions in the Prerequisite section of the this discovery. For details, see ["Prerequisite - Set up permissions" on page 106](#page-105-0).

**• Problem**: Importing a CI with the qualifier **RANDOM\_GENERATED\_ID\_CLASS**, but without defined reconciliation rules, leads to duplicating such CIs.

**Solution**: Currently this problem is not resolvable on the job side. This can only be resolved by defining reconciliation rules.

**Problem**: Import from Excel Workbook job date errors.

**Solution**: The date cannot be imported if it is represented in text format. This issue is not resolvable because of localization. Represent the date in numerical format.

**Limitation**: The DFM Probe breaks down the imported data into 20 KB chunks. This can cause identification issues.

# **Chapter 9: Microsoft SCCM/SMS Integration**

This chapter includes:

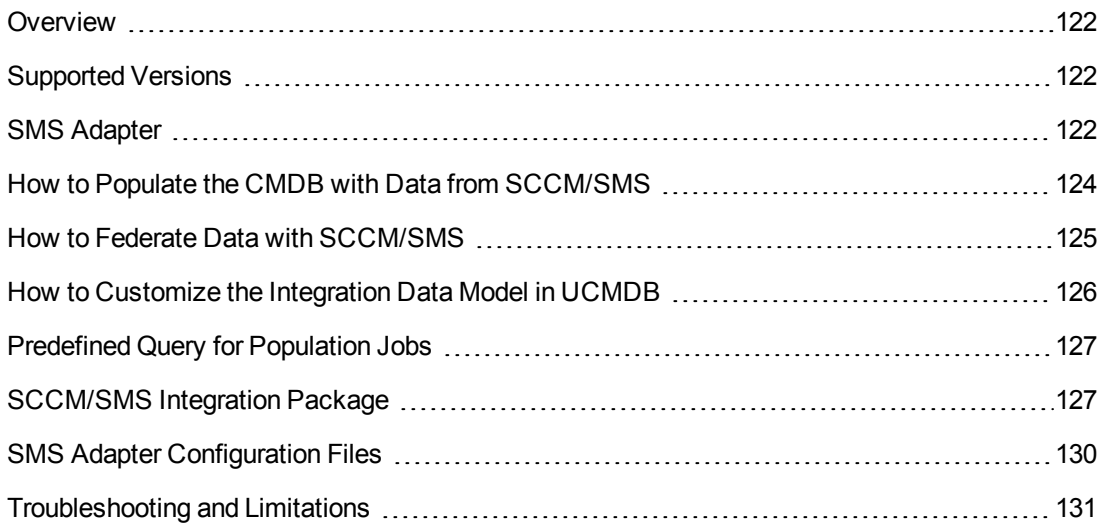

### <span id="page-121-0"></span>**Overview**

This document includes the main concepts, tasks, and reference information for integration of Microsoft System Center Configuration Manager (SCCM)/Systems Management Server (SMS) with HP Universal CMDB.

Integration occurs by populating the UCMDB database with devices, topology, and hierarchy from SCCM/SMS and by federation with SCCM/SMS supported classes and attributes.

According to UCMDB reconciliation rules, if a CI (in SCCM/SMS) is already mapped to a CI in the CMDB, it is updated; otherwise, it is added to the CMDB.

Microsoft System Center Configuration Manager/Systems Management Server are used by IT administrators to manage client computers and servers.

SCCM/SMS enable you to:

- Manage computers that roam from one location to another
- Track deployment and use of software assets, and use this information to plan software procurement and licensing
- Provide IT administrators and management with access to data accumulated by SCCM/SMS
- Provide scalable hardware and software management
- <span id="page-121-1"></span>• Manage security on computers running Windows operating systems, with a minimal level of administrative overhead

# **Supported Versions**

<span id="page-121-2"></span>Integration has been developed and tested on HP Universal CMDB version 8.03 or later, with SCCM versions 2007 and 2012, and SMS version 2003.

# **SMS Adapter**

Integration with SCCM/SMS is performed using an SMS adapter, which is based on the Generic DB Adapter. This adapter supports full and differential population for defined CI types as well as federation for other CI types or attributes.

The SMS Adapter supports the following features:

- Full replicating of all instances of the selected CI types.
- Identifying changes that have occurred in SCCM/SMS, to update them in the UCMDB.
- Simulating the touch mechanism capabilities:

When a CI is removed from SCCM/SMS, it is physically deleted from the database and there is no way to report about it. The SMS Adapter supports a full synchronization interval. This means that the adapter transfers data for which the aging mechanism has been enabled, and provides the time interval to run a full synchronization that simulates the touch mechanism.

• Federation of selected CI types and attributes.

Out-of-the-box integration with SCCM/SMS includes population of the following classes:

- Node (some of the attributes are populated and some are federated)
- Layer2 connection
- Location that is connected to the node
- $\bullet$  IP address
- Interface

In addition, the following classes can be defined as federated from SCCM/SMS:

- $\cdot$  CPU
- File system
- Installed software
- Windows service

The following classes and attributes should be marked as federated by the SCCM/SMS adapter for the proper functionality of the Actual State feature of Service Manager:

- <sup>l</sup> Classes
	- $CPU$
	- **n** Installed software
	- **Nindows service**
- Node attributes
	- DiscoveredOsVendor
	- DiscoveredModel
	- **Description**
	- DomainName
	- **NetBiosName**

**Note:** Avoid marking the **LastModifiedTime** attribute as federated, as it may lead to unexpected results.

# <span id="page-123-0"></span>**How to Populate the CMDB with Data from SCCM/SMS**

This task describes how to install and use the SMS adapter.

This task includes the following steps:

- ["Define the SMS integration" below](#page-123-1)
- ["Define a population job \(optional\)" on the next page](#page-124-1)
- <span id="page-123-1"></span>• ["Run the population job" on the next page](#page-124-2)
- 1. **Define the SMS integration**
	- a. In UCMDB, navigate to **Data Flow Management > Integration Studio**.
	- b. Click the **New Integration Point** button to open the new integration point Dialog Box.
		- o Click  $\cdots$ , select the Microsoft SMS adapter, and click OK.

Each out-of-the-box adapter comes predefined with the basic setup needed to perform integration with UCMDB. For information about changing these settings, see "Integration Studio Page" in the *HP Universal CMDB Data Flow Management Guide*.

<sup>o</sup> Enter the following information, and click **OK**:

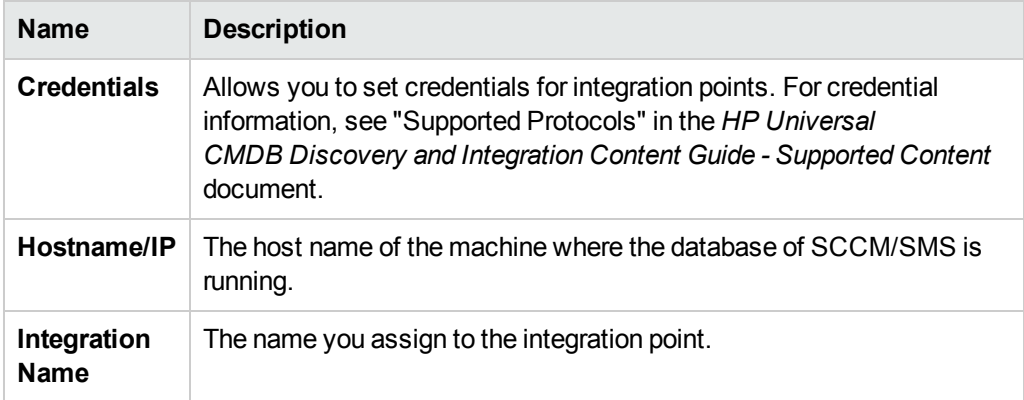

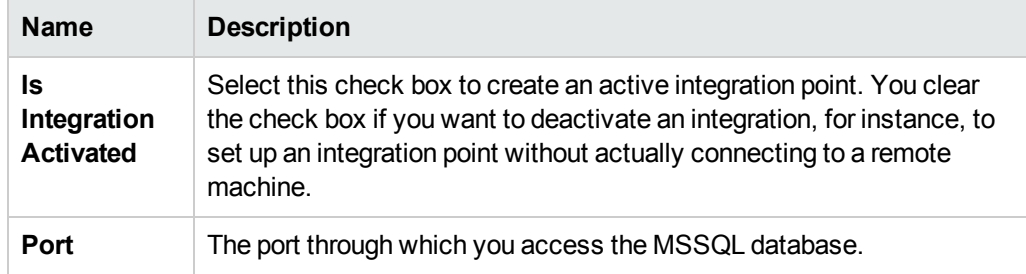

- c. Click **Test connection** to verify the connectivity, and click **OK**.
- d. Click **Next** and verify that the following message is displayed: **A connection has been successfully created**. If it does not, check the integration point parameters and try again.

### <span id="page-124-1"></span>2. **Define a population job (optional)**

The Microsoft SMS adapter comes out-of-the-box with the **hostFromSMS Population** job, which runs the following predefined query: **hostDataFromSMS**. For details about this query, see ["Predefined Query for Population Jobs" on page 127.](#page-126-0) This job runs according to a default schedule setting.

You can also create additional jobs. To do this, select the Population tab to define a population job that uses the integration point you defined in "Define the SMS integration" on the previous [page. For details, see "New Integration Job/Edit Integration Job Dialog Box" in the](#page-123-1) *HP Universal CMDB Data Flow Management Guide*.

### <span id="page-124-2"></span>3. **Run the population job**

Activate the population job in one of the following ways:

- $\blacksquare$  To immediately run a full population job, click  $\blacksquare$ . In a full population job, all appropriate data is transferred, without taking the last run of the population job into consideration.
- $\blacksquare$  To immediately run a differential population job, click  $\blacksquare$ . In a differential population job, the previous population time stamp is sent to SCCM/SMS, and SCCM/SMS returns changes from that time stamp to the present. These changes are then entered into the UCMDB database.
- $\blacksquare$  To schedule a differential population job to run at a later time or periodically, define a scheduled task. For details, see "Define Tasks that Are Activated on a Periodic Basis" in the *HP Universal CMDB Administration Guide*.

**Note:** the replicated CIs are controlled by the integration TQL that is used. You can create additional TQL queries that contain different topologies for use in other jobs.

## <span id="page-124-0"></span>**How to Federate Data with SCCM/SMS**

The following steps describe how to define the CI types that will be federated with SCCM/SMS.

- 1. In UCMDB, navigate to **Data Flow Management > Integration Studio**.
- 2. Select the integration point that you defined in ["Define the SMS integration" on page 124](#page-123-1).
- 3. Click the **Federation** tab. The panel shows the CI types that are supported by the SMS adapter.
- 4. Select the CI types and attributes that you want to federate.
- 5. Click **Save**.

**Note:**

- <sup>n</sup> CI types that populate UCMDB should not be selected for federation. Specifically, avoid federating node, IP address, interface, location, and Layer2, which populate UCMDB out-of-the-box.
- <sup>n</sup> Other CI types can be used in federation only after the node data has been replicated to CMDB by the hostDataImport query. This is because the default reconciliation rule is based on node identification.

# <span id="page-125-0"></span>**How to Customize the Integration Data Model in UCMDB**

Out-of-the-box CIs for SCCM/SMS integration can be extended in one of the following ways:

### **To add an attribute to an existing CI type:**

If the attribute you want to add does not already exist in the CMDB, you need to add it. For details, see "Add/Edit Attribute Dialog Box" in the *HP Universal CMDB Modeling Guide.*

- 1. Go to the **orm.xml** file as follows: **Data Flow Management > Adapter Management > SMS Adapter > Configuration Files > orm.xml**.
- 2. Locate the **generic\_db\_adapter.[CI type]** to be changed, and add the new attribute.
- 3. Ensure that the TQL queries that include this CI type have the new attribute in their layouts as follows:
	- a. In the Modeling Studio, right-click the node where you want to include the attribute.
	- b. Select **Query Node Properties**.
	- c. Click **Advanced Layout Settings** and select the new attribute.

For details about selecting attributes, see "Layout Settings Dialog Box" in the *HP Universal CMDB Modeling Guide.* [For limitations on creating this TQL query, see](#page-130-0) "Troubleshooting and Limitations" on page 131.

### **To add a new CI Type to the Generic DB Adapter:**

- 1. In UCMDB, create the CI Type that you want to add to the adapter, if it does not already exist. For details, see "Create a CI Type" in the *HP Universal CMDB Modeling Guide*.
- 2. Go to the **orm.xml** file as follows: **Data Flow Management > Adapter Management > SMS Adapter > Configuration Files > orm.xml**.
- 3. Map the new CI type by adding a new entity called **generic\_db\_adapter.[CI type]**.

For more details, see "The orm.xml File" in the *HP Universal CMDB Developer Reference Guide*.

- 4. Create queries to support the new CI types that you have added. Make sure that all mapped attributes are selected in the Advanced Layout settings:
	- a. In the Modeling Studio, right-click the node where you want to include the attribute.
	- b. Select **Query Node Properties**.
	- c. Click **Advanced layout settings** and select the new attribute.

For details about selecting attributes, see "Layout Settings Dialog Box" in *HP Universal CMDB Modeling Guide.* [For limitations on creating this TQL query, see](#page-130-0) "Troubleshooting and Limitations" on page 131.

- 5. In UCMDB, navigate to **Data Flow Management > Integration Studio**.
- 6. Edit the SMS integration point to support the new CI type by selecting it either for population or for federation.
- <span id="page-126-0"></span>7. If the new CI type is for population, edit the population job that you created above.

# **Predefined Query for Population Jobs**

The following TQL query is provided out-of-the-box if you use the Microsoft SMS adapter when you create an integration point:

<span id="page-126-1"></span>**• hostDataFromSMS**. Imports nodes and their related data. Information also includes each node's IP address and interface.

## **SCCM/SMS Integration Package**

This section includes:

- ["Transformations" on the next page](#page-127-0)
- "SCCM/SMS Plug-in" on page 129
- ["Reconciliation" on page 130](#page-129-1)

### <span id="page-127-0"></span>**Transformations**

Following is the list of transformations that are applied to values when they are transferred to or from the SCCM/SMS database:

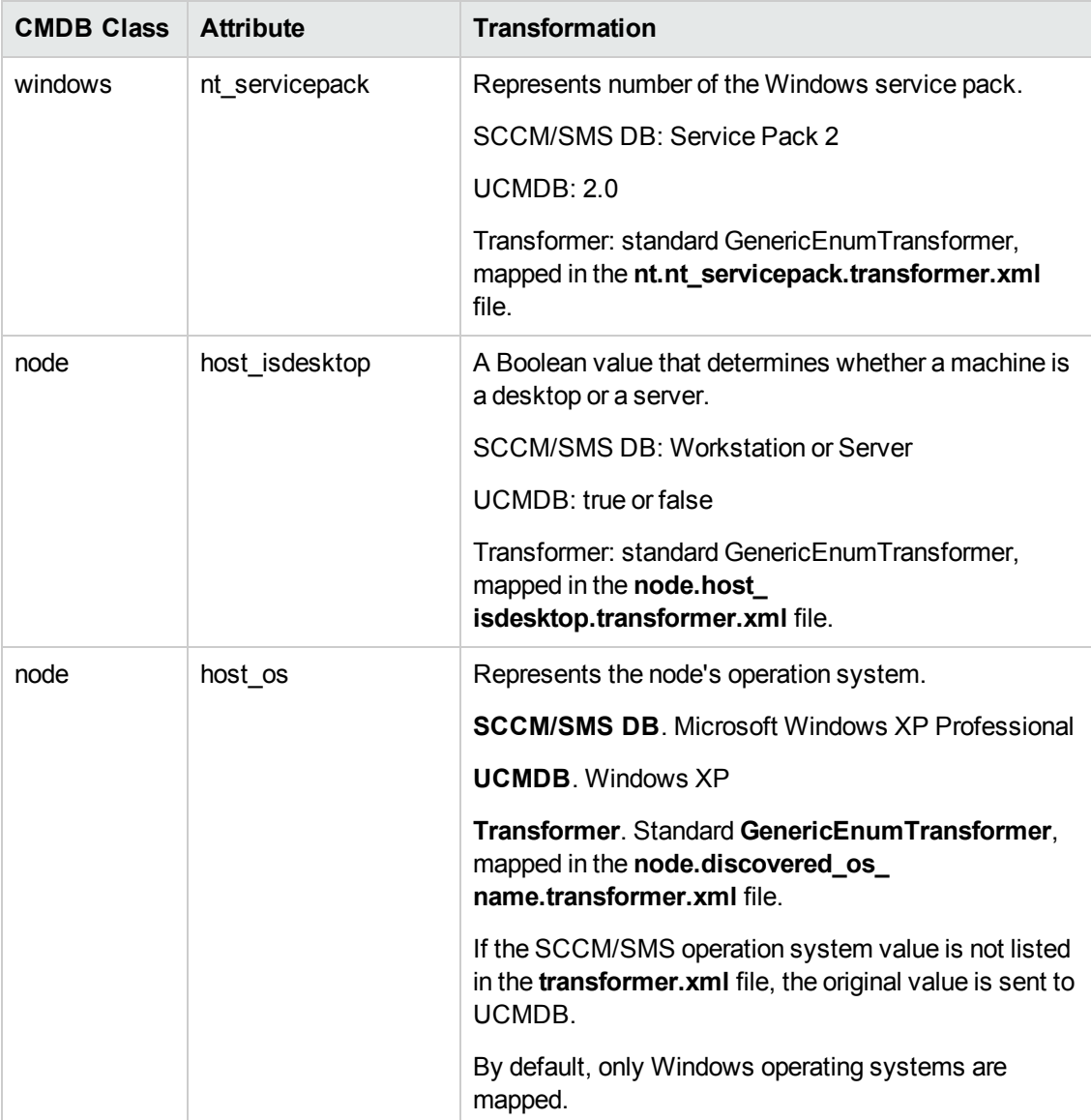

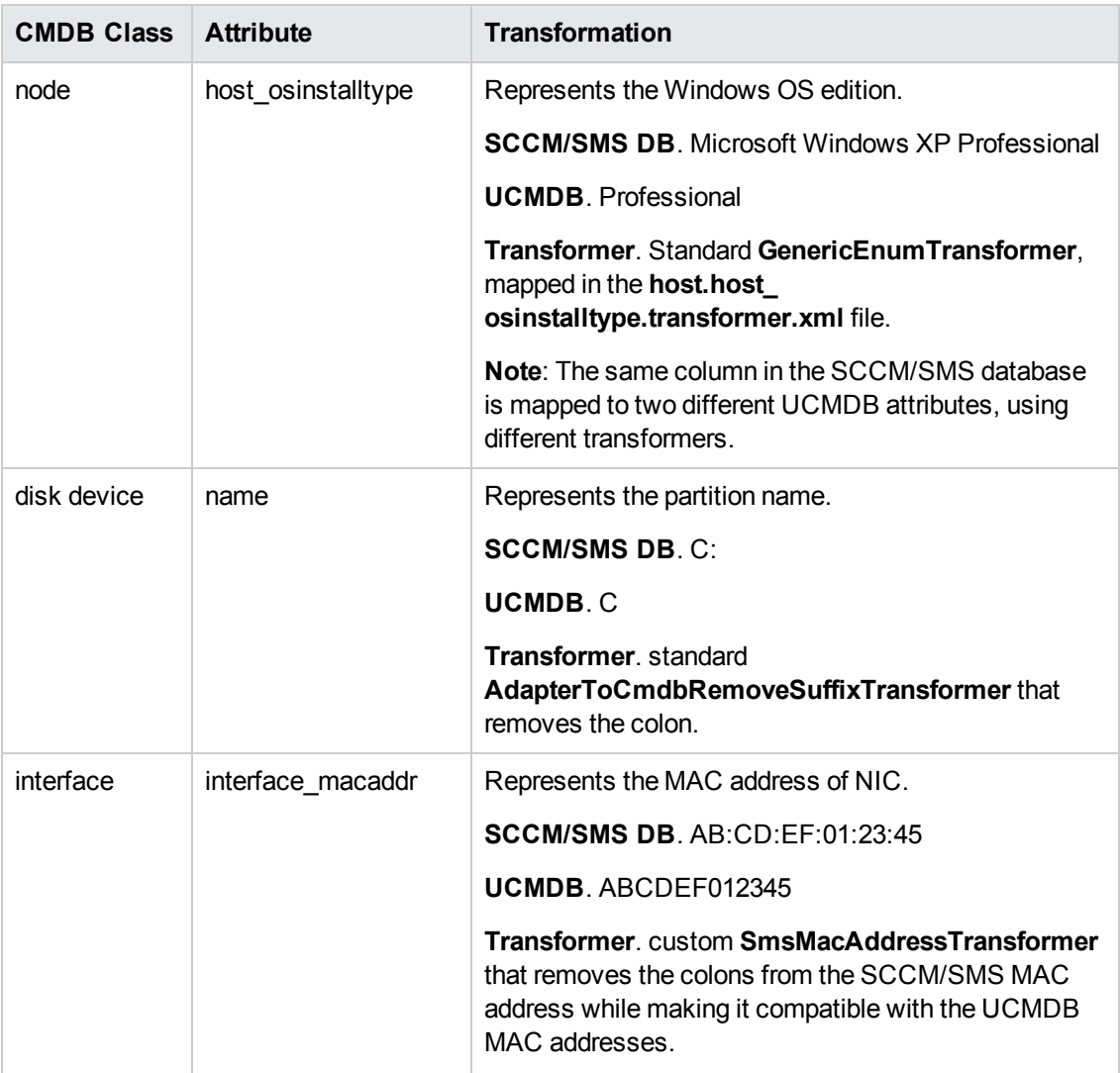

### <span id="page-128-0"></span>**SCCM/SMS Plug-in**

The **SmsReplicationPlugin** provides enhanced functions to those found in the Generic Database Adapter. It is called when:

- full topology is requested (getFullTopology) this returns all the CIs that were found in the external SCCM/SMS database.
- topology layout is requested (**getLayout**)
- topology of changes is requested (getChangesTopology) this returns only the CIs that are modified or added after a specific time. The topology of the changes is calculated as follows:
	- **n** There is a specific date (from Date) after which all changes are requested.
	- n Most of the entities in the SCCM/SMS database contain a Timestamp column that contains the date and time of the last modification. This Timestamp column is mapped to the **root\_**

**updatetime** attribute of a CI. Currently, some entities do not contain any creation time information. The entities that have a timestamp column must be listed in the **replication\_ config.txt** file.

- **n** In the integration TQL query, the node CI is named **Root**.
- <sup>n</sup> Using the plug-in, the integration TQL query is dynamically modified so that each **Root** entity and all entities that are listed in the **replication\_config.txt** file have an additional condition causing the value of the **root\_updatetime** attribute to be greater than or equal to the **fromDate** value.
- $\blacksquare$  This modified TQL query is then used to obtain the data.

### <span id="page-129-1"></span>**Reconciliation**

<span id="page-129-0"></span>The adapter uses the default reconciliation rule-based mapping engine.

# **SMS Adapter Configuration Files**

The adapter includes the following configuration files:

- **orm.xml**. The Object Relational mapping file, which maps between SCCM/SMS database tables and columns, and UCMDB classes and attributes. Both CIs and links are mapped.
- <sup>l</sup> **fixed\_values.txt**. Used by the Generic DB Adapter to set the **ip\_domain** of IP Address CIs to **DefaultDomain**.
- **plugins.txt**. Contains configuration information for the Generic DB Adapter. Also defines three plug-ins that are used during replication: getFullTopology, getChangesTopology, and getLayout.
- **transformations.txt**. Contains the configuration for transformation of attribute values. For a list of the transformations, see ["Transformations" on page 128](#page-127-0).
- **node.discovered\_os\_name.transformer.xml**. Mapping used by the transformer for the **host\_ isdesktop** attribute.
- **node.host\_osinstalltype.transformer.xml**. Mapping used by the transformer for the **host\_os** attribute.
- <sup>l</sup> **host.host\_osinstalltype.transformer.xml**. Mapping used by the transformer for the **host\_ osinstalltype** attribute.
- <sup>l</sup> **nt.nt\_servicepack.transformer.xml**. Mapping used by the transformer for the **nt\_servicepack** attribute.
- **replication\_config.txt.** Contains a comma-separated list of non-root CIs and relations types that have a **timestamp** condition in the SCCM/SMS database. This status condition indicates the last time the entity was updated.
- **reconciliation\_types.txt**. Defines the CI types that are used for reconciliation.

<span id="page-130-0"></span>For details on adapter configuration, see "Developing Generic Database Adapters" in the *HP Universal CMDB Developer Reference Guide*.

# **Troubleshooting and Limitations**

• Queries that are used in population jobs should contain one CI type that is labeled with a Root prefix, or one or more relations that are labeled with a Root prefix.

The root node is the main CI that is synchronized; the other nodes are the contained CIs of the main CI. For example, when synchronizing the Node CI Type, that graph node is labeled as Root and the resources are not labeled Root.

- The TQL graph must not have cycles.
- A query that is used to synchronize relations should have the cardinality  $1...$ \* and an OR condition between the relations.
- The adapter does not support compound relations.
- Entities that are added in SCCM/SMS are sent as updates to UCMDB by the SMS Adapter during differential population.
- ID conditions on the integration TQL query are not supported.
- The TQL graph should contain only CI types and relations that are supported by the SCCM/SMS adapter.

# **Chapter 10: NetApp SANscreen/OnCommand Insight Integration**

This chapter includes:

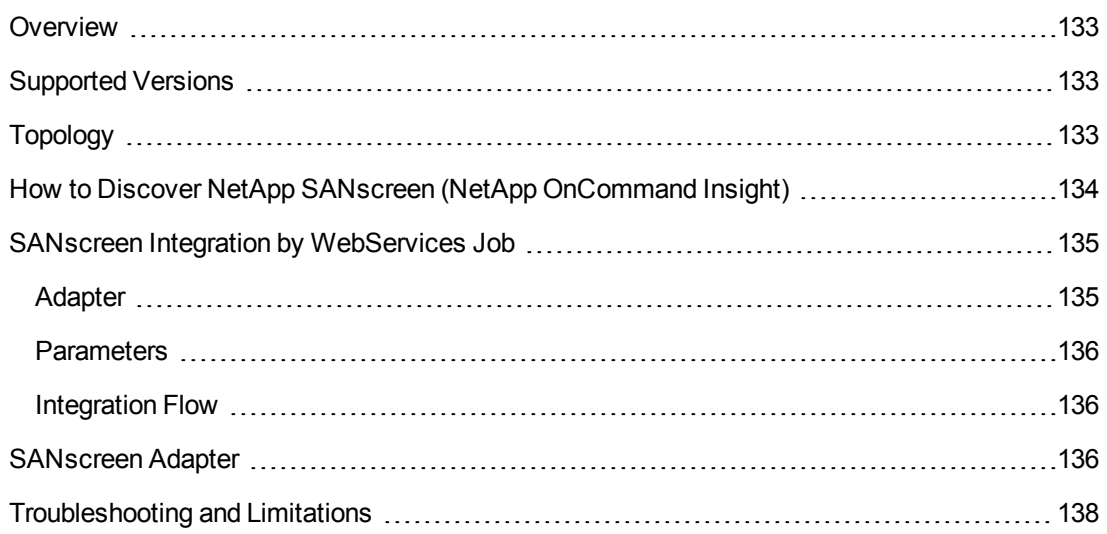

## <span id="page-132-0"></span>**Overview**

Integration between NetApp SANscreen and DFM involves a UCMDB initiated integration adapter on the SANscreen WebService API, and synchronizes devices, topology, and hierarchy of storage infrastructure in UCMDB. This enables Change Management and Impact Analysis across all business services mapped in UCMDB from a Storage point of view.

# <span id="page-132-1"></span>**Supported Versions**

SANscreen integration supports version 5.1.2 (275) of NetApp SANscreen and version 6.2x, 6.3, and 6.4 of the product which has been renamed NetApp OnCommand Insight.

# <span id="page-132-2"></span>**Topology**

The following diagram illustrates the storage topology and shows the relationships between logical volumes on a storage array and those on servers:

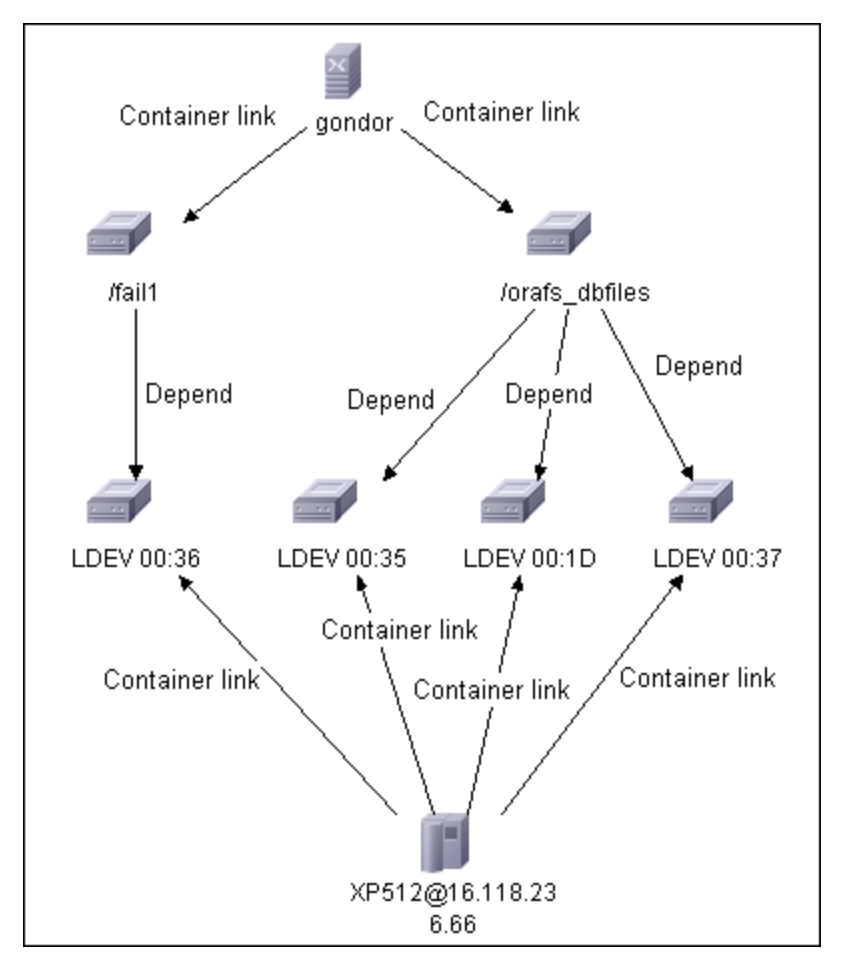

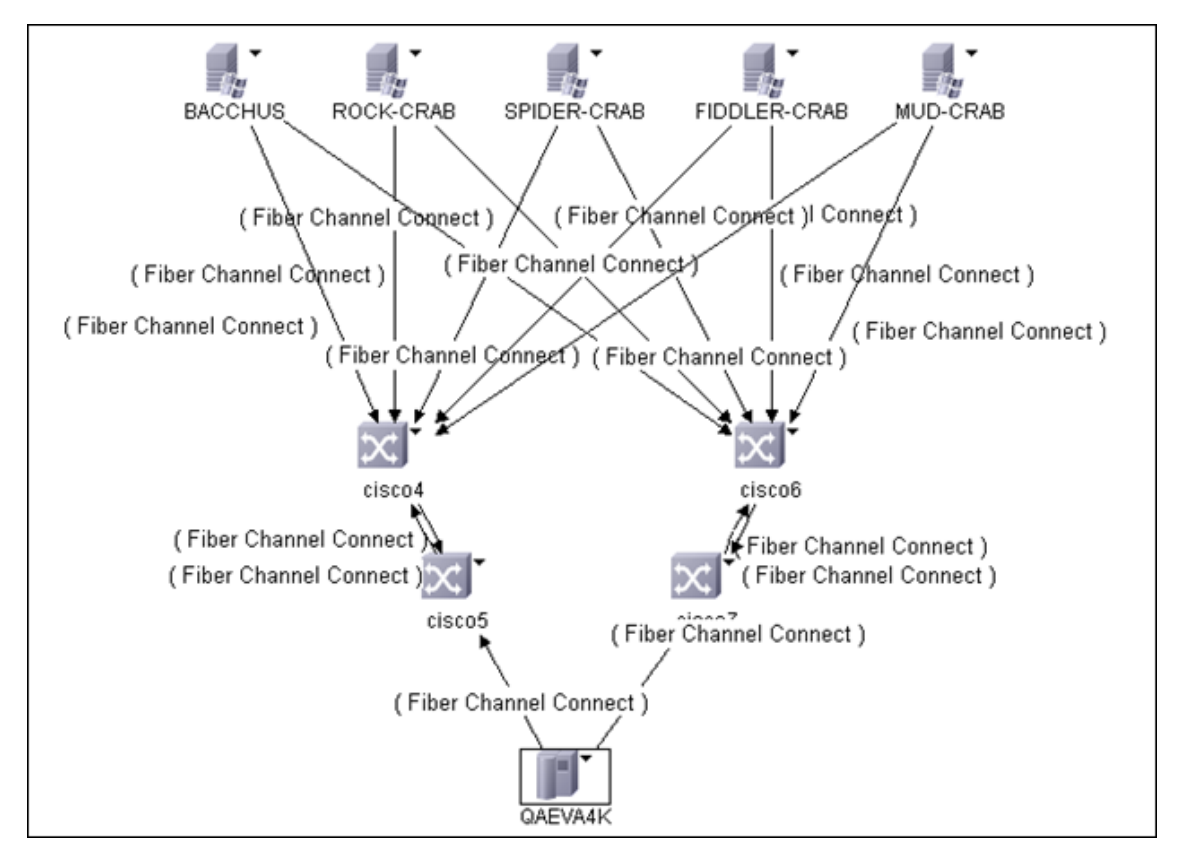

The following diagram illustrates the SAN Topology and shows the fiber channel paths between storage arrays, switches, and servers:

# <span id="page-133-0"></span>**How to Discover NetApp SANscreen (NetApp OnCommand Insight)**

This task includes the following steps:

### 1. **Prerequisite - Shell Connectivity**

Ensure there is Shell connectivity to one or more nodes of the SANscreen domain.

For credential information, see "Supported Protocols" in the *HP Universal CMDB Discovery and Integration Content Guide - Supported Content* document.

### 2. **Prerequisite - Update Jar Files**

a. On the NetApp server, navigate to the following location: **<SANscreen root folder>**\jboss\server\onaro\tmp\<...\onaro-home.war>\WEB-INF\lib\java-sdk.jar.

where **<SANscreen root folder>** is the location where you installed NetApp.

b. Rename **java-sdk.jar** to **sanscreen\_api.jar**.

- c. Stop the Data Flow Probe.
- d. On the Data Flow Probe, navigate to the following location:

#### **<DataFlowProbe>**

\root\lib\collectors\discoveryProbe\discoveryResources\SANscreen\sanscreen\_api.jar.

where **<DataFlowProbe>** is the location where you installed the Data Flow Probe.

- e. Replace the file on the Data Flow Probe with the renamed file from the NetApp server.
- f. Restart the Data Flow Probe.

### 3. **Run the Discovery**

- a. Run the **Range IPs by ICMP** job in order to discover the target IPs.
- b. Run the **TCP Ports** job in order to discover SANscreen WebService ports.

### 4. **Define the integration point**

In **Data Flow Management > Integration Studio**, define a new integration point:

- a. Provide a name and description
- b. Select the **NetApp SANscreen/On Command Insight** adapter and enter the required properties as follows:

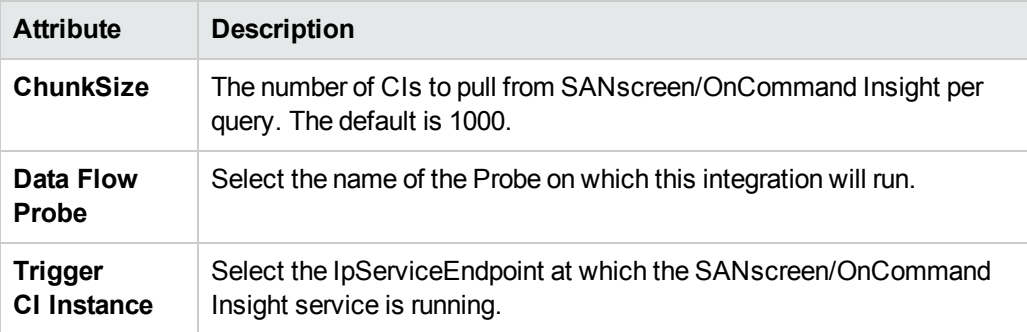

A predefined job appears by default. Define a synchronization schedule if required. Jobs can also be run without a schedule.

- c. Save the job definition and then the integration point.
- d. Run a full synchronization for each job at least once.

# <span id="page-134-1"></span><span id="page-134-0"></span>**SANscreen Integration by WebServices Job**

### **Adapter**

This job uses the **NetApp SANscreen/OnCommand** integration adapter.

### <span id="page-135-0"></span>**Parameters**

**ChunkSize**

<span id="page-135-1"></span>Default: 1000

### **Integration Flow**

The adapter works as follows:

- 1. Connect to the SANscreen WebService API using credentials from the SANscreen protocol.
- 2. Query for storage arrays and create STORAGE ARRAY CIs.
- 3. Query for logical volumes, fiber channel adapters (Host Bus Adapters), and fiber channel ports on each storage array and create LOGICAL VOLUME, HBA, and FC PORT CIs.
- 4. Query for fiber channel switches and create FC SWITCH CIs.
- 5. Query for fiber channel adapters and ports on each fiber channel switch and create HBA and FC PORT CIs.
- 6. Query for hosts/servers and create appropriate COMPUTER, WINDOWS, or UNIX CIs.
- 7. Query for logical volumes, fiber channel adapters (Host Bus Adapters), and fiber channel ports on each host/server and create LOGICAL VOLUME, HBA, and FC PORT CIs.
- 8. Query for paths between hosts/servers and storage arrays and add FCCONNECT relationships between respective hosts/servers, switches, and storage arrays.
- 9. Query for logical volume mapping between logical volumes on hosts/servers and logical volumes on storage arrays and add DEPEND relationships between respective hosts/servers and storage arrays.

# <span id="page-135-2"></span>**SANscreen Adapter**

This section contains information about the SANscreen adapter.

### **Input CIT**

IpServiceEndpoint

### **Input Query**

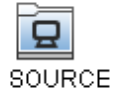

### **Triggered CI Data**

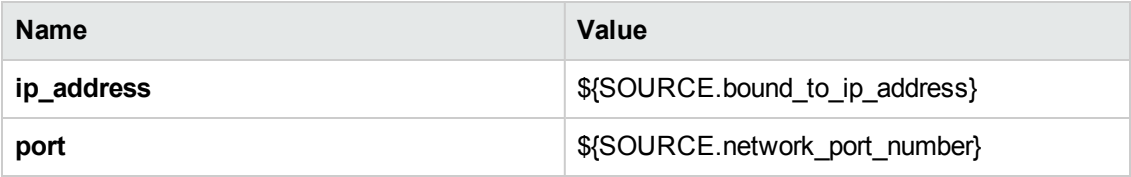

### **Used Script**

SANscreen\_Discovery.py

### **Discovered CITs**

- Composition
- Containment
- $\bullet$  Cpu
- Dependency
- FabricZoneSet
- FiberChannelZone
- **Fiber Channel Connect**
- Fibre Channel HBA
- Fibre Channel Port
- Fibre Channel Switch
- IpAddress
- LogicalVolume
- Membership
- Node
- Storage Array
- Storage Fabric
- Storage Processor
- $\bullet$  Unix
- Windows

### **Global Configuration Files**

None

### **Parameters**

<span id="page-137-0"></span>ChunkSize: The number of CIs to pull from SANscreen/OnCommand Insight per query. The default is 1,000.

# **Troubleshooting and Limitations**

**Problem**: Depending on the version of NetApp SANscreen or OnCommand Insight in use, discovery may fail with the following error message in the Probe wrapper logs:

```
SANscreen: Internal error. Details: java.lang.ClassCastException: com.sun.xml.m
essaging.saaj.soap.ver1_1.Message1_1Impl
```
**Solution**: In this case, replace

**<DDM>\root\lib\collectors\discoveryProbe\discoveryResources\SANscreen\sanscreen\_ api.jar** with the corresponding file from the SANscreen server in use.

# **Chapter 11: ServiceNow Integration**

This chapter includes:

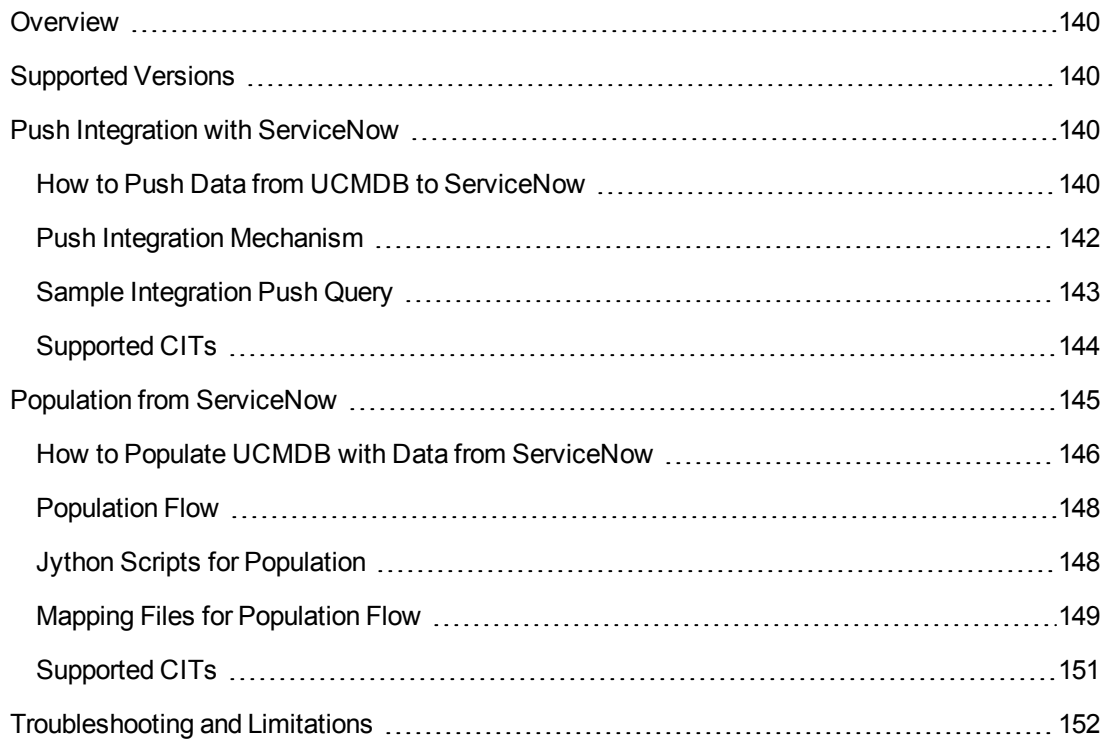

## <span id="page-139-0"></span>**Overview**

ServiceNow-UCMDB integration consists of two independent, bi-directional parts: **Data Push into ServiceNow** and **Population from ServiceNow**.

The jobs enable you to integrate CIs and relationships between UCMDB and ServiceNow. The integrations both use XML mapping frameworks that enable you to dynamically map CI types between UCMDB and ServiceNow, without requiring code changes.

- **Data Push into ServiceNow** provides the ability to push CIs and relationships from UCMDB to ServiceNow.
- **Population from ServiceNow** provides the ability to import CIs and relationships from ServiceNow into UCMDB.

# <span id="page-139-1"></span>**Supported Versions**

<span id="page-139-2"></span>This integration solution supports pushing CIs to ServiceNow from HP Universal CMDB version 9.02 and later and populating UCMDB with CIs from HP Universal CMDB version 10.01 and later

## **Push Integration with ServiceNow**

This section includes:

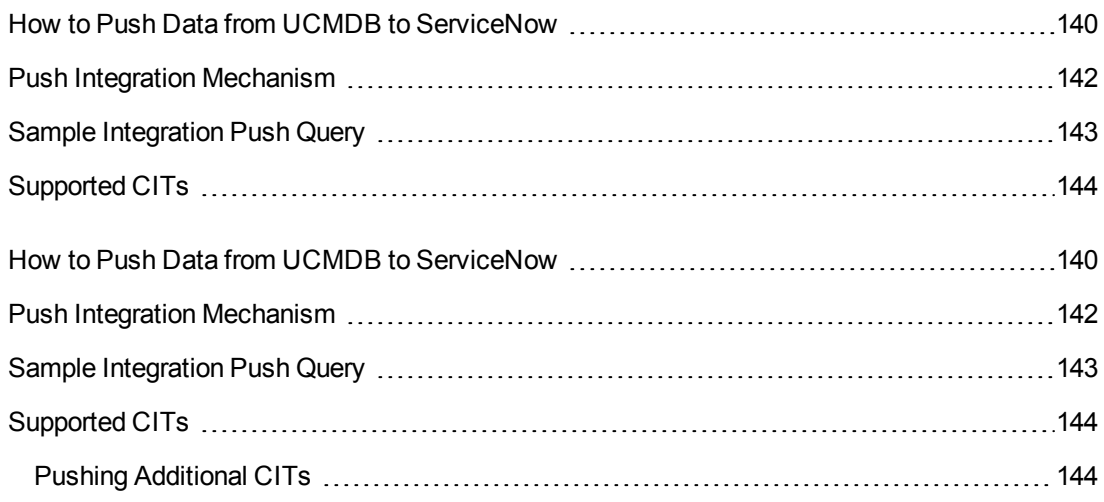

### <span id="page-139-3"></span>**How to Push Data from UCMDB to ServiceNow**

### 1. **Configure queries**

The CIs and relationships to be pushed to ServiceNow have to be queried from UCMDB using TQL queries. Create integration type queries to query the CIs and relationships that have to be

pushed to ServiceNow.

An example of such a query, **[ServiceNowSampleQuery](#page-142-0)**, is included with this integration package, and can be viewed in the Modeling Studio. For details on viewing queries in the Modeling Studio, see the *HP Universal CMDB Modeling Guide*.

### 2. **Create XML mapping files**

For every query created in the step above, create an XML mapping file with exactly the same name (case-sensitive) as the integration query in the following directory:

### **<UCMDB>\UCMDBServer\runtime\fcmdb\CodeBase\ServiceNowPushAdapter\ mappings**

A sample mapping file for this integration, **ServiceNowSampleMapping.xml**, is provided out of the box with the package.

For more information about mapping files, see the *HP Universal CMDB Developer Reference Guide*.

### 3. **Create the integration point**

Define the integration point as follows:

- a. In UCMDB, go to **Data Flow Management > Integration Studio**.
- b. In the New Integration Point dialog box, enter a name and description for the integration point.

Ensure the **Is Integration Activated** option is enabled.

- c. In the Adapter field click the **Select Adapter button.**
- d. In the Select Adapter list, select **Push to Service-Now** and click **OK**.
- e. In the Adapter Properties section, enter the following required properties:

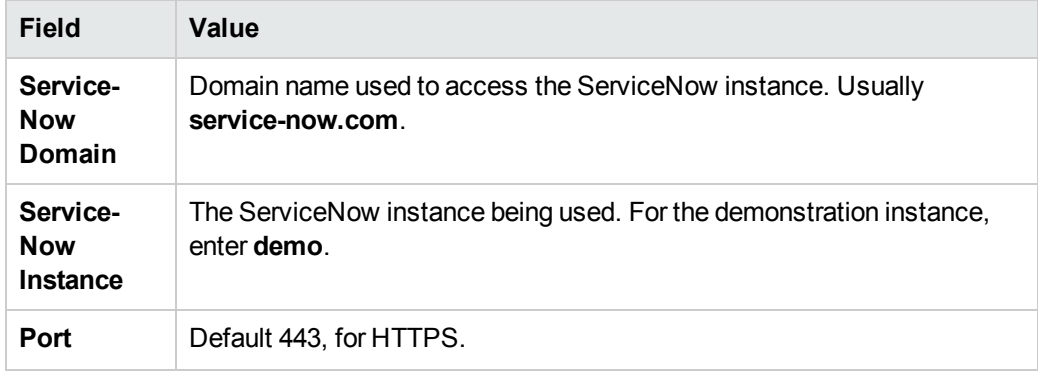

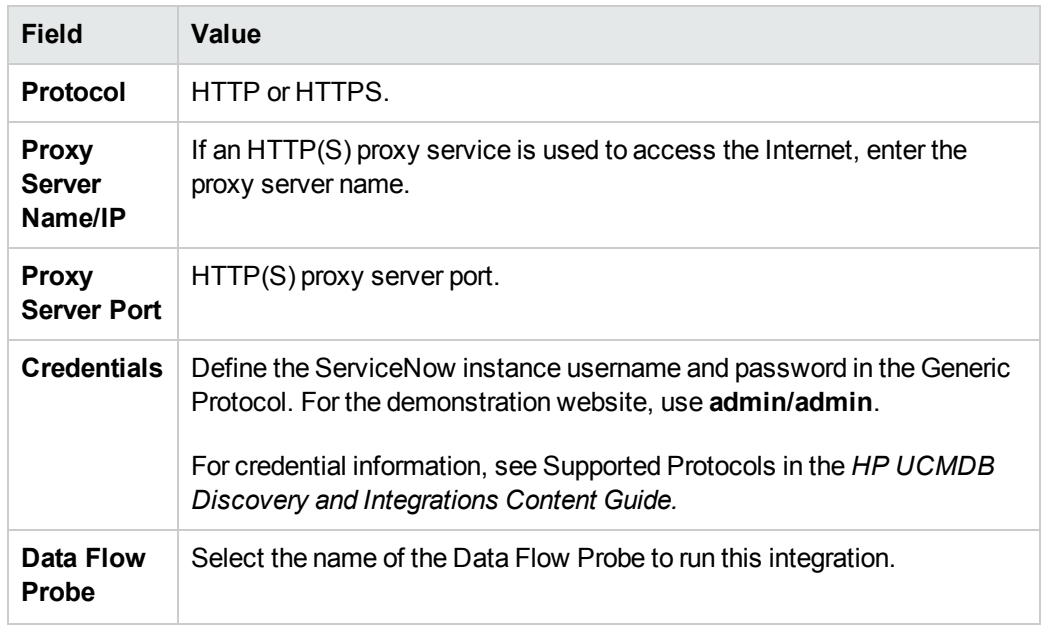

- f. Test the connection to the target CMDB server. If the connection fails, verify that the information provided is correct.
- g. Click **OK** to save the integration point.
- h. Add a new job definition to the integration point. Provide a name for the job definition and select the queries to use to synchronize data from UCMDB to ServiceNow. Define a synchronization schedule if required.

**Note:** Jobs can also be run without a schedule.

- i. Save the job definition, and then the integration point.
- j. Click  $\blacksquare$  to run a full synchronization for each job at least once.

### <span id="page-141-0"></span>**Push Integration Mechanism**

The components responsible for the ServiceNow integration are bundled in the ServiceNow Integration package, **ServiceNow\_Integration.zip**.

The integration mechanism works as follows:

1. **The Integration job queries UCMDB for CIs and relationships.**

When an ad-hoc job is run from the integration point in the Integration Studio, the integration receives the names of the integration queries defined in the job definition, for that integration point.

It queries UCMDB for the results of these queries (new, updated and deleted CIs and relationships) and then applies the mapping transformation according to the predefined XML mapping files for every TQL query.

It then pushes the data to the Data Flow Probes.

#### 2. **The integration job sends the data to ServiceNow.**

Next, on the Data Flow Probe side, the integration process receives the CI and relationship data sent from the UCMDB server, connects to the ServiceNow server using the Direct Web Services SOAP API, and transfers the CIs and relationships.

Since the ServiceNow coalescing (CI reconciliation) mechanism is not available for the Direct Web Services API, a mapping of UCMDB CI IDs to ServiceNow SysIds is maintained on the Data Flow Probe. This mapping is used to update and delete CIs and relationships in ServiceNow.

### <span id="page-142-0"></span>**Sample Integration Push Query**

The following image displays a sample query to be pushed to ServiceNow:

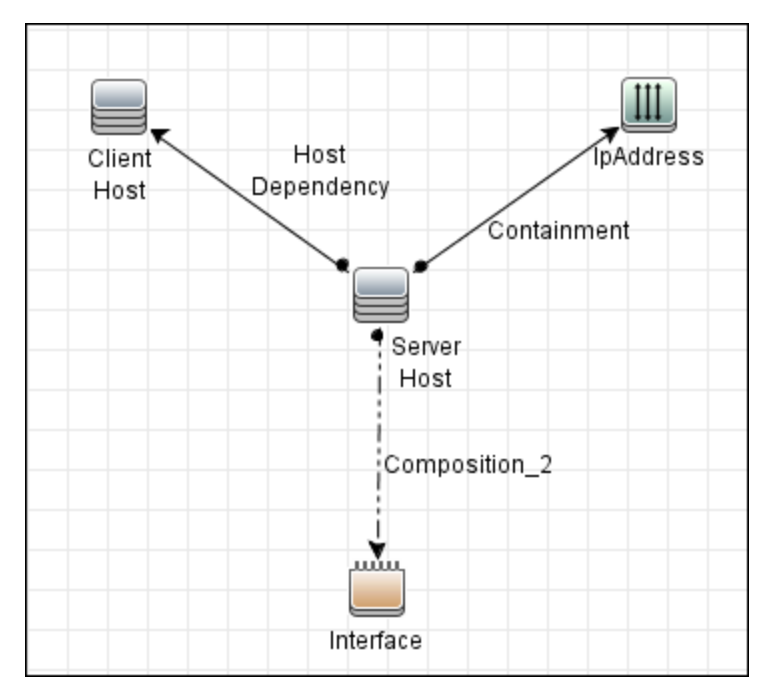

## <span id="page-143-0"></span>**Supported CITs**

The following CIs and their relationships are supported out-of-the-box for push integrations:

- Apache Tomcat
- Apache
- $\bullet$  DB2
- ESX Server
- $\bullet$  Host
- IIS Web Server
- Interface
- $\bullet$  Ip Address
- $\bullet$  JBoss AS
- MySQL
- Net Device
- Oracle
- SQL Server
- Switch
- Unix Server
- Weblogic AS
- WebSphere AS
- <span id="page-143-1"></span>• Windows Server

### *Pushing Additional CITs*

To push additional CITs, these CITs should be added to the mapping file. For details, see the *HP Universal CMDB Developer Reference Guide*.

Pushing additional CI Types requires corresponding JAR files to be generated using the WSDL URL for each CI Type. The WSDL URL can be generated using information from the **Direct Web Services section** at:

**http://wiki.service-now.com/index.php?title=SOAP\_Web\_Service**.
The resulting JAR files should be placed in the following directory on the UCMDB Data Flow Probe server:

#### **<hp>\UCMDB\DataFlowProbe\runtime\probeManager\discoveryResources\Service-Now\**

**Note:** JAR files should be re-generated following CI Type updates in ServiceNow.

JAR files may be generated using WSDL2JAVA or other similar utilities. An example using this utility is at :

#### **http://roseindia.net/webservices/axis2/axis2-client.shtml**.

For CIs containing reference fields, the target data type of the attribute being mapped to a reference field should be set to the name of the reference table. For example, to populate the **Manufacturer** field on a **Windows Server** CI, the data type should be the reference table name **core\_company** as shown below:

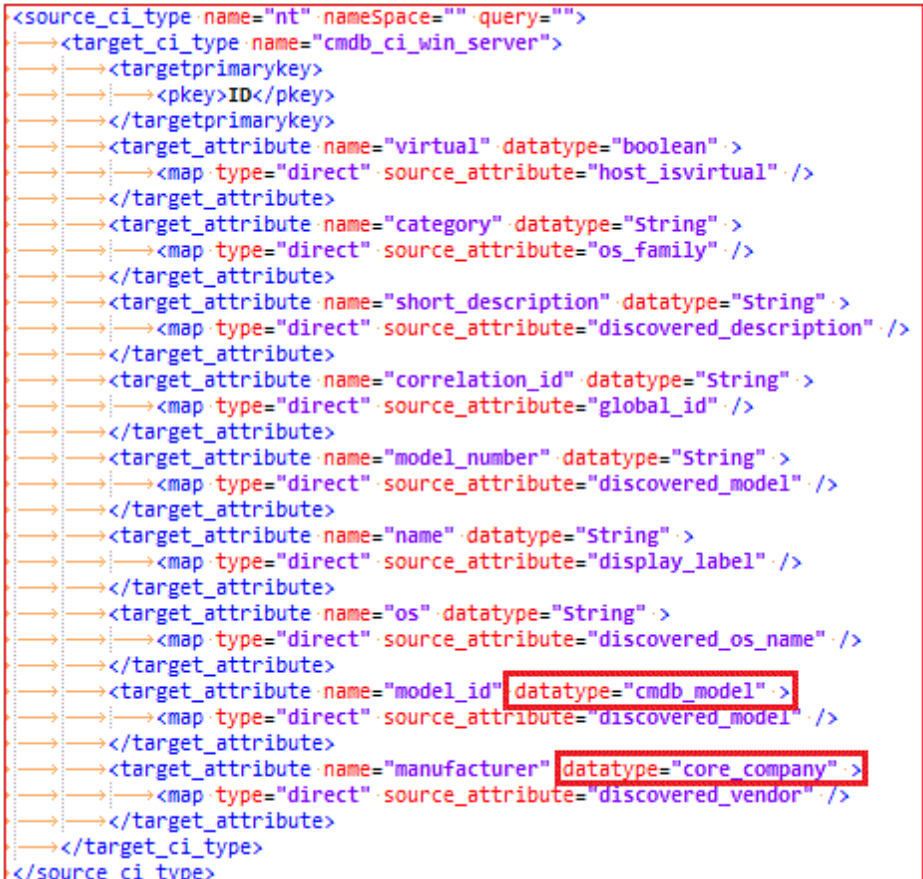

### **Population from ServiceNow**

This section includes:

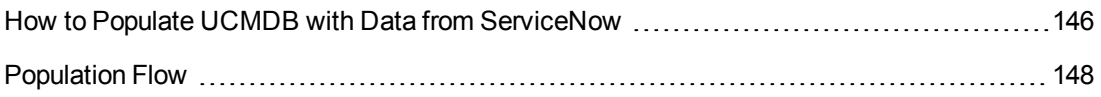

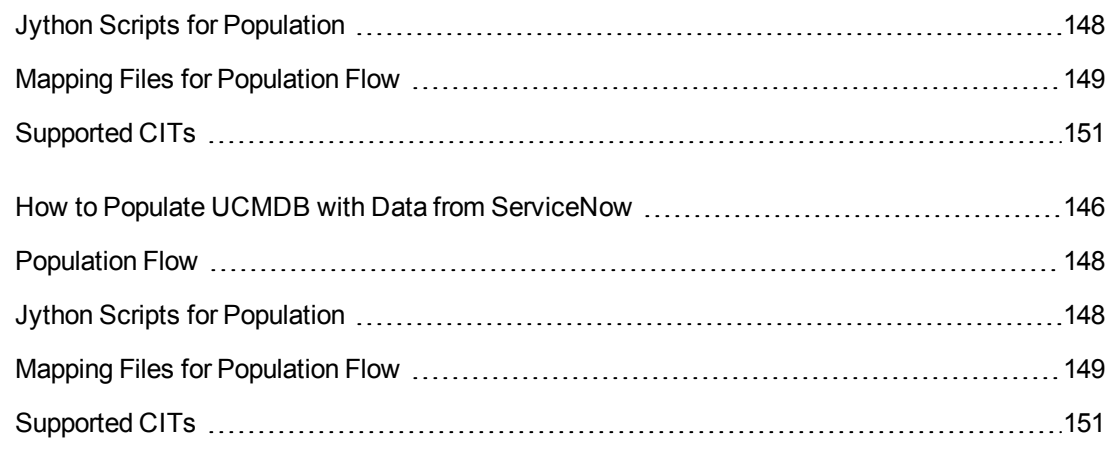

#### <span id="page-145-0"></span>**How to Populate UCMDB with Data from ServiceNow**

#### 1. **Prerequisites**

Install the **ServiceNow\_pull\_integration\_patch.zip** patch on the Data Flow Probe. Note the address and port of the HTTP/HTTPs proxy server between the Probe machine and the ServiceNow instance.

To install the patch, extract the patch archive into the Probe installation folder. As a result, the folder **<probe** installation folder>/jython/suds is created, and two files, **<probe installation\_folder>/jython/httplib.py** and **<probe\_installation\_folder>/jython/urllib2.py** should be updated. You do not need to restart the Probe.

#### **Patch content:**

- **n** jython/suds a library to work with WSDL-based web-services.
- jython/suds/mx/appender.py this script is modified to properly handle ServiceNow query parameters, such as \_use\_view, \_encoded\_query. See line 191.
- $\blacksquare$  jython/httplib.py, jython/urllib2.py modified Jython 2.5.3 scripts, the following patch is applied:

http://bugs.python.org/issue1424152

#### 2. **Create XML Mapping Files.**

The XML mapping file describes the topology that should be pulled from the ServiceNow instance and how it should be mapped to the UCMDB class model. Place one or more mapping files into the folder **<probe\_installation\_ folder>\runtime\probeManager\discoveryConfigFiles\ServiceNow** on the Probe.

#### 3. **Create credentials for the ServiceNow Protocol.**

Create entries only for the username and password fields.

#### 4. **Create the Integration Point.**

Define the integration point as follows:

- a. In UCMDB, go to **Data Flow Management > Integration Studio**.
- b. Click the **New Integration Point \*** button.
- c. In the New Integration Point dialog box, enter a name and description for the integration point.
- d. In the Adapter field click the **Select Adapter button.**
- e. In the Select Adapter list, select **ServiceNow to UCMDB** and click OK.
- f. In the Adapter Properties section, enter the following required properties:

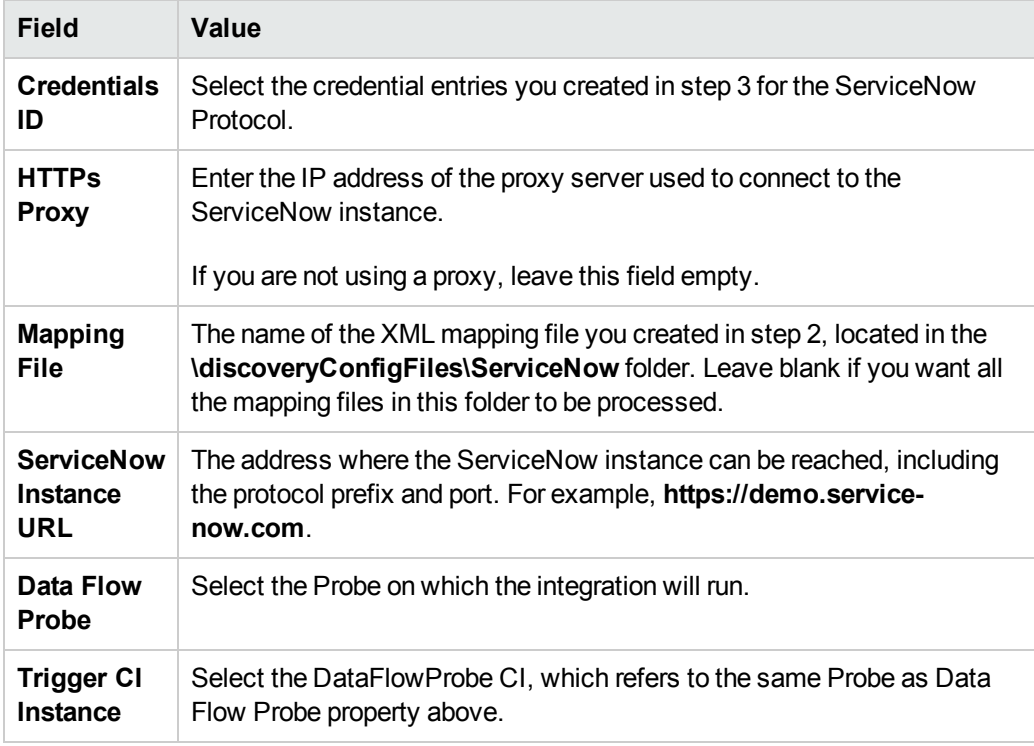

- g. Click **OK** to save the integration point. At this point, a default integration job definition is automatically created.
- 5. **Define a synchronization schedule for the integration job, if desired.**

Jobs can also be run manually, without a schedule.

#### 6. **Run full data synchronization.**

Click  $\blacksquare$  to synchronize all data.

### <span id="page-147-0"></span>**Population Flow**

The following stages comprise the flow of populating UCMDB with CIs from ServiceNow:

• Querying CIs

The integration job reads the mapping files to identify which CIs and relationships should be pulled from ServiceNow. It then connects to ServiceNow's Web Service API.

- a. A SOAP client is created for each CI type and relationship type defined in the mapping file, for example, **https://demo.service-now.com/cmdb\_ci\_unix\_server.do?wsdl**.
- b. The getRecords([query]) method is invoked to obtain instances of this CI type or relationship.
- Mapping data

CIs that are obtained from ServiceNow are mapped to UCMDB CIs.

• Querying relationships

The integration job uses **https://demo.service-now.com/cmdb\_rel\_type.do?wsdl** and **https://demo.service-now.com/cmdb\_rel\_ci.do?wsdl** to link CIs.

• Sending topology to UCMDB

The topology is sent from the Data Flow Probe to UCMDB.

#### <span id="page-147-1"></span>**Jython Scripts for Population**

The following Jython scripts are used:

- **mapping\_interfaces.py** major interfaces involved in the integration workflow.
- **•** replication.py replication algorithm.
- **mapping\_implementation.py** basic implementation of some of the mapping interfaces.
- **mapping\_file\_manager.py** abstract entity to represent mapping file.
- old\_mapping\_file\_manager.py mapping file parser.
- **connection\_data\_manager.py** an entity that encapsulates pieces of data required to establish connection to ServiceNow instance.
- **e** decorators.py internal functions.
- pull\_from\_service\_now.py actual integration implementation script. All ServiceNow-related code is encapsulated inside the ServiceNowSourceSystem class.

#### <span id="page-148-0"></span>**Mapping Files for Population Flow**

**Query** – You can use a ServiceNow query to filter replicated CIs.

```
...
<source_ci_type name="cmdb_ci_vcenter_datacenter" query="name=prod">
...
```
For details on creating queries, see [http://wiki.servicenow.com/index.php?title=Embedded:Encoded\\_Query\\_Strings.](http://wiki.servicenow.com/index.php?title=Embedded:Encoded_Query_Strings)

**• Foreign keys** – Sometimes CIs in ServiceNow do not have a relationship defined between them, but one CI keeps the sys id of another CI in one of its attributes. For example, cmdb ci network adapter has the attribute cmdb ci, which contains the sys id of the host where this adapter resides. To handle this situation in the mapping file, use the special Reference type of link, and provide the name of the attribute with the foreign sys\_id

```
<link source_link_type="__Reference" reference_attribute="cmdb_ci" target_
link_type="composition"
source_ci_type_end1="cmdb_ci_unix_server" source_ci_type_end2="cmdb_ci_net
work_adapter">
     <target_ci_type_end1 name="unix"/>
     <target_ci_type_end2 name="interface"/>
</link>
```
By using the special Reference link type, you can split one ServiceNow CI into multiple UCMDB CIs. For example, cmdb ci esx server in ServiceNow should be transformed into a pair ESX -> Hypervisor in UCMDB. To do that, create a mapping file like this:

```
?<?xml version="1.0" encoding="UTF-8"?>
<integration>
    <info>
         <source name="ServiceNow" versions="" vendor="ServiceNow" />
         <target name="UCMDB" versions="10.x" vendor="HP" />
     </info>
     <targetcis>
         <source_ci_type name="cmdb_ci_esx_server">
             <target_ci_type name="vmware_esx_server">
                 <target_attribute name="name">
                     <map type="direct" source_attribute="name" />
                 </target_attribute>
             </target_ci_type>
         </source_ci_type>
         <source_ci_type name="cmdb_ci_esx_server">
             <target_ci_type name="hypervisor">
```

```
<target_attribute name="name">
                     <map type="direct" source_attribute="name" />
                 </target_attribute>
                 <target_attribute name="product_name">
                     <map type="const" value="vmware_hypervisor" />
                 </target_attribute>
             </target_ci_type>
         </source_ci_type>
    </targetcis>
    <targetrelations>
         <link source_link_type="__Reference" reference_attribute="sys_id" t
arget link type="composition"
source_ci_type_end1="cmdb_ci_esx_server" source_ci_type_end2="cmdb_ci_esx_se
rver">
            <target_ci_type_end1 name="vmware_esx_server"/>
             <target_ci_type_end2 name="hypervisor"/>
         </link>
     </targetrelations>
</integration>
```
Note that cmdb\_ci\_esx\_server is mapped into two UCMDB CIs: vmware\_esx\_server\_and hypervisor. There is a relationship definition, that leverages the Reference link type and sys id as a foreign key. This means that when using sys id as a reference attribute, the CI references itself. This allows you to map cmdb ci esx server to two CIs and create a relationship between them.

#### **.** Attribute mapping types:

- direct Takes the attribute value of a ServiceNow CI and sets it to a UCMDB CI attribute unchanged.
- const Sets a UCMDB attribute to some constant value.

```
<source_ci_type name="cmdb_ci_esx_server">
     <target_ci_type name="hypervisor">
         <target_attribute name="name">
             <map type="direct" source_attribute="name" />
         </target_attribute>
         <target_attribute name="product_name">
             <map type="const" value="vmware_hypervisor" />
         </target_attribute>
     </target_ci_type>
</source_ci_type>
```
**Link failure policy** – Sometimes relationships are mandatory and you do not want certain CIs

to enter UCMDB unless they have required relationships. To enforce this behavior, use failure policy to define what to do, such as when a relationship cannot be created between a particular pair of CIs. Possible values are exclude end1, exclude end2, exclude both and ignore (this is the default).

```
<link source_link_type="Defines resources for::Gets resources from" targe
t link type="composition"
source_ci_type_end2="cmdb_ci_vcenter_cluster" source_ci_type_end1="cmdb_c
i esx resource pool"
failure_policy="exclude_end1" direction="reverse">
     <target_ci_type_end1 name="vmware_resource_pool"/>
     <target_ci_type_end2 name="vmware_cluster"/>
</link>
```
- **Link direction** If you need relationship to go into the opposite direction than it is defined in ServiceNow, you can use the direction="reverse" attribute on a link mapping definition. Note that target ci type end1 and target ci type end2 should not be switched when this attribute is applied (see the previous example).
- **Validators** Use validators when it is necessary to validate an attribute's values before sending topology to UCMDB. The following example filters out all cmdb\_ci\_ip\_address instances where the attribute name is not actually, a valid IP address.

```
<target_attribute name="ip_netmask">
         <map type="direct" source_attribute="netmask" />
             <validators>
                 <validator>validators.mandatory</validator>
                 <validator>netutils.isValidIp</validator>
             </validators>
</target_attribute>
```
A validator's value is actually any Python function that returns a Boolean result. You can either use existing functions for validation, such as netutils.isValidMac, or write your own validation functions to get the most flexibility. The package contains a Jython script called validators.py, where you can add your custom validation functions.

### <span id="page-150-0"></span>**Supported CITs**

The population integration supports any CI and relationship that is available in ServiceNow.

## **Troubleshooting and Limitations**

This section describes troubleshooting and limitations for the ServiceNow-UCMDB integrations.

#### **Push integration**

- **Limitation:** The integration mapping file only allows mapping concrete CITs and relationships to the CITs and relationships in ServiceNow. That is, a parent CIT cannot be used to map its children CIs.
- **Limitation:** Since this adapter uses the ServiceNow Direct Web Services API, which does not support CI coalescing (reconciliation), if some CIs being pushed from UCMDB are already present in the ServiceNow CMDB, before the integration with UCMDB is installed, and if those CIs are (a) also in UCMDB; and (b) pushed into ServiceNow by the integration, those CIs are duplicated. (This is because UCMDB does not know these CIs are already in the ServiceNow CMDB.) After the adapter is installed, UCMDB keeps track of the CIs it pushes to ServiceNow, to prevent duplication.
- **Limitation:** ServiceNow Web Service Import Sets are currently not supported.

#### **Population integration**

- **Limitation:** Data replication in chunks is not supported.
- **Limitation:** Only full synchronization is supported (not delta synchronization).
- **Limitation:** Integration only works with Jython 2.5.3 and later.

# **Chapter 12: Storage Essentials (SE) Integration**

This chapter includes:

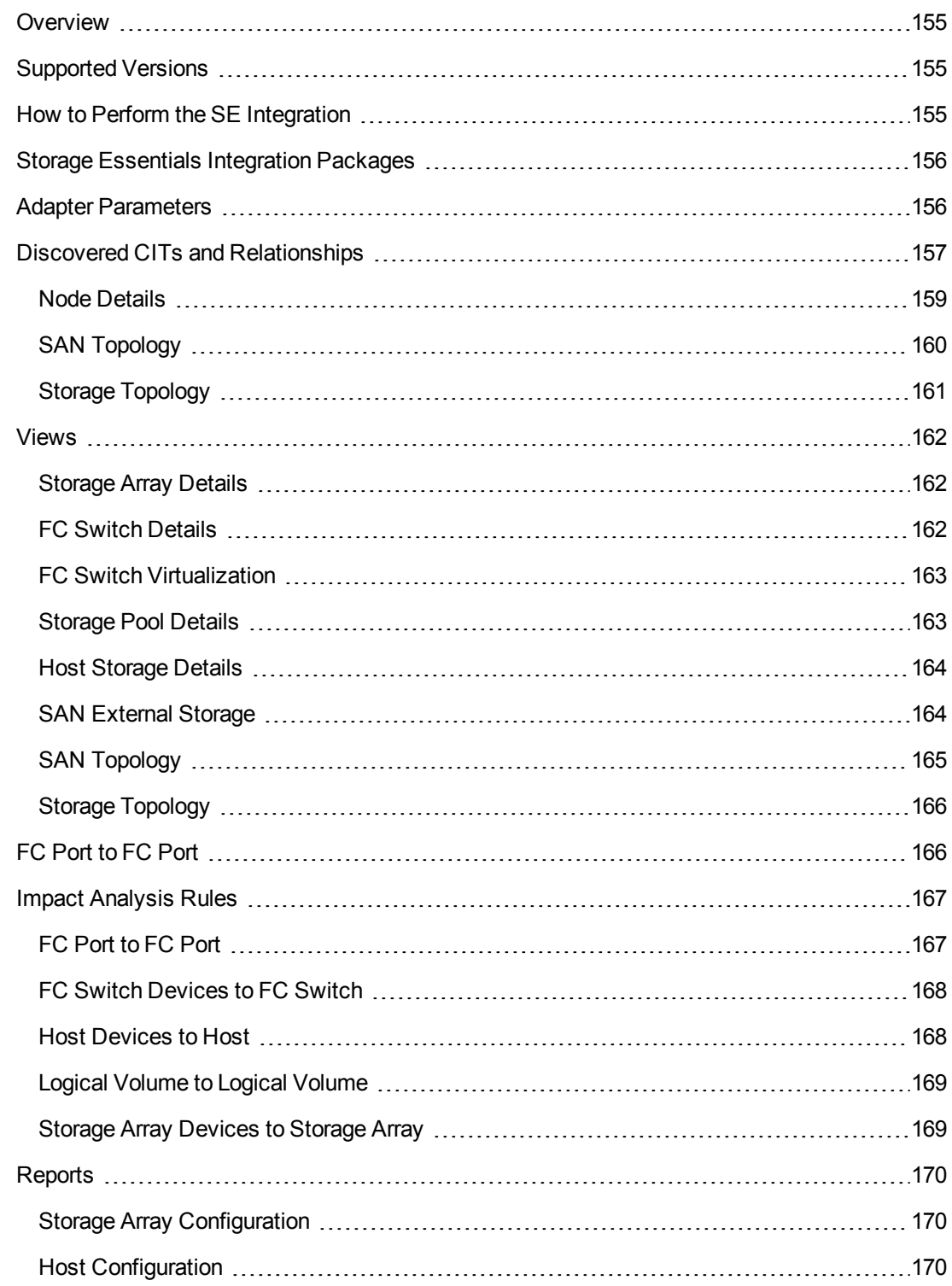

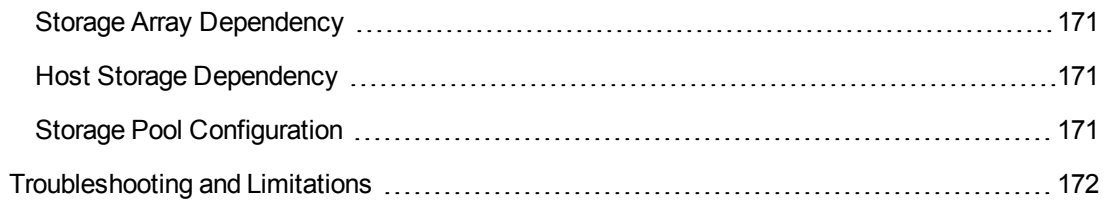

### <span id="page-154-0"></span>**Overview**

Integration involves synchronizing devices, topology, and the hierarchy of a customer storage infrastructure in the Universal CMDB database (CMDB). This enables Change Management and Impact Analysis across all business services mapped in UCMDB from a storage point of view.

You integrate SE with UCMDB using Data Flow Management (DFM).

When you activate the Storage Essentials integration, DFM retrieves data from the SE Oracle database and saves CIs to the Universal CMDB database. Users can then view SE storage infrastructure in UCMDB.

The data includes information on storage arrays, fibre channel switches, hosts (servers), storage fabrics, logical volumes, host bus adapters, storage controllers, and fibre channel ports. Integration also synchronizes physical relationships between the hardware, and logical relationships between logical volumes, storage zones, storage fabrics, and hardware devices.

# <span id="page-154-1"></span>**Supported Versions**

<span id="page-154-2"></span>The integration procedure supports SE versions 6.x, 9.4, 9.41 and 9.5.

## **How to Perform the SE Integration**

This task includes the steps to perform SE-UCMDB integration.

#### 1. **Prerequisites.**

- a. Add the Storage Essentials server IP address to the DFP IP ranges.
- b. Define credentials for the SE database using the Generic DB Protocol.
- c. Run the **Range IPs by ICMP** job.
- d. Run the **Database TCP Ports** job.
- e. Run the **Oracle Database Connection by SQL** job.
- 2. **Create a new integration point.**

For details on running integration jobs, see "Integration Studio" in the *HP Universal CMDB Data Flow Management Guide*.

- a. Provide a name and description for the integration point.
- b. Under **Integration Properties > Adapter**, select the **Storage Essentials** adapter.
- c. Under **Adapter Properties > Data Flow Probe**, select the Data Flow Probe.
- d. Under **Adapter Properties >Trigger CI instance** select:
	- i. **Select Existing CI** (if you have a valid, existing CI). The **Select Existing CI** pane appears. Select the CI or
	- ii. **Create New CI** (if you need to create a new CI). The **Topology CI Creation** Wizard appears. Complete the creation of the CI using the Wizard.

**Note:** For details on the Topology CI Creation Wizard, see "Topology CI Creation Wizard" in the *HP Universal CMDB Data Flow Management Guide*.

- e. Verify the credentials for the chosen CI instance. Right-click **Trigger CI instance** and select **Actions > Edit Credentials Information**.
- f. Save the integration point.
- <span id="page-155-0"></span>3. **Run the HP Storage Essentials job.**

## **Storage Essentials Integration Packages**

The integration includes two UCMDB packages:

- **SE\_Discovery.zip**. Contains the trigger query for SE discovery, discovery script, adapter, and job.
- **Storage\_Basic.zip**. Contains the new CI Type definitions, views, reports, and impact analysis rules. This package is common to all Storage Management integration solutions.

**Tip:** You can include the SE job in the DFM schedule.

For details, see "New Integration Job/Edit Integration Job Dialog Box" in the *HP Universal CMDB Data Flow Management Guide*.

### <span id="page-155-1"></span>**Adapter Parameters**

This job runs queries against Oracle materialized views that are installed and maintained by Storage Essentials in the Oracle database. The job uses a database CI as the trigger.

A switch or server in SE inherits from a Node CIT in UCMDB based on the following adapter parameters:

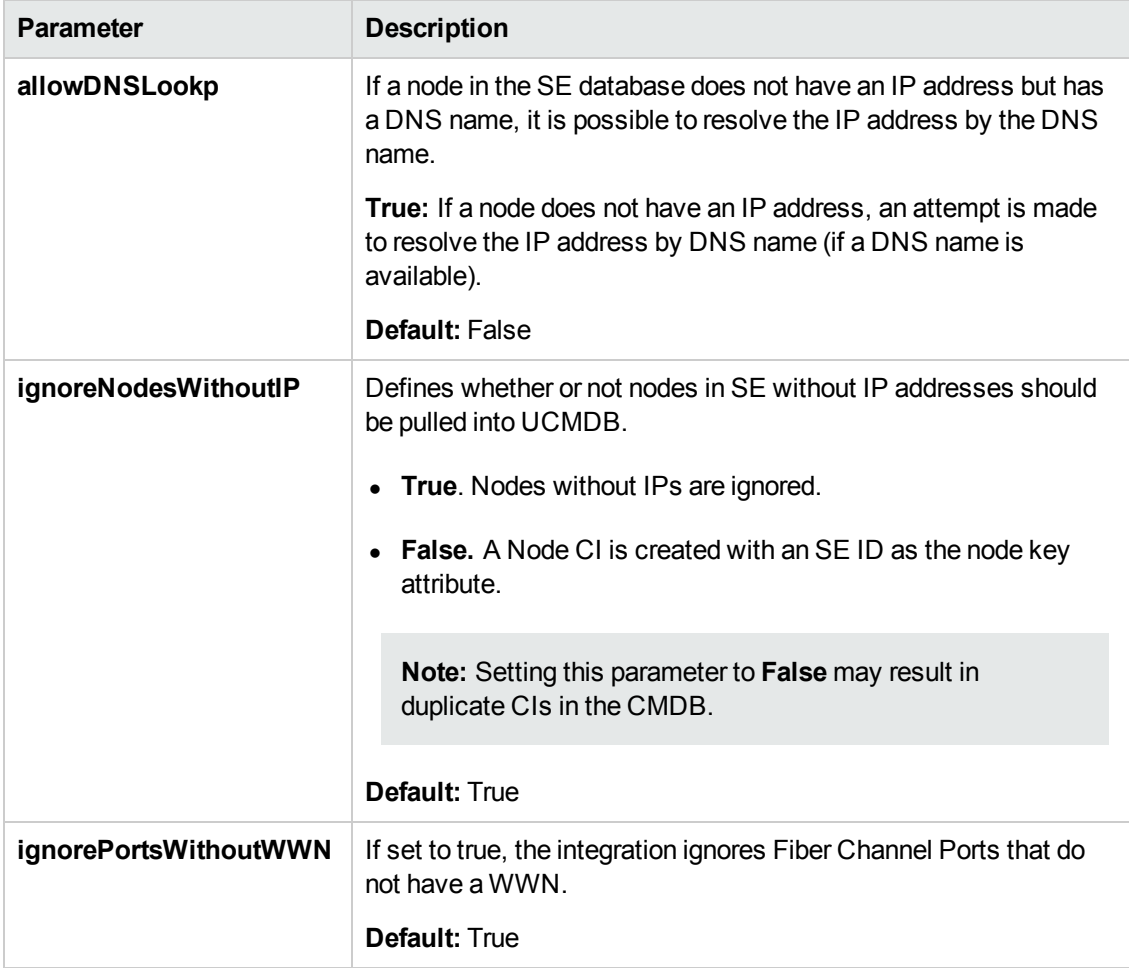

## <span id="page-156-0"></span>**Discovered CITs and Relationships**

This section describes SE storage entities in UCMDB:

- **Fibre Channel Connect**. Represents a fibre channel connection between fibre channel ports.
- **Fibre Channel HBA**. Has change monitoring enabled on parameters such as state, status, version, firmware version, driver version, WWN, and serial number. A Fibre Channel HBA inherits from the Node Resource CIT.
- **Fibre Channel Port**. Has change monitoring enabled on parameters such as state, status, WWN, and trunked state. Since a Fibre Channel Port is a physical port on a switch, it inherits from the Physical Port CIT under the NodeElement Resource CIT.
- **Fibre Channel Switch**. Falls under the Node CIT because SE maintains an IP address for each switch. Parameters such as status, state, total/free/available ports, and version are change monitored.

This package retrieves Fibre Channel Switch details from the **mvc\_switchsummaryvw** and **mvc\_switchconfigvw** views. The job retrieves detailed information about Fibre Channel Ports on each switch from the **mvc\_portsummaryvw** view.

- **Logical Volume**. Represents volumes on storage arrays and hosts with change monitoring on availability, total/free/available space, and storage capabilities.
- **Storage Array**. Represents a storage array with change monitoring on details such as serial number, version, and status. Since a storage array may not have a discoverable IP address, it inherits from the Network Device CIT.
- **NetApp Filer**. This is a specialized storage array from the NetApp application.

Both Storage Array and NetApp Filer CITs retrieve details from the **mvc\_ storagesystemsummaryvw** view. DFM retrieves detailed information on Storage Processors and HBAs from the **mvc\_storageprocessorsummaryvw** and **mvc\_cardsummaryvw** tables respectively.

The SE database may possibly not be able to obtain IP address information on storage arrays for a variety of technical and policy related reasons.

Since Fibre Channel Ports may be present on a storage array, Storage Processor, or HBA, DFM uses three separate queries to retrieve Fibre Channel Ports for each storage array. Detailed information about Fibre Channel Ports on each array is retrieved from the **mvc\_ portsummaryvw** view. Since this view uses a container ID as the key, DFM queries the view by container ID for each storage array, each Storage Processor on a storage array, and each HBA on a storage array.

DFM retrieves detailed information about Logical Volumes on each storage Array from the **mvc\_ storagevolumesummaryvw** view.

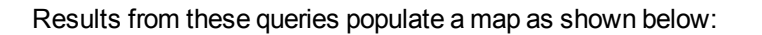

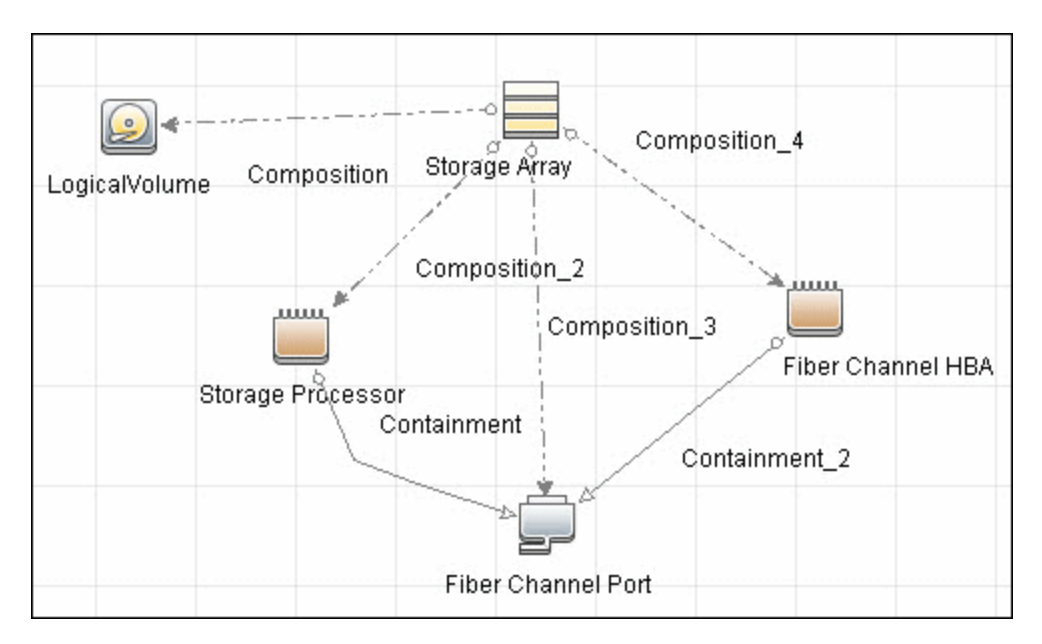

- **Storage Fabric**. Inherits from the Network Resource CIT and represents a storage fabric. This CIT has no change monitoring enabled.
- **Storage Processor**. Represents other storage devices such as SCSI controllers, and inherits from the Host Resource CIT. A Storage Processor CIT monitors change on parameters such as state, status, version, WWN, roles, power management, and serial number.
- **Storage Pool.** Storage Pool information is also collected from each storage array using the query below.

Results from this query populate a map as shown below:

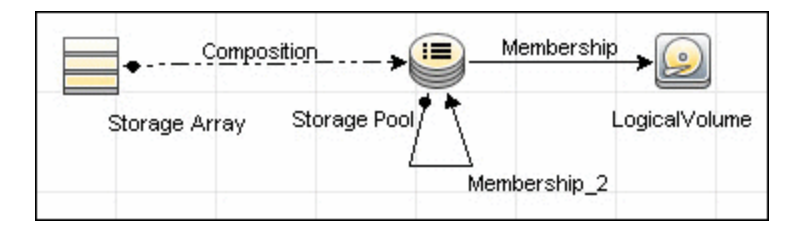

#### <span id="page-158-0"></span>**Node Details**

DFM retrieves Host details from the **mvc** hostsummaryvw view and detailed information on HBAs from the **mvc\_cardsummaryvw** view.

SE maintains information on Operating Systems, IP address, and DNS name on each host. DFM uses this information to create Node CIs (UNIX or Windows) and IpAddress CIs.

Since UCMDB uses the IP address of a node as part of its primary key, DFM attempts to use the IP address from SE for this purpose. If an IP address is not available, DFM then attempts to resolve the hosts IP address using a DNS name. If neither an IP address nor a DNS name is available, DFM ignores the host (see ["Adapter Parameters" on page 156](#page-155-1).

Similar to Storage Arrays, a node may have Fibre Channel Ports directly associated with itself or on HBAs on the host. The DFM job uses three separate queries to retrieve Fibre Channel Ports for each host. The job retrieves detailed information about Fibre Channel Ports on each host from the **mvc\_portsummaryvw** view. Since this view uses a ContainerID attribute as the key, the job queries the view by containerID for each host, and each HBA on a host.

Finally, DFM retrieves detailed information about Logical Volumes on each host from the **mvc\_ hostvolumesummaryvw** and **mvc\_hostcapacityvw** views. The **mvc\_hostcapacityvw** view maintains capacity information for each volume over multiple instances in time, and the job uses only the latest available information.

Node Composition<sub>2</sub> Composition, LogicalVolume Fiber Channel HBA Containment **Fiber Channel Port** 

Results from these queries populate a map as shown below:

### <span id="page-159-0"></span>**SAN Topology**

SAN Topology consists of the Fibre Channel network topology and includes (fibre channel) connections between Fibre Channel Switches, Hosts, and Storage Arrays. SE maintains a list of WWNs that each Fibre Channel Port connects to, and this package uses this list of WWNs to establish Fibre Channel Connection links.

Results from these queries populate a map as shown below:

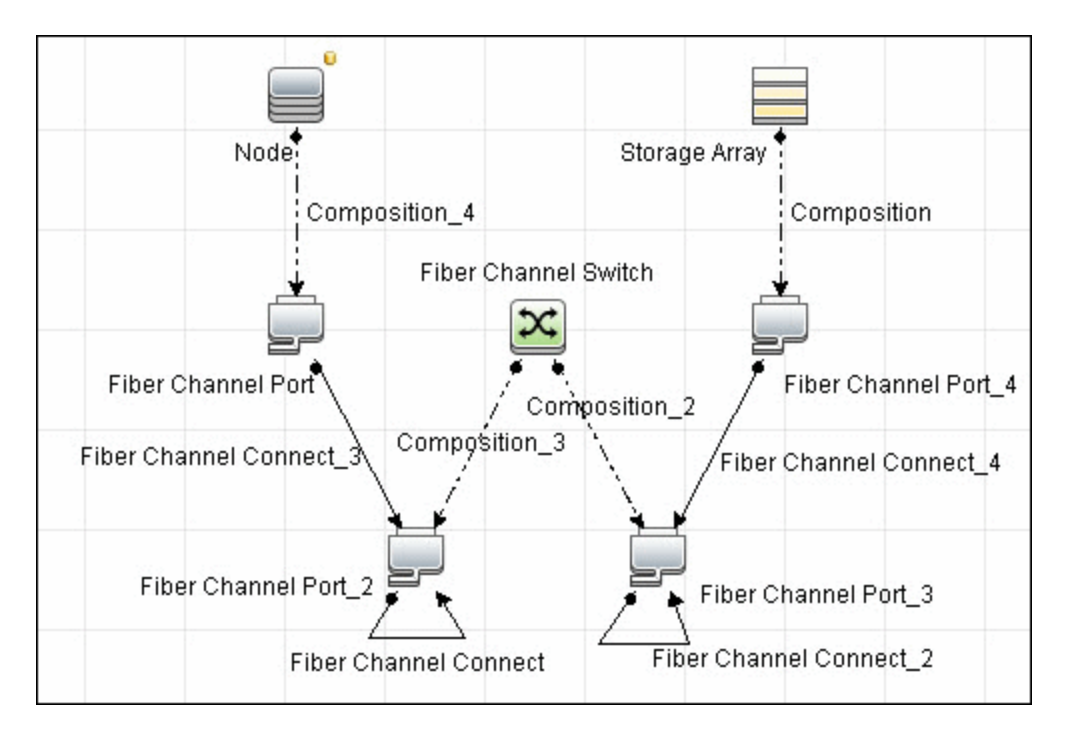

## <span id="page-160-0"></span>**Storage Topology**

Storage topology consists of relationships between Logical Volumes on a host and Logical Volumes on a Storage Array. DFM uses multiple tables to identify this relationship as shown in the query below. This view is a summary of all of the above information.

Results from these queries populate a map as shown below:

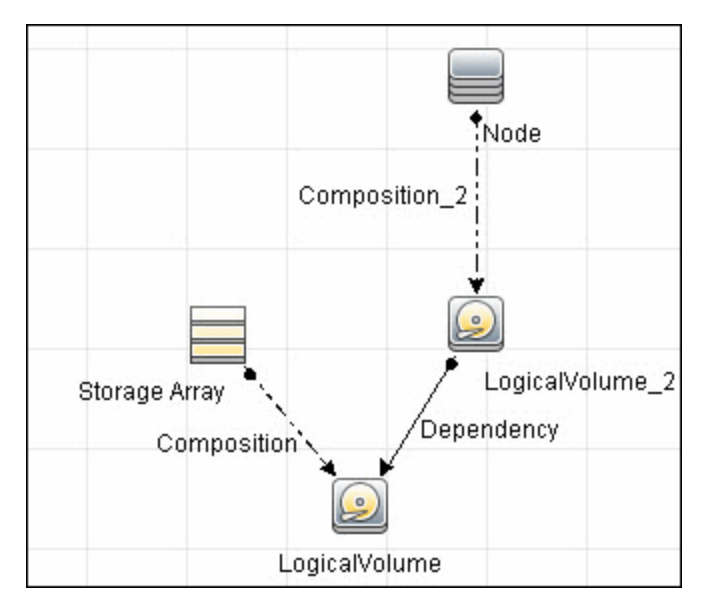

## <span id="page-161-0"></span>**Views**

<span id="page-161-1"></span>The SE package contains views that display common storage topologies. These are basic views that can be customized to suit the integrated SE applications.

### **Storage Array Details**

This view shows a Storage Array and its components including Logical Volumes, HBAs, Storage Processors, and Fibre Channel Ports. The view shows each component under its container Storage Array and groups Logical Volumes by CI Type.

Storage Array does not require all components in this view to be functional. Composition links stemming from the Storage Array have a cardinality of zero-to-many. The view may show Storage Arrays even when there are no Logical Volumes or Storage Processors.

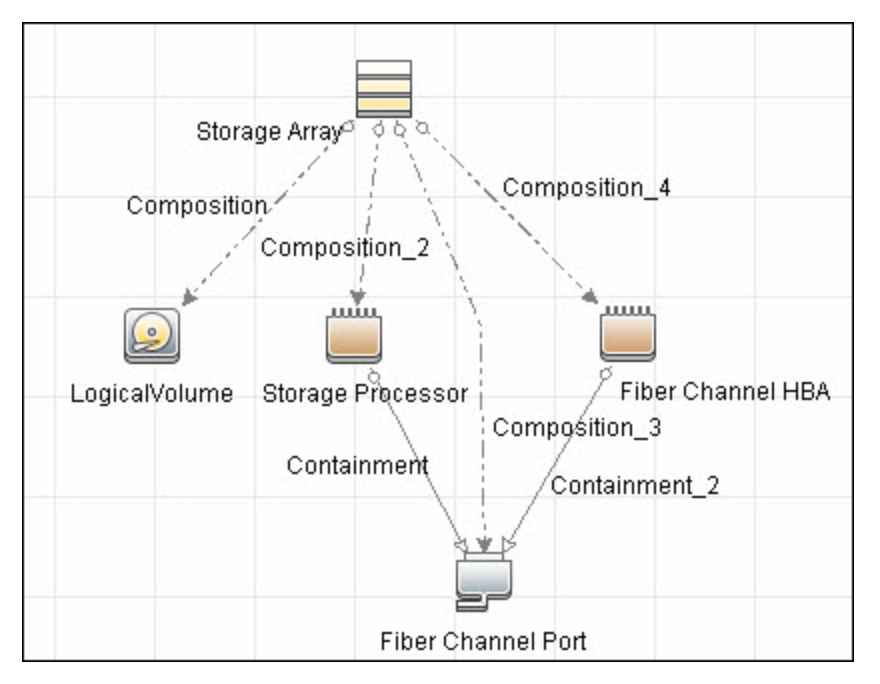

### <span id="page-161-2"></span>**FC Switch Details**

This view shows a Fibre Channel Switch and all connected Fibre Channel Ports.

Universal Discovery Content Guide - Third Party Integrations Chapter 12: Storage Essentials (SE) Integration

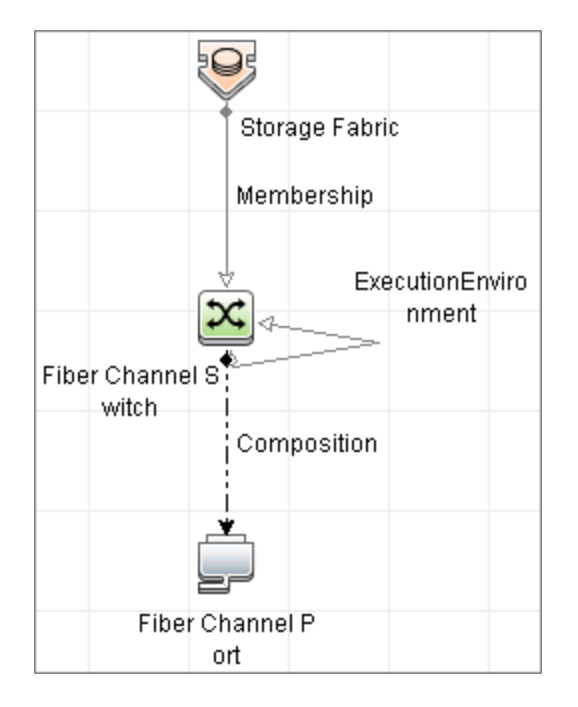

### <span id="page-162-0"></span>**FC Switch Virtualization**

FC Switch Virtualization consists of a physical switch or chassis, partitioned into multiple logical switches. Unlike Ethernet virtualization, physical ports are not shared among multiple virtual switches. Rather, each virtual switch is assigned one or more dedicated physical ports that are managed independently by the logical switches.

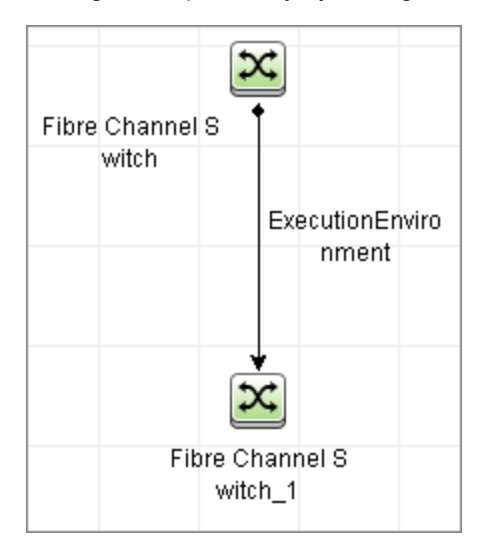

### <span id="page-162-1"></span>**Storage Pool Details**

This view shows Storage Pools with associated Storage Arrays and Logical Volumes.

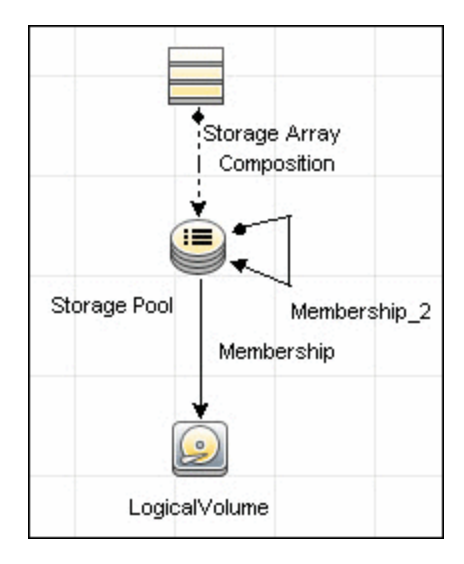

### <span id="page-163-0"></span>**Host Storage Details**

This view shows only Hosts that contain a Fibre Channel HBA or a Logical Volume. This keeps the view storage-specific and prevents hosts discovered by other DFM jobs from being included in the view.

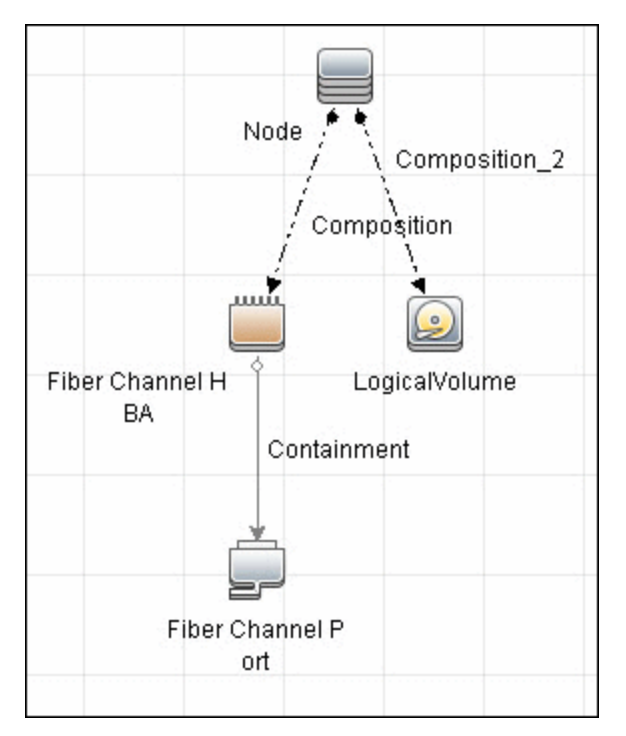

### <span id="page-163-1"></span>**SAN External Storage**

External storage configuration consists of a storage array presenting a logical volume that, in reality, belongs to another storage array. This is typically used in configurations where high-end, more expensive, front-end arrays present volumes from back-end, cheaper, storage to servers. The goal of this type of virtualization is to virtualize multiple disk arrays from different vendors, scattered over the network, into a single monolithic storage device that can be managed uniformly.

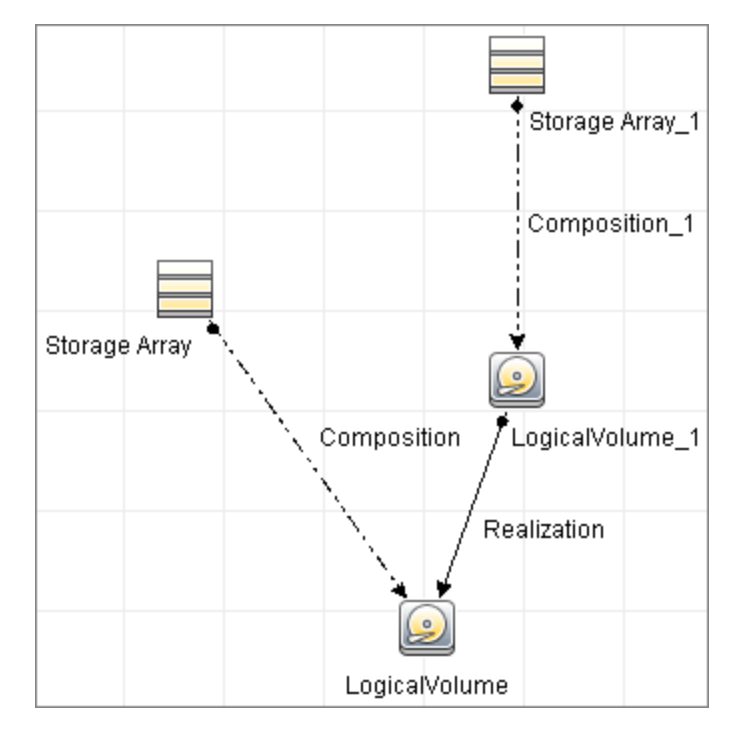

## <span id="page-164-0"></span>**SAN Topology**

This view maps physical connections between Storage Arrays, Fibre Channel Switches, and Hosts. The view shows Fibre Channel Ports below their containers. The view groups the Fibre Channel Connect relationship CIT to prevent multiple relationships between the same nodes from appearing in the top layer.

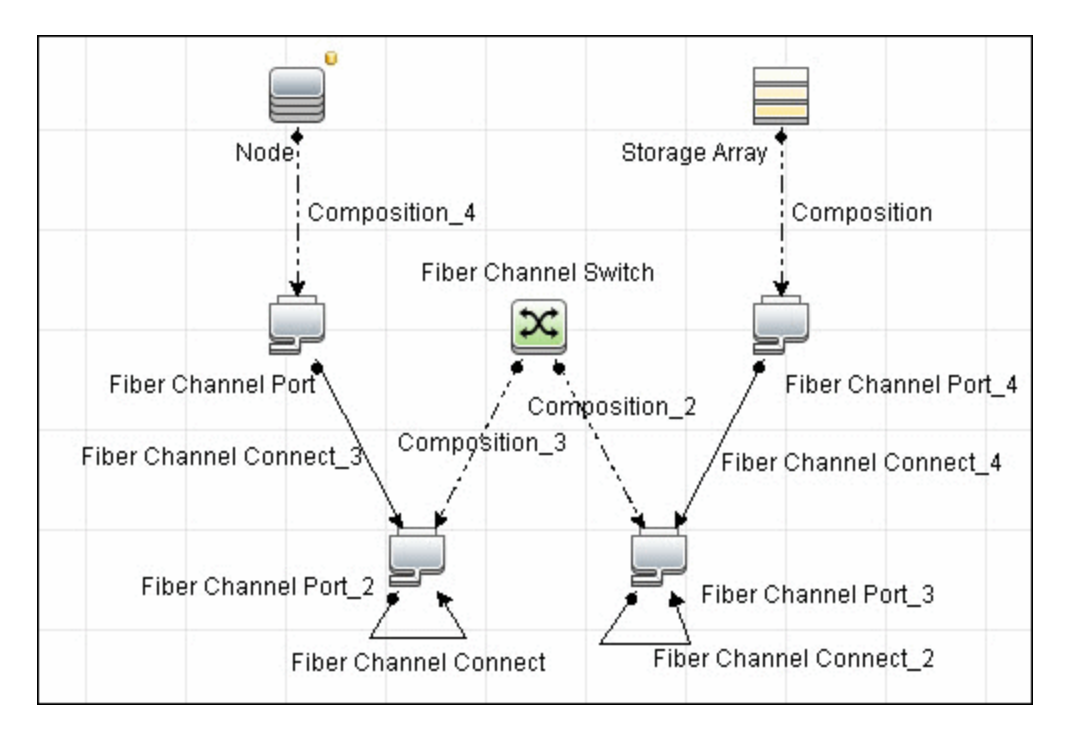

## <span id="page-165-0"></span>**Storage Topology**

This view maps logical dependencies between Logical Volumes on Hosts and Logical Volumes on Storage Arrays. There is no folding in this view.

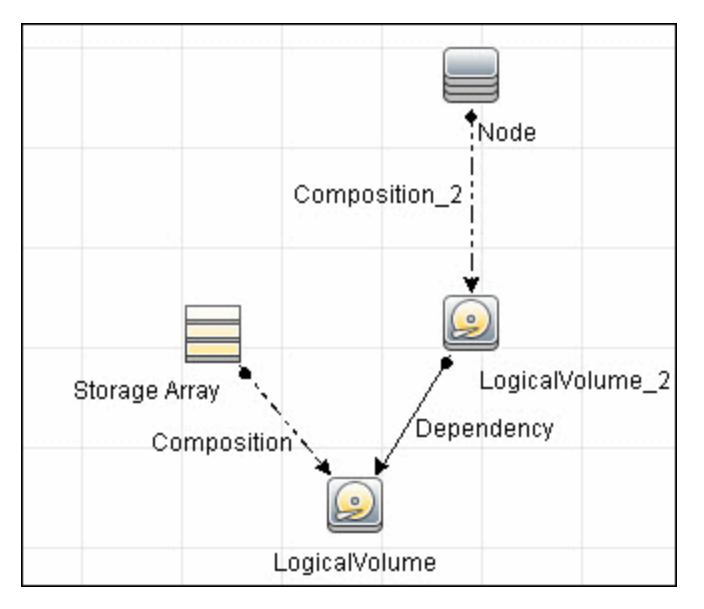

# <span id="page-165-1"></span>**FC Port to FC Port**

This rule propagates events on a Fibre Channel Port to another connected Channel Port.

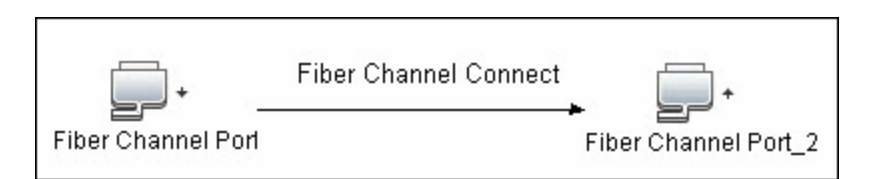

#### **Example of HBA crashing on a Storage Array:**

- The event propagates from the HBA to the Storage Array and the Logical Volumes on the Array because of the Storage Devices to Storage Array rule.
- The impact analysis event on the Logical Volume then propagates to other dependent Logical Volumes through the Logical Volume to Logical Volume rule.
- Hosts using those dependent Logical volumes see the event next because of the Host Devices to Host rule.
- Depending on business needs, you define impact analysis rules to propagate events from these hosts to applications, business services, lines of business, and so on. This enables end-to-end mapping and impact analysis using UCMDB.

### <span id="page-166-0"></span>**Impact Analysis Rules**

This package contains basic impact analysis rules to enable impact analysis and root cause analysis in UCMDB. These impact analysis rules are templates for more complex rules that you can define based on business needs.

All impact analysis rules fully propagate both Change and Operation events. For details on impact analysis, see "Impact Analysis Manager Page" and "Impact Analysis Manager Overview" in the *HP Universal CMDB Modeling Guide.*

**Note:** Impact analysis events are not propagated to Fibre Channel Ports for performance reasons.

#### <span id="page-166-1"></span>**FC Port to FC Port**

This impact analysis rule propagates events between related fiber channel ports.

Universal Discovery Content Guide - Third Party Integrations Chapter 12: Storage Essentials (SE) Integration

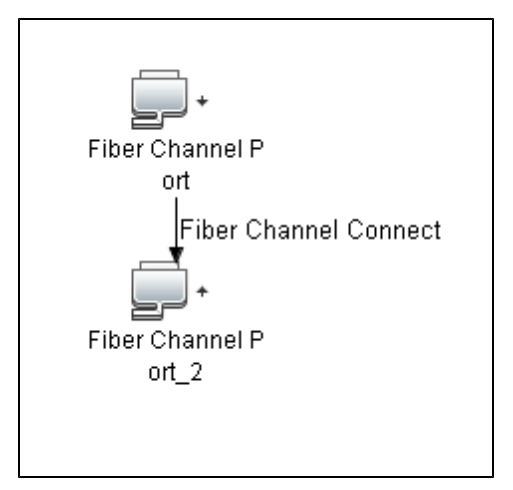

### <span id="page-167-0"></span>**FC Switch Devices to FC Switch**

This impact analysis rule propagates events from a Fibre Channel Port to and from a Switch. The event is also propagated to the associated Storage Fabric.

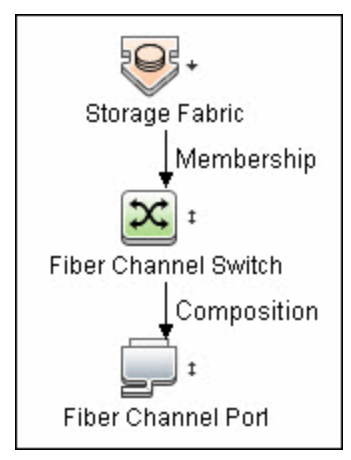

#### <span id="page-167-1"></span>**Host Devices to Host**

This impact analysis rule propagates events between Fibre Channel HBAs and Hosts, and Logical Volumes on the Host.

Universal Discovery Content Guide - Third Party Integrations Chapter 12: Storage Essentials (SE) Integration

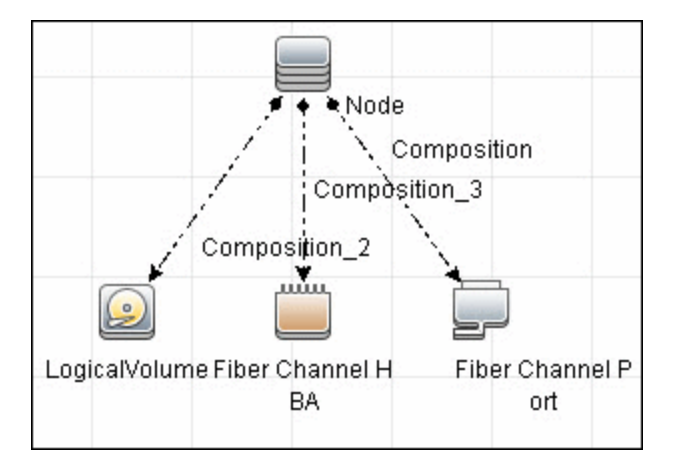

### <span id="page-168-0"></span>**Logical Volume to Logical Volume**

This impact analysis rule propagates events on a Logical Volume contained in a Storage Array to the dependent Logical Volume on the Host.

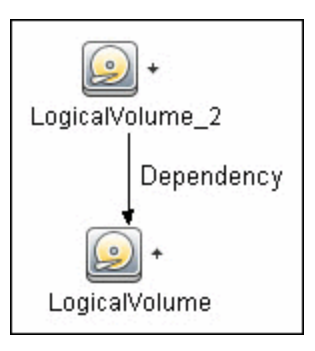

### <span id="page-168-1"></span>**Storage Array Devices to Storage Array**

This impact analysis rule propagates events between Logical Volumes, Storage Processors, Fibre Channel HBAs, and Storage Arrays.

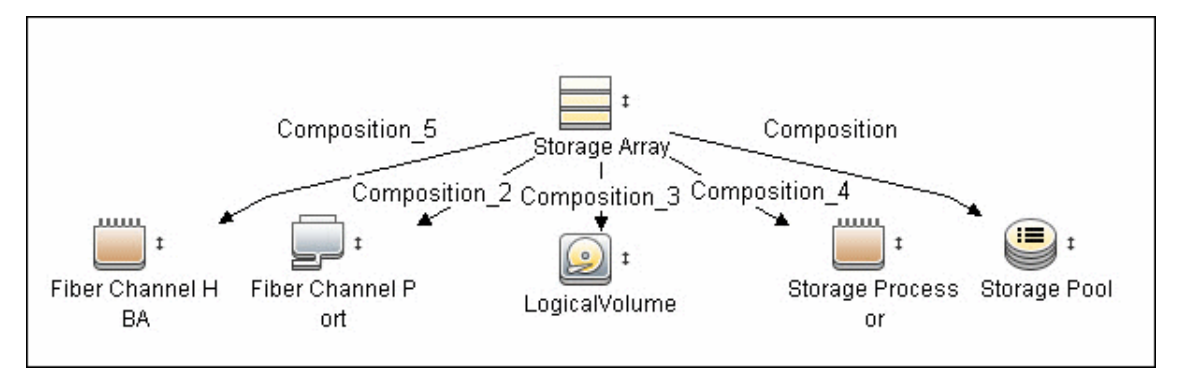

## <span id="page-169-0"></span>**Reports**

The SE package contains basic reports that can be customized to suit the integrated SE applications.

In addition to the system reports, Change Monitoring and Asset Data parameters are set on each [CIT in this package, to enable Change and Asset Reports in Universal CMDB. For details see](#page-169-1) " Storage Array Configuration" below, [" Host Configuration" below](#page-169-2), " Storage Array Dependency" on the next page, and [" Host Storage Dependency" on the next page.](#page-170-0)

## <span id="page-169-1"></span>**Storage Array Configuration**

This report shows detailed information on Storage Arrays and its sub-components including Fibre Channel Ports, Fibre Channel Arrays, and Storage Processors. The report lists Storage Arrays with sub-components as children of the Array.

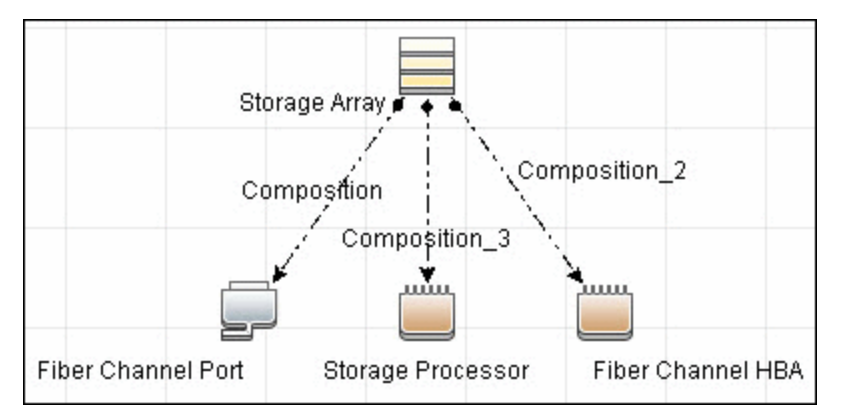

## <span id="page-169-2"></span>**Host Configuration**

This report shows detailed information on hosts that contain one or more Fibre Channel HBAs, Fibre Channel Ports, or Logical volumes. The report lists hosts with sub-components as children of the host.

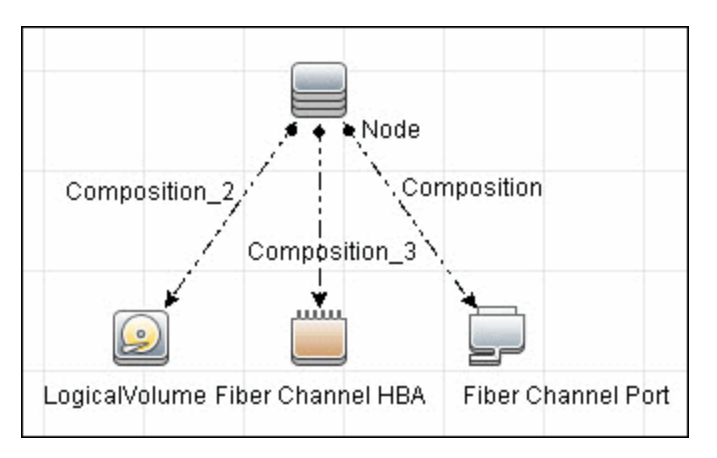

#### <span id="page-170-0"></span>**Storage Array Dependency**

This report maps dependencies on a Storage Array. The report also displays information on switches connected to it.

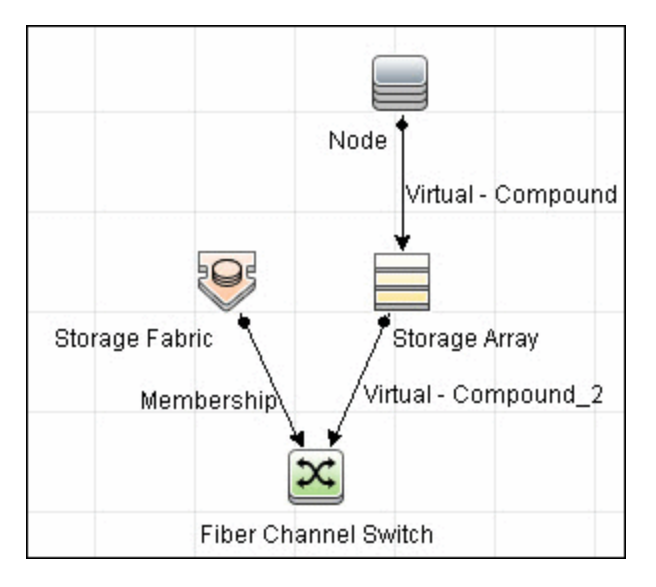

### <span id="page-170-1"></span>**Host Storage Dependency**

This report shows detailed information on storage infrastructure dependencies of a Host. The report lists hosts and dependent components.

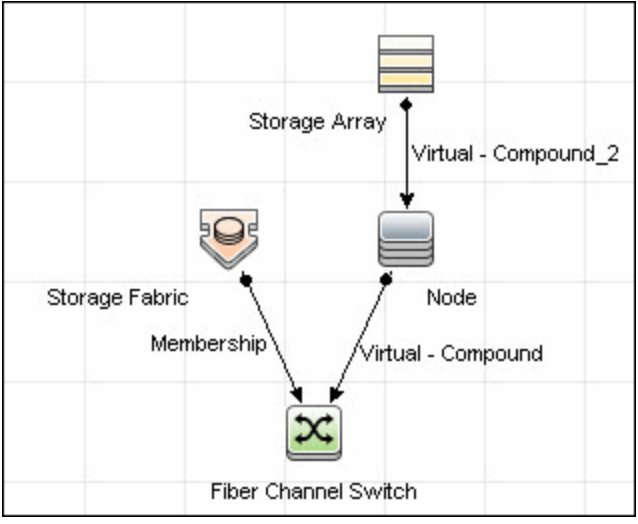

#### <span id="page-170-2"></span>**Storage Pool Configuration**

This report shows detailed information on Storage Pool configuration.

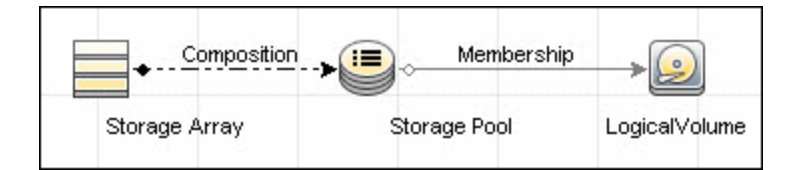

## <span id="page-171-0"></span>**Troubleshooting and Limitations**

This section describes troubleshooting and limitations of Storage Essentials Integration.

**• Problem:** If the SE system has duplicate entries for nodes, switches or arrays, the job produces the following error message: "**Process validator error: multiple updates in bulk...**".

**Solution:** This is expected behavior and does not affect population of valid CIs into UCMDB. To prevent this error message, duplicates must be removed from the SE system.

**Error message:** "Please use the SE database with SID 'REPORT' for this integration."

**Solution:** For integration with SE 9.4 or higher, you should configure the integration point for a REPORT database instance (and not for an APPIQ instance as applied for SE versions up to and including 6.3).

**Limitation**: The credentials used for integration with SE should have access to the relevant materialized view status table as detailed below:

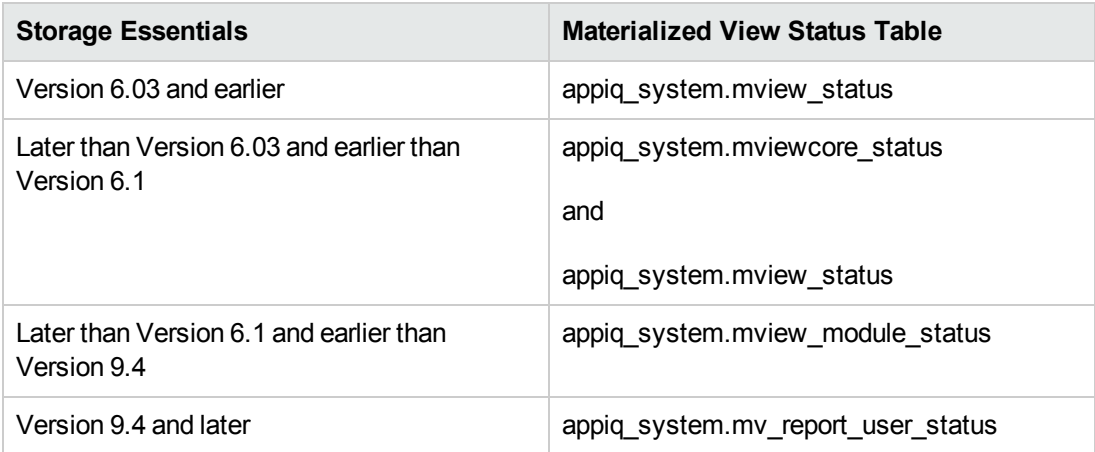

**Limitation:** If the discovery does not find a valid IP address and serial number for a VMWare ESX server in the HP Storage Essentials database, that VMware ESX server is not reported to UCMDB.

# **Chapter 13: Troux Integration**

This chapter includes:

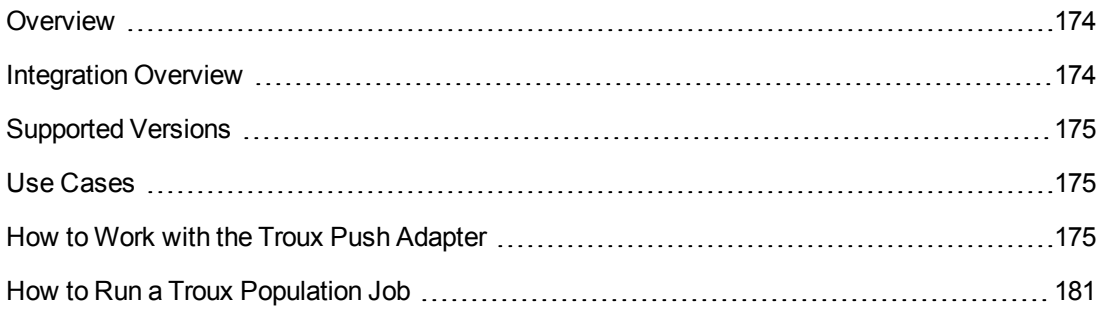

### <span id="page-173-0"></span>**Overview**

Troux is a vendor in the EA (Enterprise Architecture) tools market. EA tools allow business users to understand the gaps between business demands and initiatives. Reviewing how your fixed budget aligns to business capabilities and how your discretionary spending is allocated across initiatives. Future-state scenario investigation can be accomplished prior to locking down your roadmap.

Although many use cases can be achieved using EA tools, two specific use cases were chosen for the UCMDB-Troux integration. This does not preclude additional use cases in the future. Depending on the use case, a provider of record is determined. For example, UCMDB would be the provider of record for inventory information such as the server operating system, server hardware, database, and other infrastructure CIs. Troux on the other hand provides component lifecycles for server operating system, server hardware, and database versions.

## <span id="page-173-1"></span>**Integration Overview**

UCMDB-Troux integration consists of two independent, bi-directional parts: the **Troux Push Adapter**, and the **Troux Population Adapter**.

- The Troux Push Adapter in UCMDB replicates CIs and relationships to Troux. The Troux Push Adapter is necessary to achieve both the Technology Standards Assessment and Business Impact Analysis use cases discussed in the introduction above. The adapter also allows the user to push to Troux CIs that are aged out of UCMDB or deleted.
- The Troux Population Adapter pulls CIs and relationships from Troux to UCMDB. It is necessary only for the Business Impact Analysis use-case.

Data transfer occurs using XML files between configured directories. Mapping files are used to apply conversion from TUX format to UCMDB and vice versa.

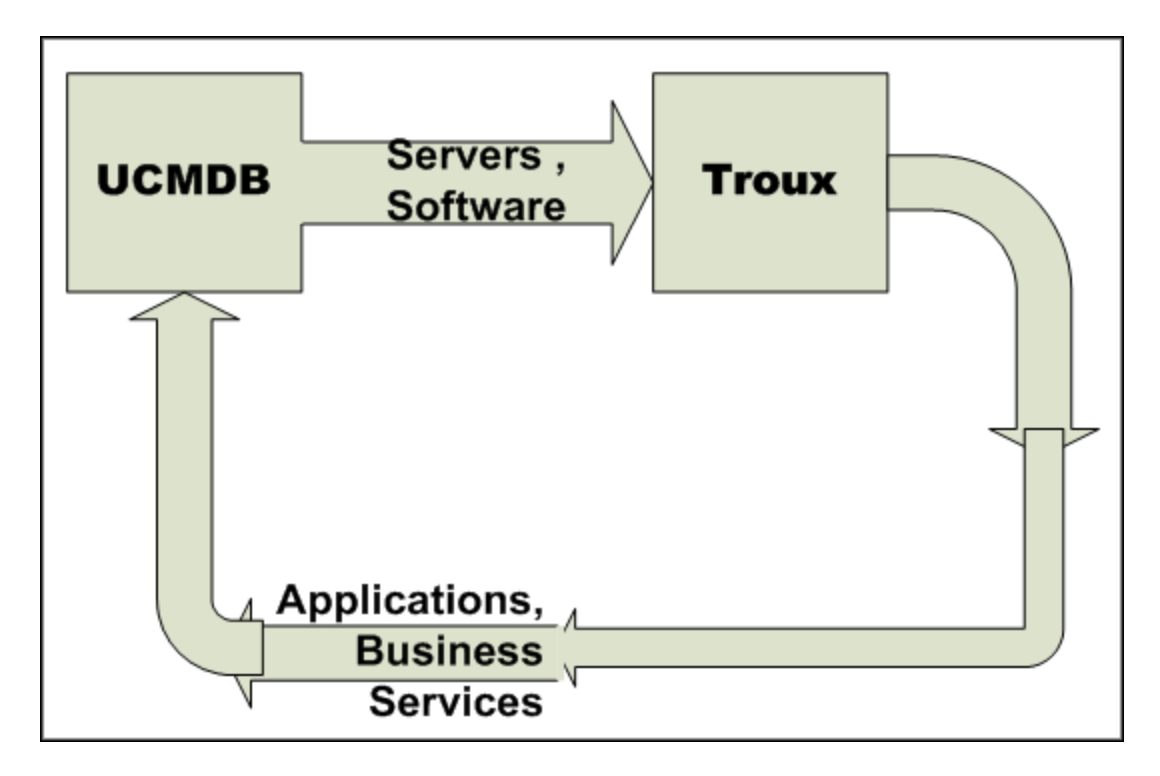

## <span id="page-174-0"></span>**Supported Versions**

Supported versions of the products are listed below.

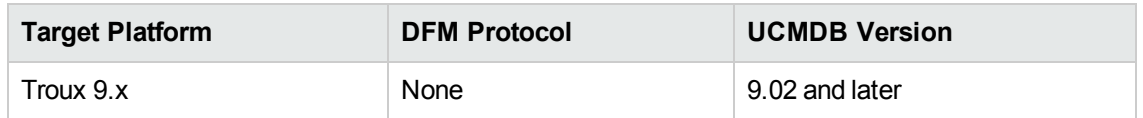

### <span id="page-174-1"></span>**Use Cases**

The use cases chosen for UCMDB-Troux integration are:

- **Technology Standards Assessment.** The ability to look at a lifecycle of software products to determine viability within an enterprise.
- **Business Impact Analysis.** Definition of the definitive source of application CIs to align IT with business. These application CIs in Troux are related to server operating system, server hardware, database, and other CIs discovered by UCMDB. Impact Analysis can be determined using application, business function, and organization for planned change or unplanned disruption of service.

### <span id="page-174-2"></span>**How to Work with the Troux Push Adapter**

This adapter allows replication of CIs and links from UCMDB to Troux. This is accomplished by definition of queries and mapping files that define the CIs to be transferred and the naming/mapping of CIs and attributes to Troux components. This adapter also allows the user to push to Troux CIs that are aged out of UCMDB or deleted.

<span id="page-175-0"></span>This task includes the following steps:

#### **Define queries**

1. Create a query that defines the CIs and attributes you want to replicate to Troux. Two example queries are supplied in the **Integration > Troux** folder.

For details, see "Topology Query Language" in the *HP Universal CMDB Modeling Guide*.

2. Define the properties of each of the CITs.

**Note:** This step is critical to the operation of the push adapter. You must define the attributes that will be transferred to Troux.

For details, see "Query Node/Relationship Properties Dialog Box" in the *HP Universal CMDB Modeling Guide*.

- a. Define the criteria for the Query Node properties
- b. Define the advanced properties for each of the attributes.
- c. Select attributes to be transferred to Troux.

#### **Example: Computers\_for\_Troux**

In this example, the query requests UCMDB to send all computers with installed software to Troux. You must define the mapping file with the same name as the query in order for the push adapter to recognize the query.

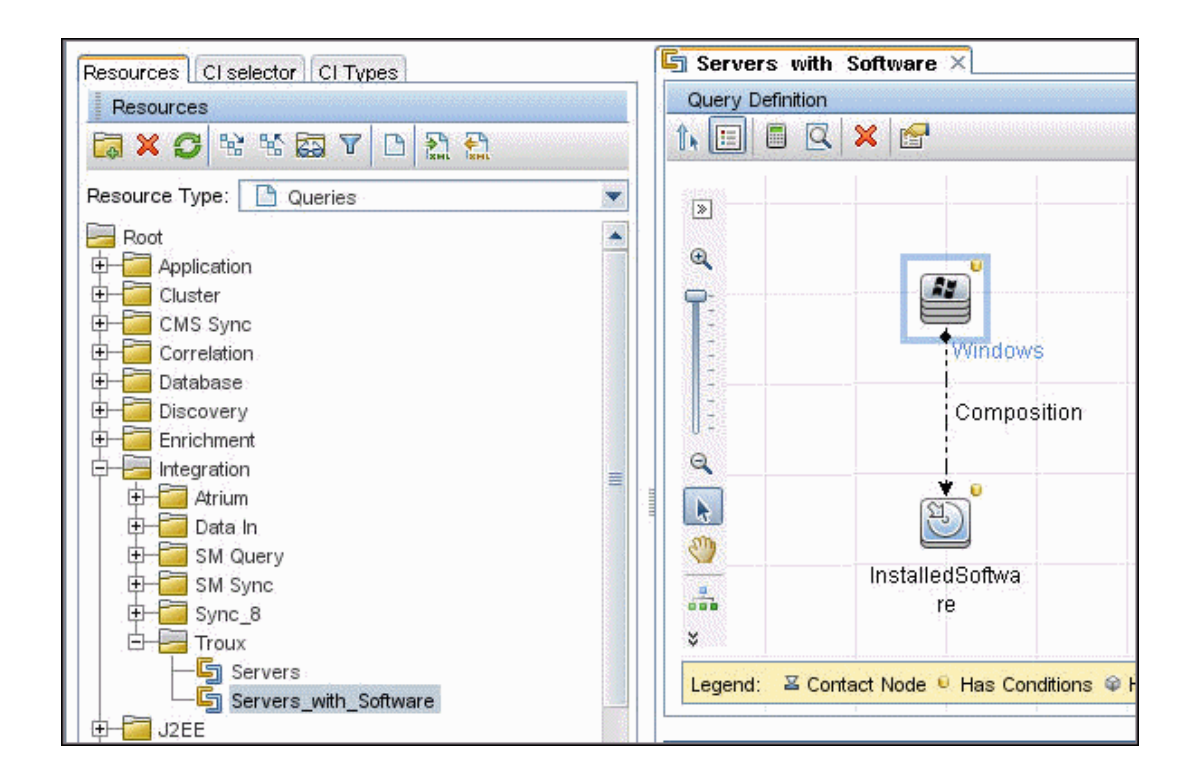

#### **Create mapping files**

A mapping file is the translation template that defines the CITs and the relationships to be converted from UCMDB to Troux. For the push adapter to create output, this mapping file must have definitions for the attributes and CITs or relationships for export. The mapping file is located in:

```
UCMDB\UCMDBServer\runtime\fcmdb\CodeBase\<adapter>\mappings
```
where <adapter> is the name of the adapter.

The example mapping file and query (Servers\_with\_Software) included with the content package sends Windows computers with installed software to Troux, as expected by Troux. If your environment uses different CIs with Troux, make sure Troux handles those component types.

When you create the mapping file, give it exactly the same name as your query. For details about the mapping file options, see "Prepare the Mapping Files" in the *HP Universal CMDB Developer Reference Guide*. Use the example mapping files as reference examples for the mapping file creation.

**Note:** The definitions in the mapping file (<adapter>.xml) must be the direct CITs and relationships to be transferred to Troux. The mapping does not support inheritance of class types. For example, if the query is transferring nt CITs, the mapping file must have definitions for nt CITs, and not for general nodes or computers. That is, the definition must be an exact match for what to transfer.

Universal Discovery Content Guide - Third Party Integrations Chapter 13: Troux Integration

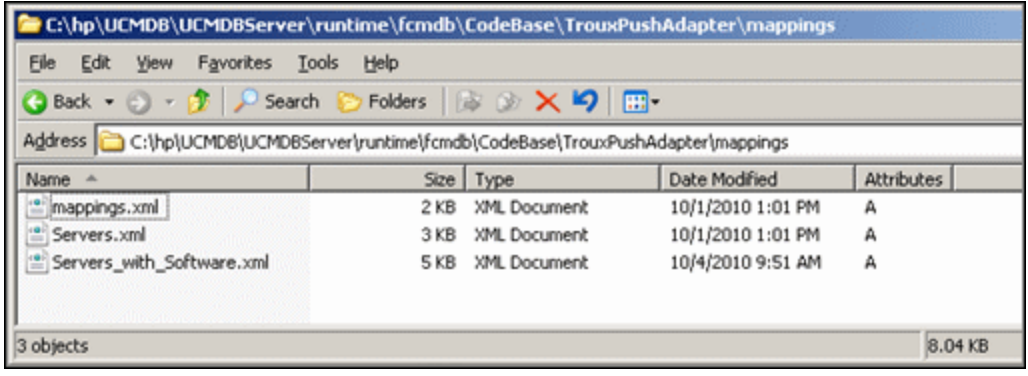

#### **Example**

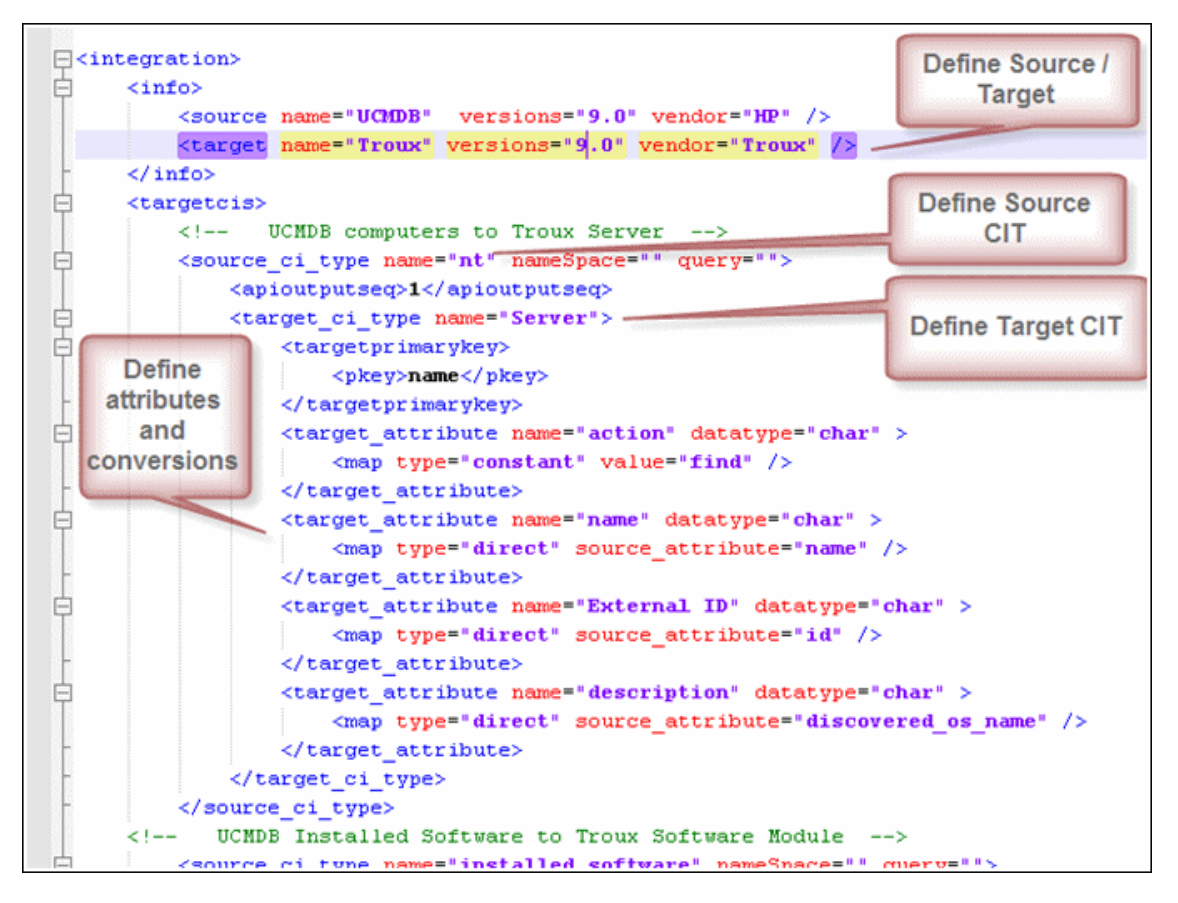

#### **Create an integration point**

This section describes how to create and run the job that replicates the data from UCMDB to Troux.

- 1. In UCMDB, navigate to **Data Flow Management > Integration Studio**.
- 2. Click the **New Integration Point** button to open the new integration point Dialog Box.
	- a. Click  $\cdots$ , select the **Data Push into Troux** adapter and click OK.
	- b. Enter the following information:

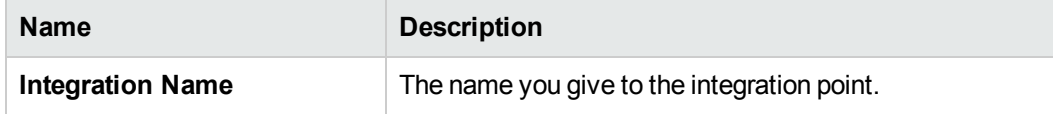

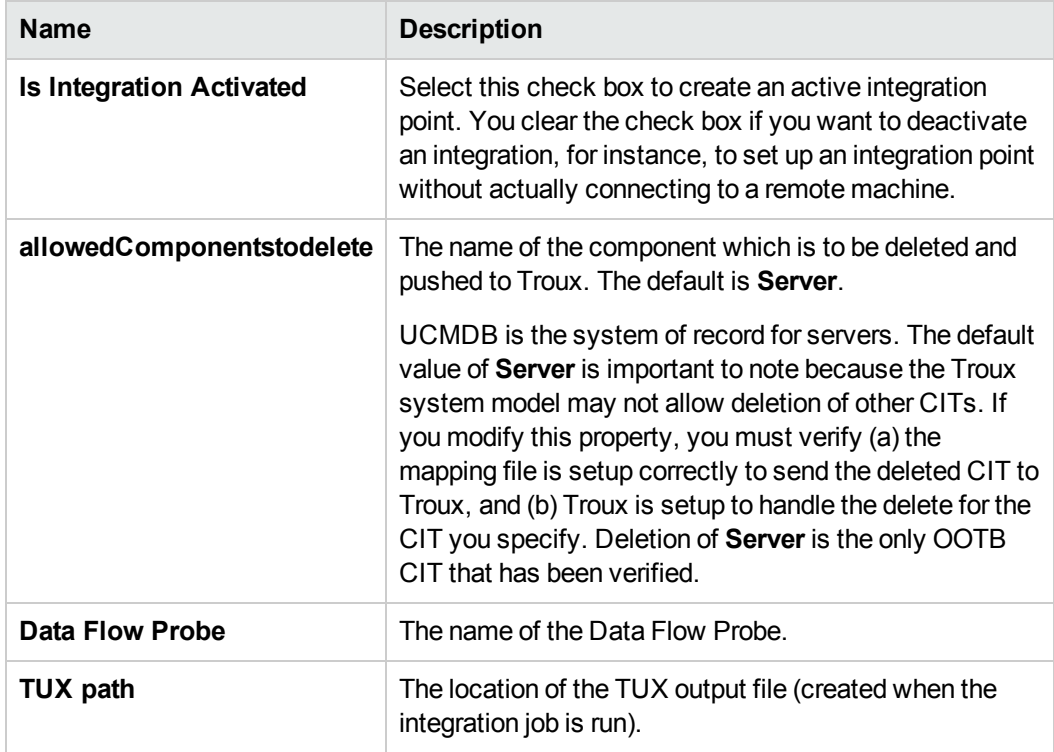

c. Click **Test connection** to verify the connectivity, and click **OK**. If the connection fails, verify the provided information is correct.

#### **Define an integration job**

You use the Integration tab to define a job that uses the integration point that you just defined. For details, see "New Integration Job/Edit Integration Job Dialog Box" in the *HP Universal CMDB Data Flow Management Guide*.

- 1. Select the queries that you defined in ["Define queries" on page 176](#page-175-0).
- 2. To enable deletion, select the **Allow Deletion** check box. This is a master delete **on/off** flag for the job that turns on and off the capability to send deletes.

**Note:** Deleted CITs are pushed depending on the changes to them in UCMDB. For example, if UCMDB discovers a computer, and that computer is deleted in UCMDB, this indicates a change of a deleted computer. And if this computer is part of the push query for Troux, with delete enabled, a delete is pushed to Troux the next time the push job is run.

- 3. Specify the job's schedule.
- 4. Click **OK**.
- 5. In the Integration Point pane, click **Save**. A full data push job will run according to schedule.
The Troux output file (TUX) is generated in the path that you specified in the Integration Properties for the job.

Note: To run the job again, click  $\blacksquare$ .

### **How to Run a Troux Population Job**

This task has the following steps:

#### **Prerequisite - Create a mapping file**

Create a mapping file that enables mapping of Troux components and relationships to UCMDB CITs and relationships.

The top section of the file defines the object or CIT mapping from Troux to UCMDB. The lower section defines the relationship mapping.

The out-of-the-box mapping file, **Troux\_to\_UCMDB.xml** (located in **\DataFlowProbe\runtime\probeManager\discoveryResources\**

**TQLExport\Troux\data\**) contains the typical definitions for mapping the components and CITs with relationships.

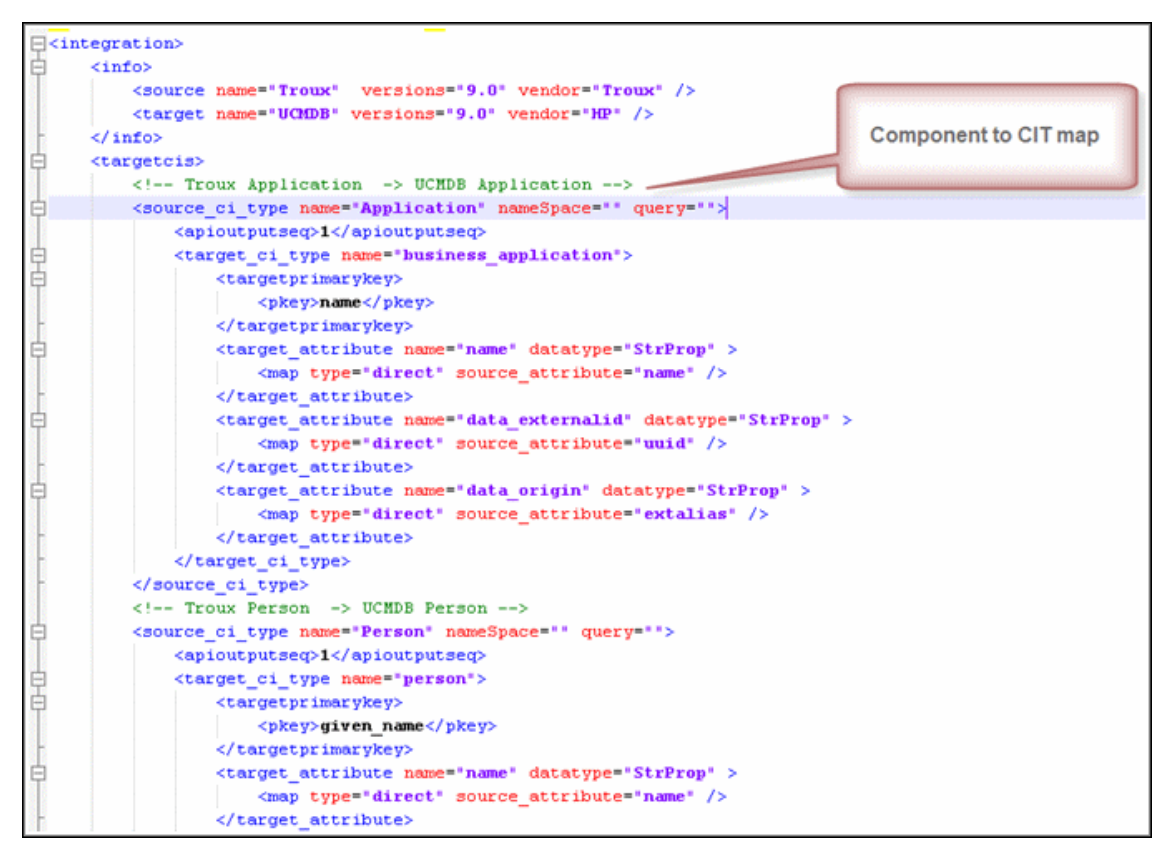

Universal Discovery Content Guide - Third Party Integrations Chapter 13: Troux Integration

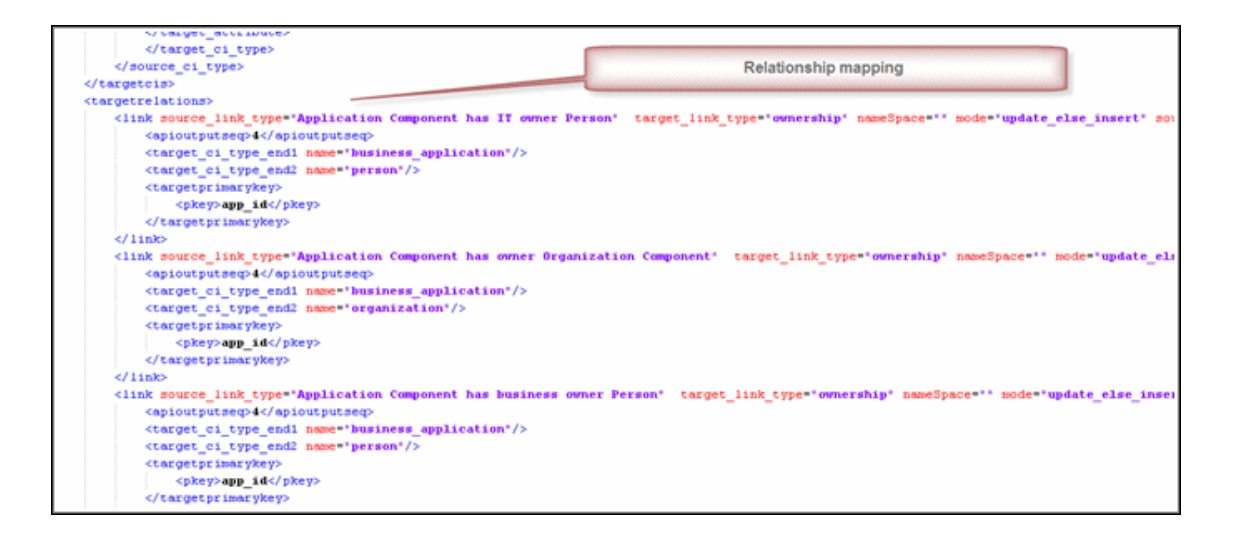

### **Run the job**

**Note:** For details on running an integration job, see "Integration Studio" in the *HP Universal CMDB Data Flow Management Guide*.

In the Integration Studio, create a new integration point.

- 1. Provide a name and description for the integration point.
- 2. Under **Integration Properties > Adapter**, select the **Population from Troux** adapter.
- 3. Edit the **TUX path** field, if required; this sets the location of the TUX output file.
- 4. Under **Adapter Properties > Data Flow Probe**, select the Data Flow Probe.
- 5. Under **Adapter Properties > Trigger CI instance** select:
	- a. **Select Existing CI** (if you have a valid, existing CI). The **Select Existing CI** pane appears. Select the CI or
	- b. **Create New CI** (if you need to create a new CI). The **Topology CI Creation** Wizard appears. Complete the creation of the CI using the Wizard.

**Note:** For details on the Topology CI Creation Wizard, see "Topology CI Creation Wizard" in the *HP Universal CMDB Data Flow Management Guide*.

- 6. Save the integration point.
- 7. Run the job.

# **Chapter 14: UCMDB to XML Adapter**

This chapter includes:

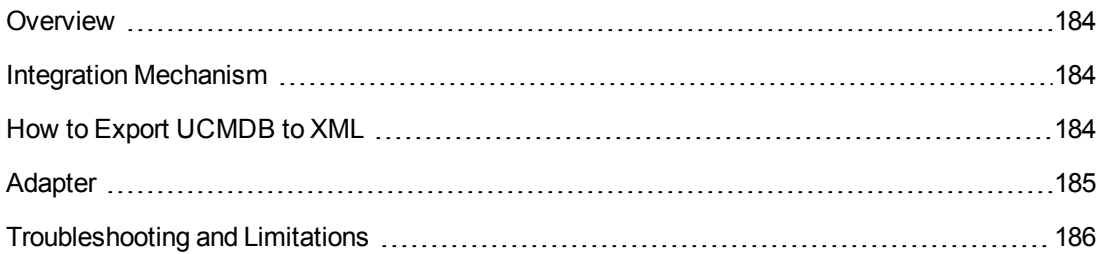

# <span id="page-183-0"></span>**Overview**

<span id="page-183-1"></span>By using the UCMDB to XML adapter, it is possible to export the results (CIs and relationships) of TQL queries and convert these to XML files.

# **Integration Mechanism**

After defining an integration point with the UCMDB to XML adapter, TQL queries can be added to the jobs of that integration point.

<span id="page-183-2"></span>The adapter exports the result of the TQL queries into XML format, and creates XML files in the Export Directory (as predefined in the integration point).

## **How to Export UCMDB to XML**

- 1. **Prerequisite General**
	- a. Create a directory on the UCMDB data flow probe system to which the adapter will write the exported XML files.
	- b. In the Modeling Studio, create integration TQL queries for the data to be exported to XML. Ensure the queries return valid results.

#### 2. **Prerequisite - Create an integration point and integration job**

In the Integration Studio, create a new integration point.

- a. Provide a name and description for the integration point.
- b. Under **Integration Properties > Adapter**, select **UCMDB to XML** adapter.
- c. Under **Adapter Properties > Export Directory** type an absolute path of the directory on the probe system where the adapter should export the XML files to.
- d. Under **Adapter Properties > Data Flow Probe Name**, select the name of the Data Flow Probe to be used.
- e. Click the **Test Connection** button to ensure the adapter can validate the defined export directory.
- f. Save the integration point.
- g. Under **Integration Jobs** add a new integration job. Edit the job to add integration queries under the job's definition.

For details on integration points, see **Integration Studio > Work with Data Push Jobs > Create an integration point** in the *HP Universal CMDB Data Flow Management Guide.*

- h. Click **OK** to save the integration job.
- i. Click the **Save** button to save the integration point.

#### 3. **Run the job**

- a. To run the job ad hoc, select the integration job and click the  $\Box$  button. The job can also be configured to run on a schedule.
- b. Check the defined export directory on the probe system for the exported XML data, to ensure the queries create valid XML files.

**Note:** The XML files have time stamps in the format **YYMMDDHHMMSSZZZ**. If the integration query returns a large number of CIs, the export is by chunks of 1,000 CIs. Each chunk is a separate XML file, with the file for the last chunk having the string **EOD** (end of data) appended to it.

<span id="page-184-0"></span>For details on running an integration job, see "Integration Studio" in the *HP Universal CMDB Data Flow Management Guide*.

### **Adapter**

This job uses the adapter **UCMDB to XML** (XmlPushAdapter).

### **Used Script**

pushToXml.py

#### **Parameters**

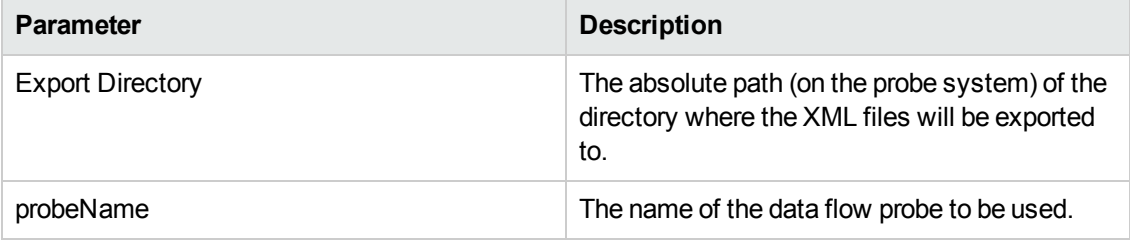

## <span id="page-185-0"></span>**Troubleshooting and Limitations**

**Problem:** UCMDB to XML discovery fails with a timeout exception, with the following error in Data Flow Probe logs:

com.mysql.jdbc.PacketTooBigException: Packet for query is too large (14070323 > 10485760). You can change this value on the server by setting the max\_allowed\_ packet' variable.

- **Cause of problem:** There is not enough DFM probe resources to export a large amount of CIs/relationships.
- **Solution #1:**

Decrease the **replication.chunk.size** setting for the XmlPushAdapter, as follows:

- a. In UCMDB, go to **Data Flow Management > Adapter Management**.
- b. In the list of resources, go **XMLExportAdapter > Adapters >XmlPushAdapter**.
- c. Right-click on **XmlPushAdapter** and choose **Edit Adapter source** from the pop-up menu.
- d. In the XML Editor that opens, find the adapter setting **replication.chunk.size** and decrease the from the current value. For example, if **replication.chunk.size** is currently 1000, you can decrease it to 100 as follows:

```
<adapter-settings>
   <adapter-setting name="replication.chunk.size">1000</adapter-setting>
</adapter-settings>
```
and decrease the chunk size. For example:

```
<adapter-settings>
   <adapter-setting name="replication.chunk.size">100</adapter-setting>
</adapter-settings>
```
- e. Click **Save**, and rerun the integration point.
- Solution #2:

Instead of one large integration job, create a few smaller jobs. To do this, create a few export TQL queries that will cover all the CIs to export and will be the basis of the smaller integration jobs.